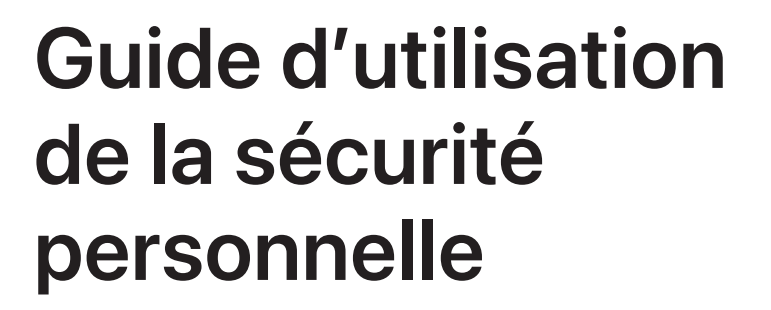

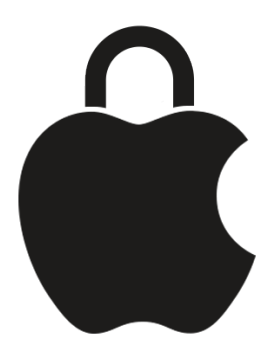

**Assurer votre sécurité et la confidentialité de vos données**

# Table des matières

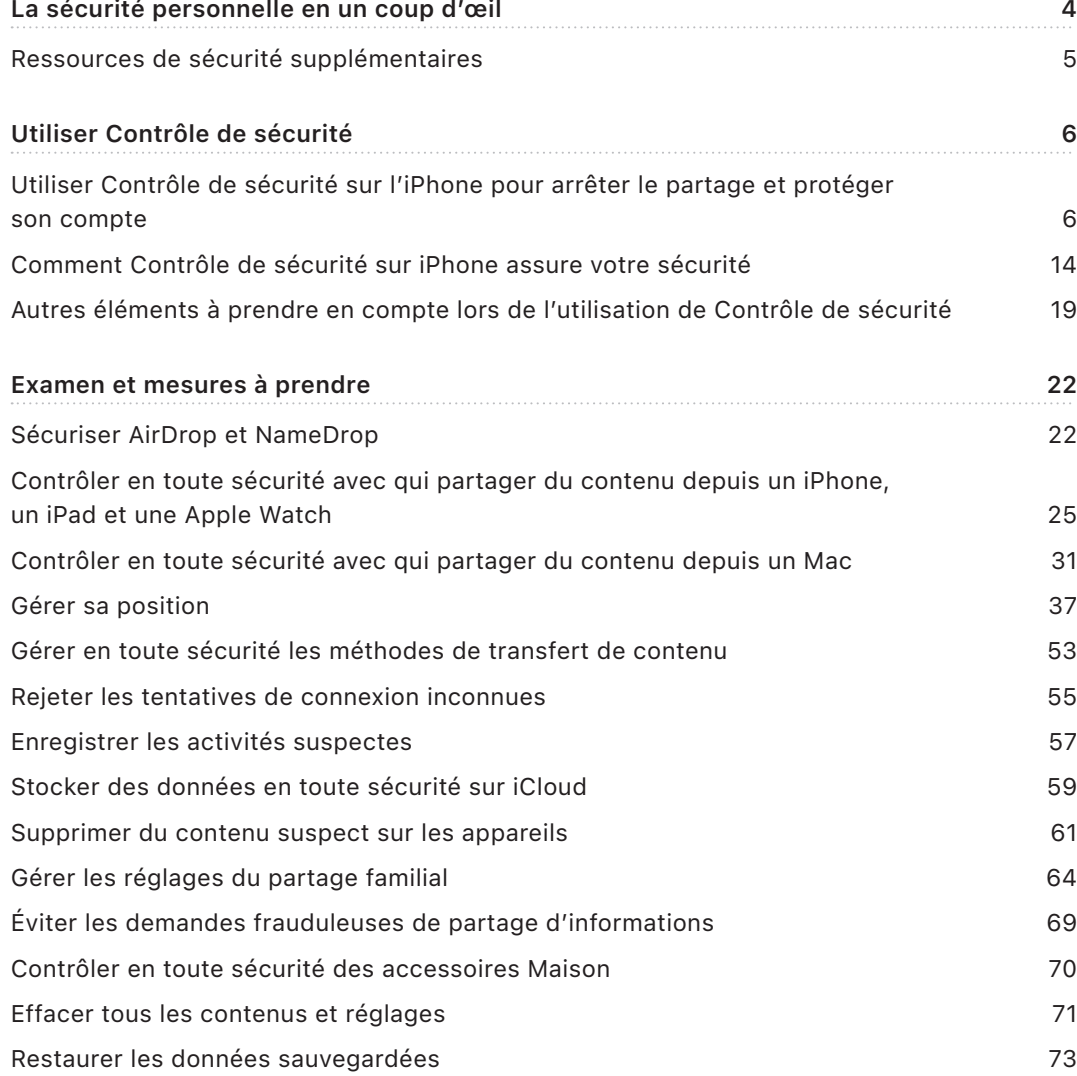

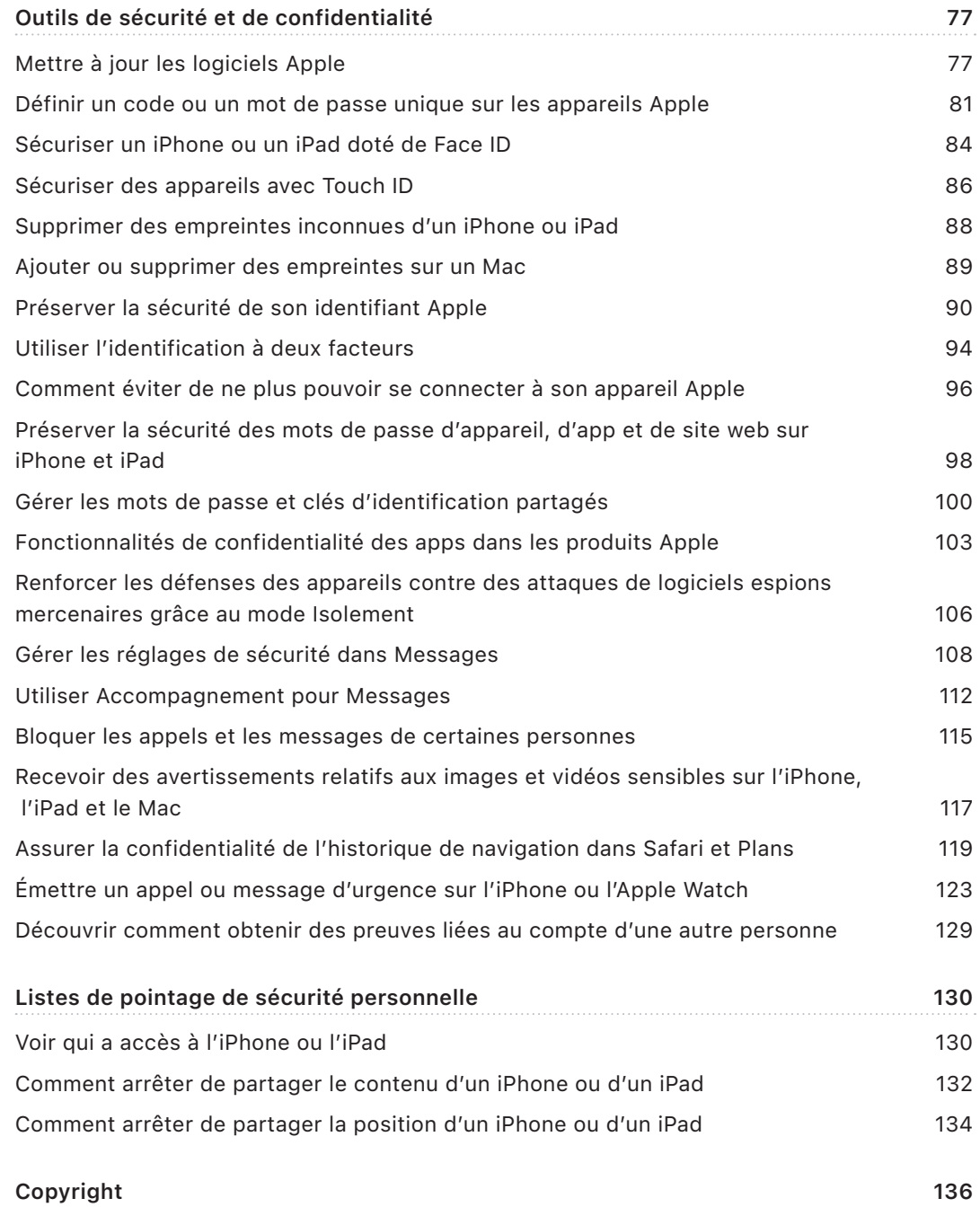

# <span id="page-3-0"></span>La sécurité personnelle en un coup d'œil

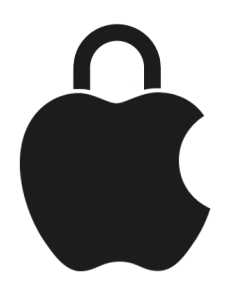

Apple facilite la connexion avec les personnes les plus proches de vous, tout en vous aidant à faire attention à ce que vous partagez et avec qui. Si vous avez donné à quelqu'un l'accès à vos informations personnelles et que vous ne le souhaitez plus, ou si vous craignez qu'une personne ayant eu accès à votre appareil ou à vos comptes ait apporté des modifications sans votre autorisation, ce guide propose des stratégies et des solutions pour vous aider à reprendre le contrôle.

Cette ressource s'applique principalement aux appareils Apple exécutant les derniers systèmes d'exploitation (iOS 17, iPadOS 17 et macOS Sonoma 14), mais s'applique également aux Apple Watch et HomePod.

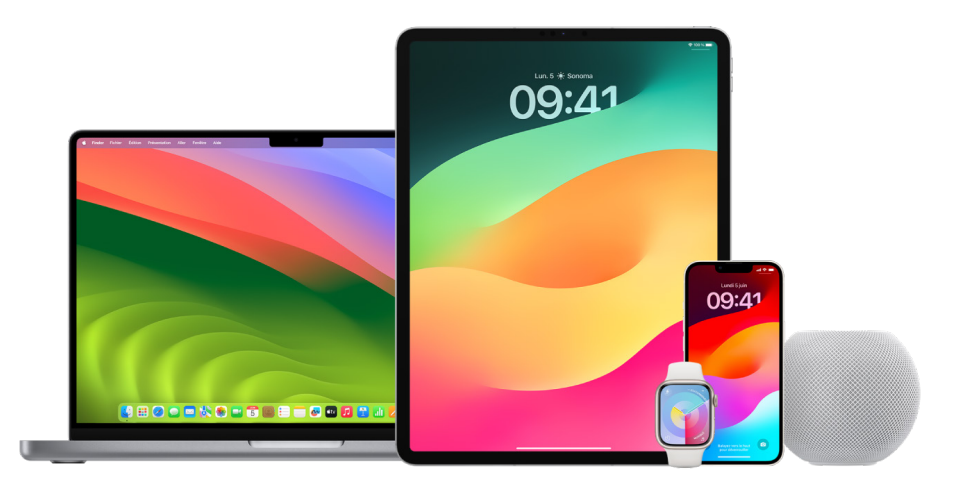

<span id="page-4-0"></span>Sous iOS 16 ou ultérieur, vous pouvez utiliser « Contrôle de sécurité » sur l'iPhone pour voir ce que vous partagez et avec qui. Vous pouvez ensuite décider d'arrêter ou non de partager ces informations. Même si vous n'avez pas effectué la mise à niveau vers iOS 16, vous pouvez tout de même consulter les listes de pointage d'Apple et les tâches décrivant les fonctionnalités approfondies pour vous aider si vous êtes victime d'abus, de traque ou de harcèlement liés à la technologie. Ces tâches comprennent des instructions étape par étape sur la façon de retirer à quelqu'un l'accès à des informations que vous lui avez précédemment accordées, comme les données de localisation dans l'app Localiser, les réunions que vous avez partagées dans Calendrier, et plus encore. Vous découvrirez également des fonctionnalités que vous pouvez utiliser pour améliorer votre sécurité personnelle, par exemple comment faire savoir automatiquement à un ami que vous êtes bien rentré chez vous et comment activer « Appel d'urgence ».

Ce guide est mis à jour régulièrement afin de vous fournir les informations dont vous avez besoin pour vous sentir en sécurité lorsque vous utilisez les produits Apple.

**Astuce :** le cas échéant, le guide contient des détails supplémentaires sur d'autres produits ou des liens vers ceux-ci, notamment des liens vers les guides d'utilisation des appareils Apple. Vous pouvez télécharger un PDF de ce guide et l'imprimer pour des raisons pratiques. L'ensemble des fonctionnalités, des instructions et des réglages peuvent varier selon le modèle du produit ou la version du logiciel. Si vous avez besoin d'aide pour une fonctionnalité en particulier, effectuez une recherche dans l'assistance Apple à l'adresse <https://support.apple.com/fr-fr>.

## Ressources de sécurité supplémentaires

Si vous pensez que votre sécurité est menacée, les ressources supplémentaires que voici peuvent vous être utiles :

- *États-Unis :* [The Safety Net Project](https://www.techsafety.org/resources-survivors) (https://www.techsafety.org/resources-survivors)
- *États-Unis :* [National Center for Victims of Crime](https://victimsofcrime.org/getting-help/) (https://victimsofcrime.org/getting-help/)
- *Royaume-Uni :* [Refuge UK](https://refuge.org.uk/i-need-help-now/how-we-can-help-you/national-domestic-abuse-helpline/) (https://refuge.org.uk/i-need-help-now/how-we-can-help-you/ national-domestic-abuse-helpline/)
- *Australie :* [WESNET Safety Net Australia](https://techsafety.org.au/resources/resources-women/) (https://techsafety.org.au/resources/resources-women/)

# <span id="page-5-0"></span>Utiliser Contrôle de sécurité

## Utiliser Contrôle de sécurité sur l'iPhone pour arrêter le partage et protéger son compte

Si votre sécurité personnelle est compromise, utilisez « Contrôle de sécurité » sur iPhone afin d'interrompre rapidement le partage de vos informations, ou de passer en revue et de mettre à jour le partage avec certaines personnes et apps. Contrôle de sécurité requiert iOS 16 ou ultérieur. Pour trouver la version du logiciel installée sur votre appareil, accédez à Réglages > Général, puis touchez Informations.

Il existe deux façons d'arrêter de partager des informations à l'aide de Contrôle de sécurité :

- Utilisez « [Réinitialisation d'urgence](#page-6-0) » pour arrêter immédiatement de partager les types d'éléments indiqués dans la rubrique [Comment Contrôle de sécurité assure votre](#page-13-1)  [sécurité](#page-13-1). Réinitialisation d'urgence vous permet également de passer en revue et de réinitialiser les réglages associés à votre identifiant Apple.
- Utilisez « [Gérer les partages et les accès](#page-7-0) » pour arrêter de partager des informations avec des personnes ou des apps spécifiques. Si vous voulez vérifier ce que vous partagez et avec qui, utilisez cette option.

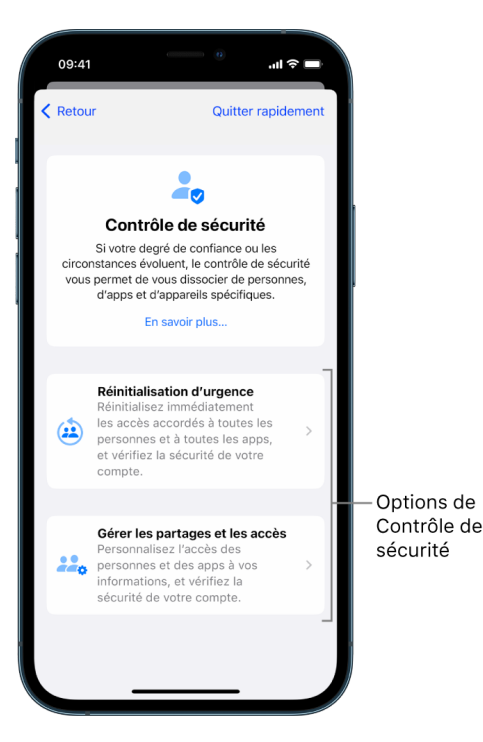

Lorsque vous utilisez « Réinitialisation d'urgence » et « Gérer les partages et les accès », gardez à l'esprit ce qui suit :

- Les personnes avec qui vous partagiez des informations peuvent remarquer que vous ne les partagez plus.
- En mettant fin à des relations de partage, vous pouvez perdre l'accès à des données, telles que des photos et des notes partagées.

Pour en savoir plus sur Contrôle de sécurité, consultez la rubrique « [Comment Contrôle de](#page-13-1)  [sécurité sur iPhone assure votre sécurité](#page-13-1) » plus loin dans ce document.

#### **Quitter rapidement Contrôle de sécurité**

Un bouton « Quitter rapidement » est disponible si vous devez rapidement quitter « Contrôle de sécurité ». Toutes les modifications effectuées avant d'utiliser « Quitter rapidement » sont enregistrées.

• Touchez « Quitter rapidement » sur n'importe quel écran de Contrôle de sécurité pour immédiatement fermer l'app Réglages et revenir à l'écran d'accueil.

#### <span id="page-6-0"></span>**Comment utiliser Réinitialisation d'urgence dans Contrôle de sécurité ?**

- 1. Accédez à Réglages > Confidentialité et sécurité > Contrôle de sécurité.
- 2. Touchez « Réinitialisation d'urgence », puis suivez les instructions à l'écran.

Votre progression est enregistrée au fur et à mesure.

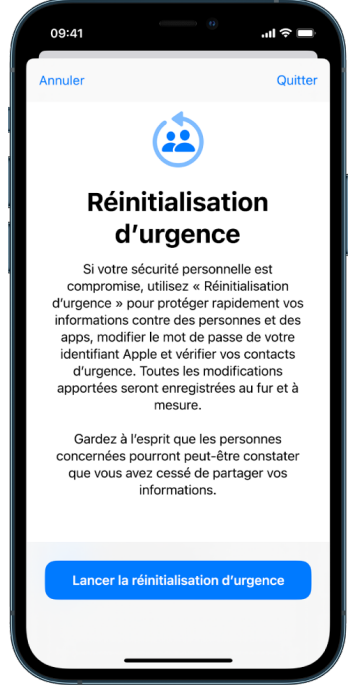

3. Une fois que vous avez terminé, accédez à la rubrique [Vérifier l'arrêt du partage](#page-10-0) ci-dessous.

*Remarque :* si vous avez activé « Protection en cas de vol de l'appareil », la fonctionnalité « Contrôle de sécurité » peut fonctionner un peu différemment. Pour en savoir plus sur la fonctionnalité « Protection en cas de vol de l'appareil », consultez l'article À propos de « [Protection en cas de vol de l'appareil](https://support.apple.com/HT212510) » pour l'iPhone (https://support.apple.com/HT212510) de l'assistance Apple.

### <span id="page-7-0"></span>**Comment utiliser Gérer les partages et les accès dans Contrôle de sécurité ?**

Lorsque vous voulez explorer vos partages de manière plus détaillée, utilisez « Gérer les partages et les accès » pour passer en revue et réinitialiser les informations que vous partagez avec des personnes, passer en revue et réinitialiser les accès des apps à certaines informations et mettre à jour la sécurité relative à votre appareil et à votre identifiant Apple. Votre progression est enregistrée au fur et à mesure.

- 1. Accédez à Réglages > Confidentialité et sécurité > Contrôle de sécurité.
- 2. Touchez « Gérer les partages et les accès ».
- 3. Effectuez l'une des opérations suivantes pour arrêter de partager des informations avec d'autres personnes :
	- Touchez Personnes, sélectionnez des personnes dans la liste, passez en revue les informations partagées, puis choisissez les informations que vous voulez arrêter de partager avec les personnes sélectionnées.
	- Touchez Informations, sélectionnez des apps dans la liste, passez en revue les informations partagées, puis choisissez les informations que vous voulez arrêter de partager avec les personnes sélectionnées.
- 4. Effectuez l'une des opérations suivantes pour arrêter de partager des informations avec d'autres apps :
	- Touchez Apps, sélectionnez des apps dans la liste, passez en revue les informations partagées avec ces apps, puis choisissez les informations que vous voulez arrêter de partager avec elles.

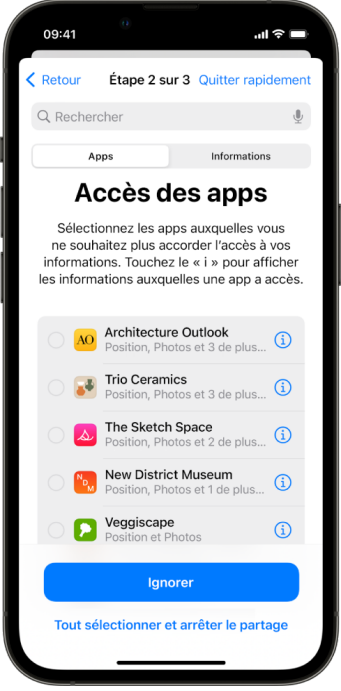

- Touchez Informations, sélectionnez les informations partagées dans la liste, passez en revue les informations partagées avec des apps, puis choisissez les informations que vous voulez arrêter de partager avec les apps sélectionnées.
- 5. Touchez Continuer, puis effectuez l'une des opérations suivantes :

*Remarque :* il vous sera demandé de vérifier uniquement le contenu auquel vous pouvez apporter des modifications.

- Passez en revue et supprimez des appareils connectés à votre identifiant Apple.
- Passez en revue et mettez à jour des numéros de téléphone servant à vérifier votre identité.
- Mettez à jour le mot de passe de votre identifiant Apple.
- Ajoutez ou mettez à jour vos contacts d'urgence.
- Mettez à jour le code de votre appareil ou vos données de Face ID et Touch ID.
- Vérifiez et supprimez les ordinateurs synchronisés (iOS 17 ou ultérieur uniquement)
- Si vous disposez d'iCloud+ et n'avez pas encore activé le relais privé, vous pouvez le faire maintenant (iOS 17 ou ultérieur uniquement)

6. Touchez OK.

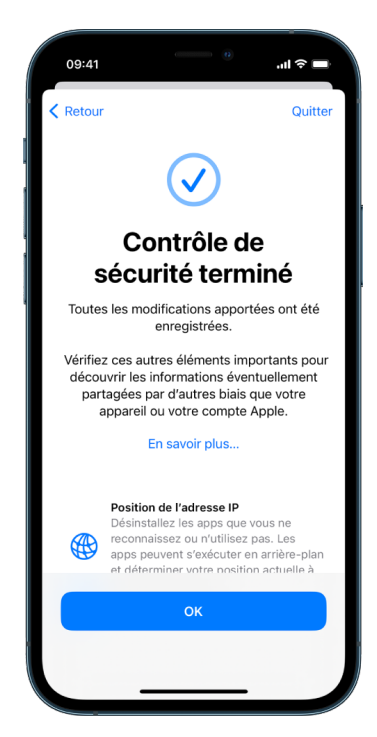

7. Une fois que vous avez terminé, passez à la tâche suivante pour [vérifier l'arrêt du](#page-10-0)  [partage.](#page-10-0)

**Important :** consultez la rubrique [Autres éléments à prendre en compte lors de](#page-18-1)  [l'utilisation de Contrôle de sécurité](#page-18-1) plus loin dans ce document afin d'obtenir des conseils pour protéger vos informations confidentielles au-delà de Contrôle de sécurité.

### <span id="page-10-0"></span>**Vérifier l'arrêt du partage**

Après avoir utilisé « Contrôle de sécurité », vous pouvez vérifier que vos modifications ont bien été appliquées. Vous pouvez vérifier que le partage et l'accès aux informations sont interrompus. Cela se fait en trois étapes :

• *Étape 1 :* Vérifiez que le partage d'informations est interrompu avec toutes les personnes et que le partage d'informations à des personnes l'est également.

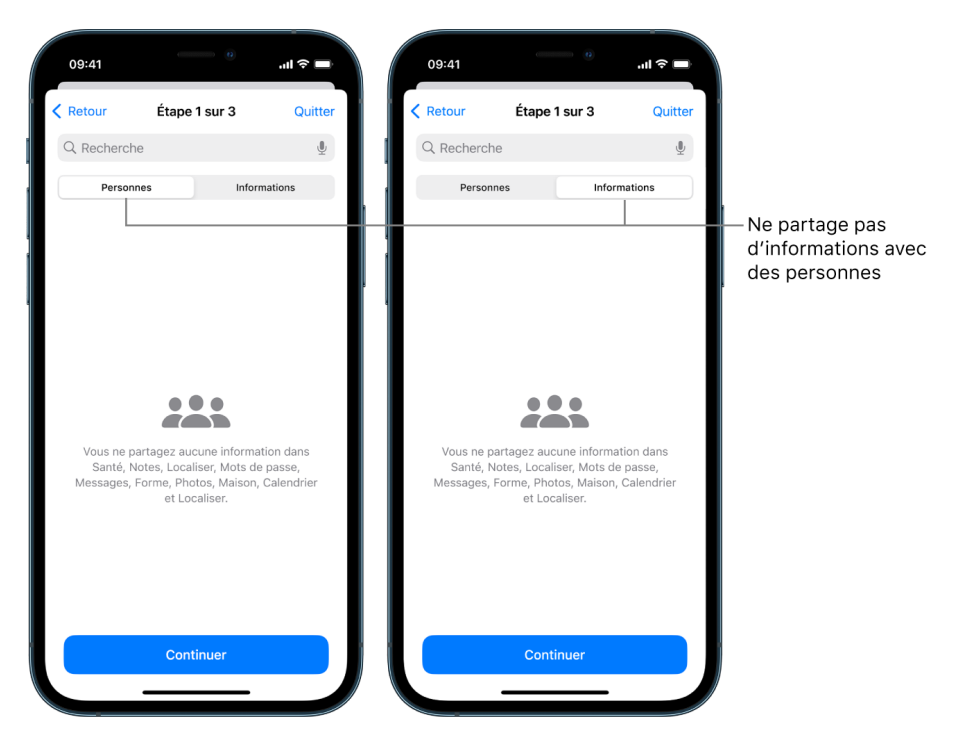

• *Étape 2 :* Vérifiez que le partage est interrompu pour les apps.

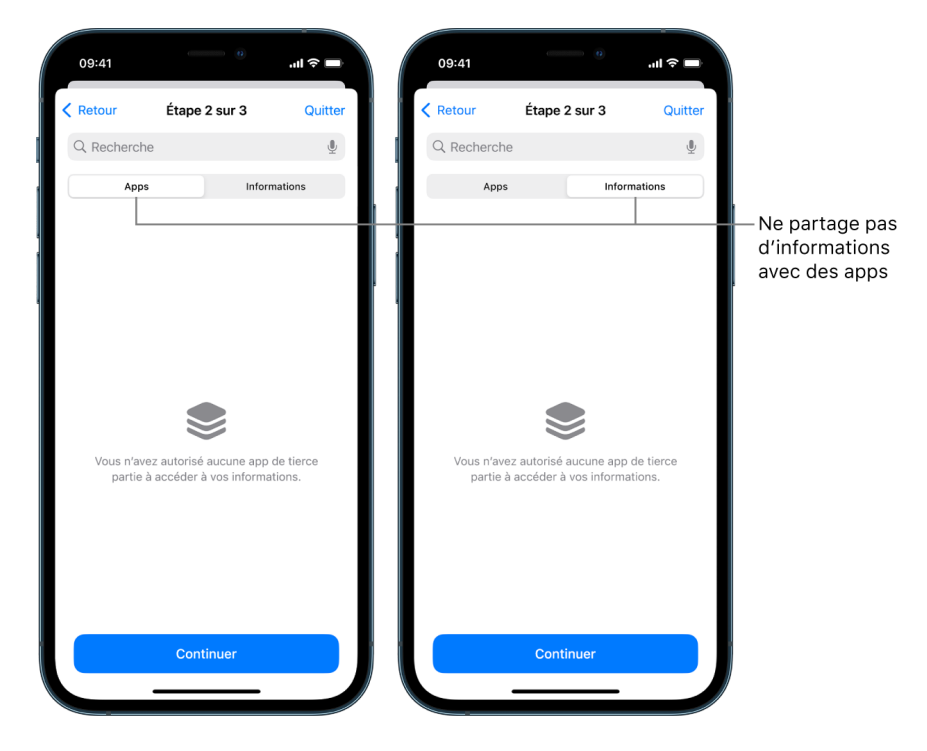

- *Étape 3 :* Vérifiez toute modification de compte que vous avez apporté :
	- Appareils connectés à votre identifiant Apple.
	- Numéros de téléphone servant à vérifier votre identité.

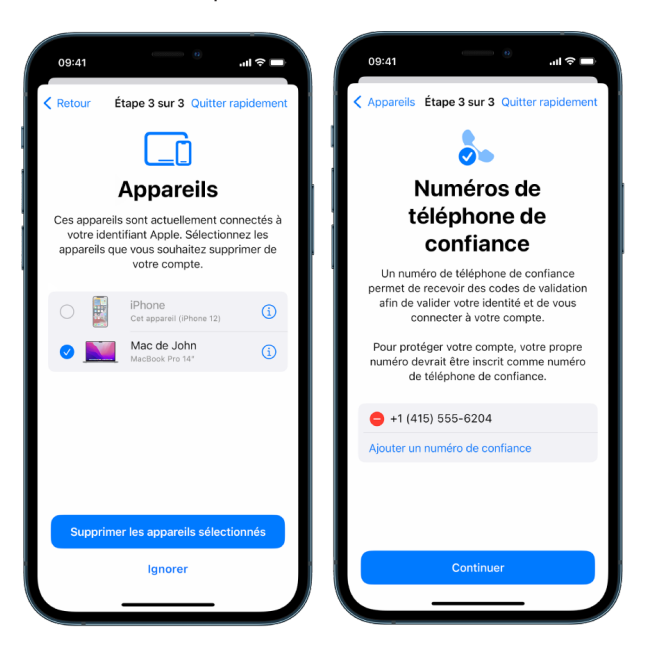

• Les contacts d'urgence que vous avez ajoutés ou modifiés.

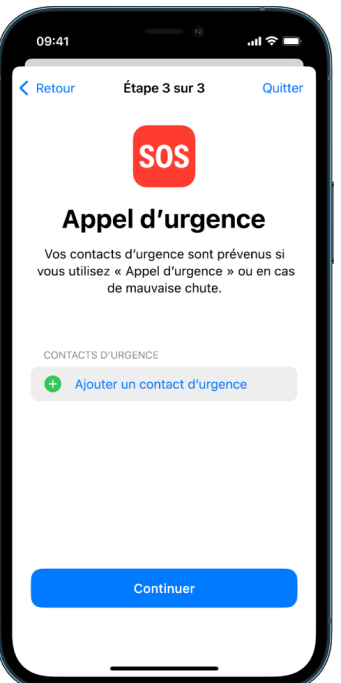

• Les ordinateurs synchronisés que vous avez supprimés.

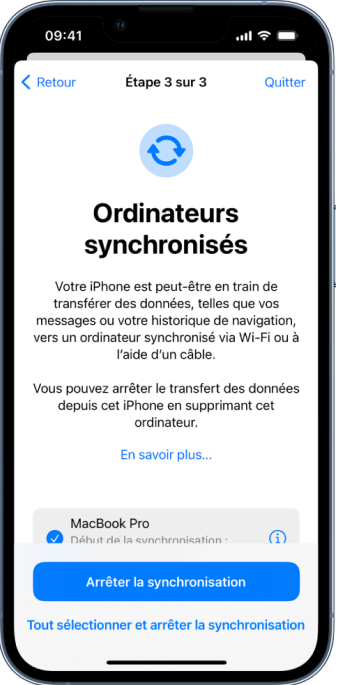

## <span id="page-13-1"></span><span id="page-13-0"></span>Comment Contrôle de sécurité sur iPhone assure votre sécurité

Si votre sécurité personnelle est compromise, utilisez « Contrôle de sécurité » sur iPhone afin d'interrompre rapidement le partage de vos informations, ou de passer en revue et de mettre à jour le partage avec certaines personnes et apps.

**Si vous devez arrêter immédiatement le partage d'informations,** consultez la rubrique « [Comment utiliser Réinitialisation d'urgence dans Contrôle de sécurité](#page-6-0) ? » plus haut dans ce document.

**Si vous devez passer en revue ou arrêter le partage d'informations avec certaines personnes ou apps,** consultez la rubrique « [Comment utiliser Gérer les partages et les](#page-7-0)  [accès dans Contrôle de sécurité](#page-7-0) ? » plus haut dans ce document.

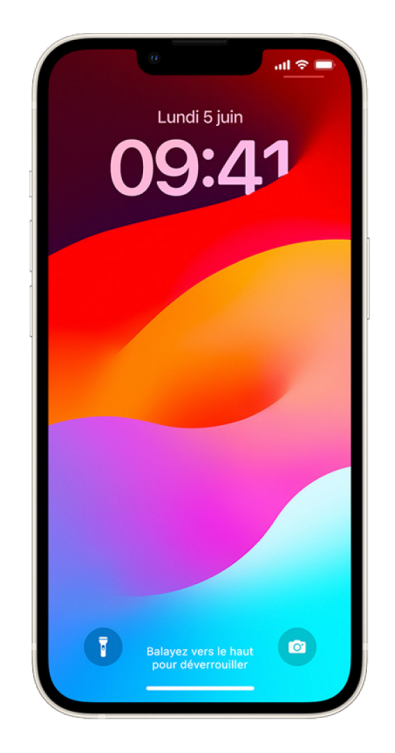

### En quoi consiste Contrôle de sécurité ?

Vous pouvez utiliser Contrôle de sécurité pour vérifier avec qui vous partagez des informations, retreindre Messages et FaceTime à votre iPhone, réinitialiser les autorisations d'accès aux données système accordées aux apps, modifier votre code, modifier le mot de passe de votre identifiant Apple, et plus encore.

Si vous voulez rétablir le partage avec une personne après avoir utilisé « Contrôle de sécurité », il vous suffit d'ouvrir l'app ou le service à partir duquel vous voulez partager des informations et partager à nouveau le contenu souhaité.

si vous avez activé « Protection en cas de vol de l'appareil », la fonctionnalité « Contrôle de sécurité » peut fonctionner un peu différemment. Pour en savoir plus sur la fonctionnalité « Protection en cas de vol de l'appareil », consultez l'article [À propos](https://support.apple.com/HT212510)  de « [Protection en cas de vol de l'appareil](https://support.apple.com/HT212510) » pour l'iPhone (https://support.apple.com/ HT212510) de l'assistance Apple.

*Remarque :* si les restrictions de Temps d'écran sont activées sur votre iPhone ou si un profil de gestion des appareils mobiles (MDM) est installé, vous pouvez quand même utiliser Contrôle de sécurité, mais certaines options peuvent ne pas être disponibles.

### De quoi ai-je besoin pour utiliser Contrôle de sécurité ?

Contrôle de sécurité est disponible sur les iPhone exécutant iOS 16 ou ultérieur. Pour utiliser Contrôle de sécurité, vous devez posséder un identifiant Apple utilisant l'identification à deux facteurs. Vous devez également être connecté dans Réglages > [*votre nom*] sur votre iPhone. Pour trouver la version du logiciel installée sur votre appareil, accédez à Réglages > Général, puis touchez Informations.

Pour accéder à Contrôle de sécurité, accédez à Réglages > Confidentialité et sécurité > Contrôle de sécurité.

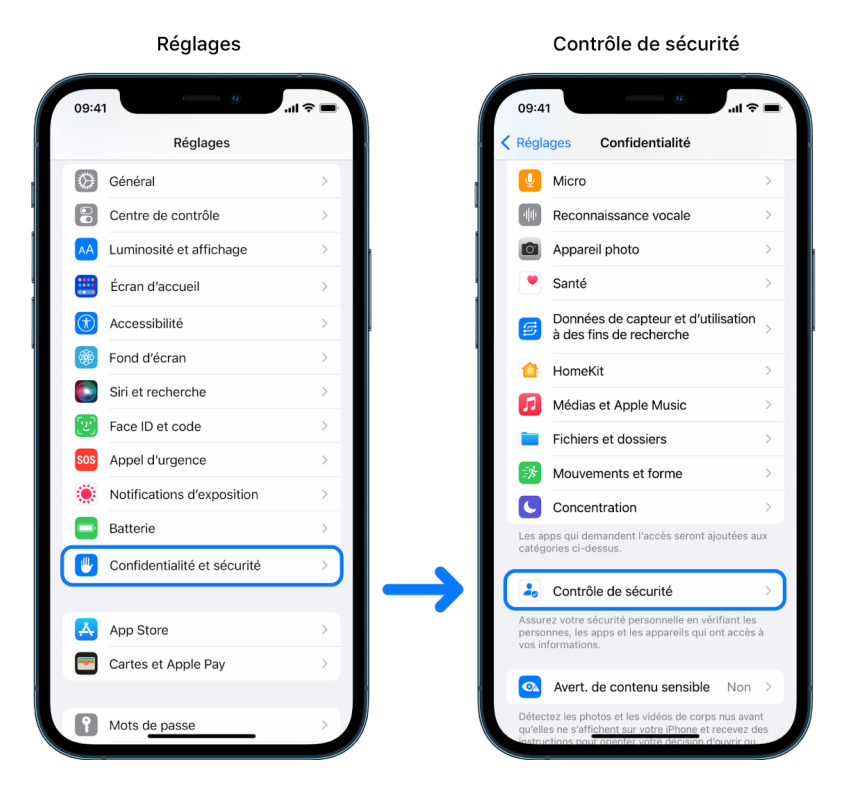

*Remarque :* si vous n'avez pas accès à Contrôle de sécurité ou que vous avez des difficultés à utiliser cette fonctionnalité, vous pouvez ajuster manuellement vos réglages de partage et d'accès à votre appareil et vos comptes. Consultez la rubrique [Comment](#page-131-1)  [arrêter de partager le contenu d'un iPhone ou d'un iPad](#page-131-1) plus loin dans ce document.

## Quelles apps Apple arrêtent de partager des informations avec d'autres personnes avec Contrôle de sécurité ?

Contrôle de sécurité peut arrêter le partage d'informations avec d'autres personnes depuis les apps Apple suivantes :

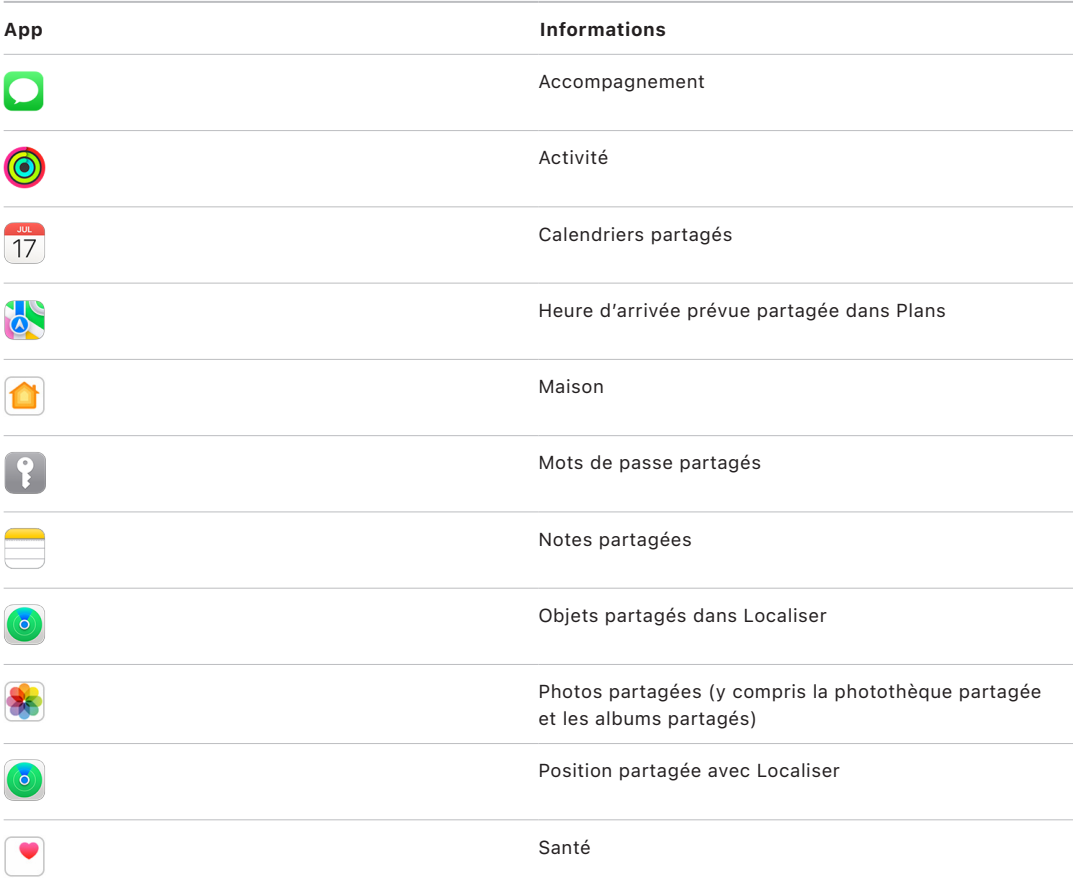

## Quelles informations ne sont plus partagées avec les apps lors de l'utilisation de Contrôle de sécurité ?

Contrôle de sécurité supprime de toutes les apps de votre iPhone toutes les données recueillies par les apps, fonctionnalités et réseaux suivants :

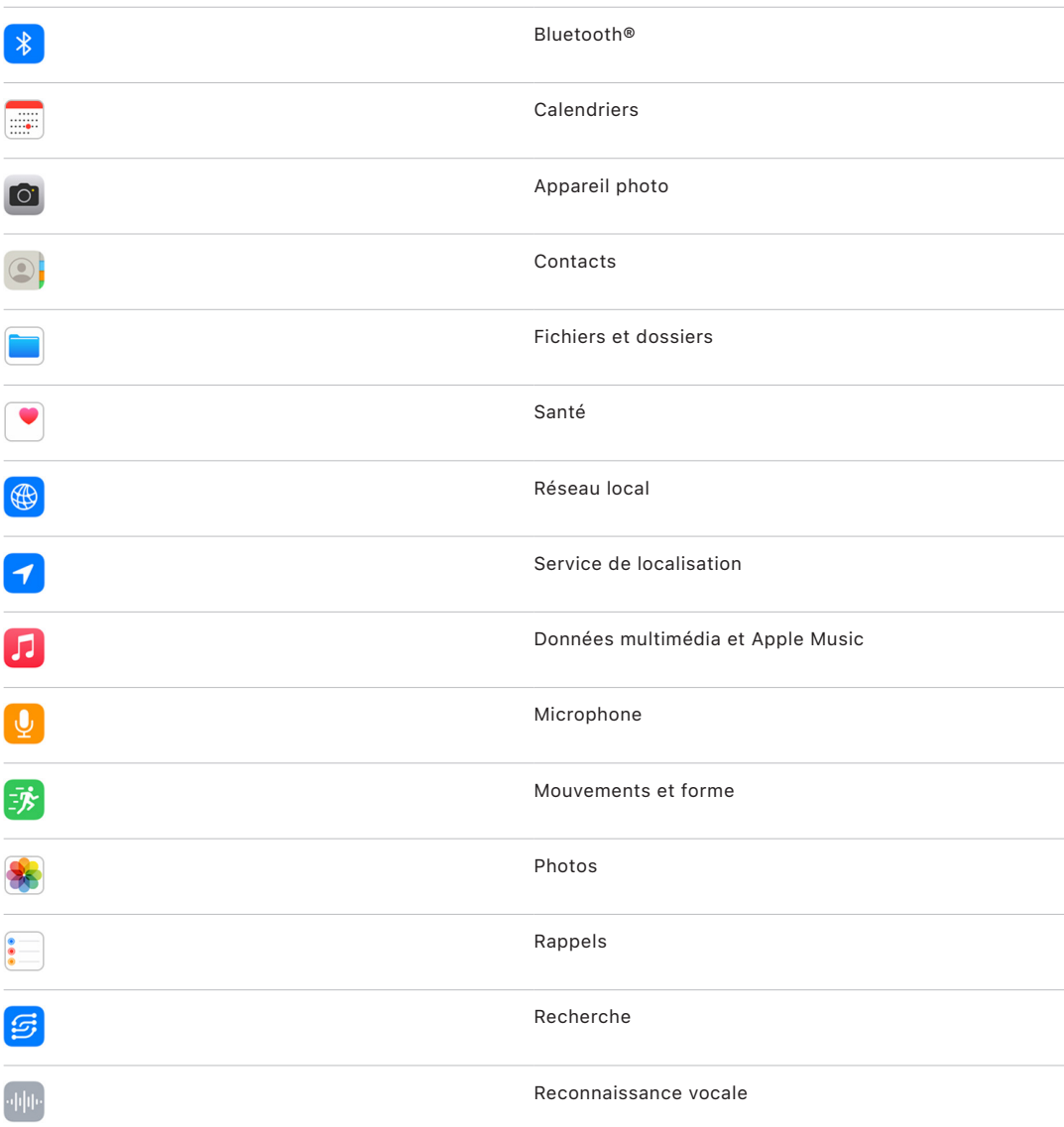

### Comment la fonctionnalité « Contrôle de sécurité » fonctionne-t-elle avec mon identifiant Apple ?

La fonctionnalité « Contrôle de sécurité » peut être utilisée pour modifier des informations associées à votre identifiant Apple. Vous pouvez utiliser « Contrôle de sécurité » pour :

- Passer en revue et supprimer des appareils connectés à votre compte
- Passer en revue et mettre à jour des numéros de téléphone de confiance
- Modifier le mot de passe de votre identifiant Apple
- Gérer les contacts d'urgence
- Mettre à jour le code de votre appareil et vos données de Face ID et Touch ID

*Remarque :* si vous avez activé « Protection en cas de vol de l'appareil », la fonctionnalité « Contrôle de sécurité » peut fonctionner un peu différemment. Pour en savoir plus sur la fonctionnalité « Protection en cas de vol de l'appareil », consultez l'article [À propos](https://support.apple.com/HT212510)  de « [Protection en cas de vol de l'appareil](https://support.apple.com/HT212510) » pour l'iPhone (https://support.apple.com/ HT212510) de l'assistance Apple.

### Qu'est-ce que Réinitialisation d'urgence ?

Contrôle de sécurité comprend une option nommée « Réinitialisation d'urgence ». Celle-ci consiste à arrêter immédiatement le partage des éléments listés ci-dessus, tous types de partage compris. Réinitialisation d'urgence vous permet également de passer en revue et de réinitialiser les réglages associés à votre identifiant Apple.

Si vous ne savez pas bien ce que vous partagez et avec qui, consultez la rubrique « [Comment utiliser Gérer les partages et les accès](#page-7-0) » plus haut dans ce document.

# <span id="page-18-1"></span><span id="page-18-0"></span>Autres éléments à prendre en compte lors de l'utilisation de Contrôle de sécurité

Utilisez « Contrôle de sécurité » dans votre iPhone (exécutant iOS 16 ou ultérieur) afin d'interrompre rapidement le partage et l'accès à vos informations, ou de passer en revue et de mettre à jour le partage avec certaines personnes et apps.

Dans certains cas, vous pouvez également partager des informations que « Contrôle d'accès » ne vous permet pas de passer en revue ou de modifier (par exemple, les comptes et les mots de passe, le partage sur les réseaux sociaux ou un iPad ou un Mac pouvant contenir des informations que vous avez partagées). Examinez soigneusement les éléments ci-dessous afin de déterminer les mesures supplémentaires que vous pouvez vouloir prendre afin de réduire la quantité d'informations que vous partagez.

### Adresse IP et apps

Une adresse IP est un identifiant unique que votre fournisseur d'accès à Internet attribue aux appareils connectés à Internet afin de leur permettre l'accès. Les adresses IP n'indiquent pas votre position exacte, mais peuvent donner une idée générale de votre position et permettre à des entreprises de collecte de données de vous reconnaître dans le temps. Les apps installées sur votre appareil peuvent utiliser votre adresse IP pour collecter des informations concernant votre position générale. Passez en revue les apps installées et supprimez celles que vous n'utilisez pas ou ne reconnaissez pas.

Pour en savoir plus sur l'examen et la suppression des apps installées, consultez la rubrique « [Supprimer du contenu suspect sur les appareils](#page-60-1) » plus loin dans ce document.

### Comptes et mots de passe

Pensez aux comptes que vous utilisez et qui sont susceptibles de contenir des informations personnelles que vous souhaitez protéger, telles que données bancaires, achats, adresses e-mail, réseaux sociaux, études, etc. Modifiez les mots de passe de ces comptes afin de vous assurer que personne d'autre que vous ne peut y accéder. Passez en revue les réglages de sécurité et de confidentialité de chaque compte pour vous assurer que vos données sont protégées. Pour les comptes que vous utilisez pour communiquer, que ce soit par e-mail, téléphone ou SMS, vérifiez que rien n'est transféré sans votre autorisation.

### Réseaux sociaux

N'oubliez pas que la publication de photos et d'autres données personnelles sur les réseaux sociaux peut révéler certaines informations quant à votre position ou votre vie privée. Consultez vos réglages de confidentialité, examinez vos listes de contacts et d'abonnés, et réfléchissez sérieusement à ce que vous publiez afin d'appliquer le degré de confidentialité nécessaire.

### Autres appareils possédés ou utilisés

Vérifiez les réglages de partage et d'accès pour tout autre appareil que vous utilisez afin de vous assurer que vos données sont en sécurité. Si vous avez des personnes autour de vous, comme un enfant ou un ami, gardez à l'esprit que leurs appareils peuvent également partager des informations.

### Suivi indésirable

Les alertes de suivi indésirable ont été créées afin de décourager d'éventuelles tentatives d'utilisation malveillante d'AirTags et d'autres petits accessoires Localiser visant à suivre une personne à son insu. Pour recevoir des alertes si un AirTag inconnu ou un autre accessoire du réseau Localiser suit vos déplacements, assurez-vous que le Bluetooth®, le service de localisation et les notifications de suivi sont activés. Pour activer les notifications de suivi, ouvrez l'app Localiser, touchez Moi, faites défiler jusqu'à « Personnaliser les notifications de suivi », puis activez « Autoriser les notifications ».

Consultez l'article « [Procédure à suivre si une alerte indique qu'un AirTag, un](https://support.apple.com/HT212227)  [accessoire du réseau Localiser ou une paire d'AirPods se déplace avec vous](https://support.apple.com/HT212227) » (https://support.apple.com/HT212227) de l'assistance Apple.

### Maison et HomeKit

Si vous êtes membre d'un domicile Apple et que vous décidez de vous en retirer, n'oubliez pas que la personne en charge de la gestion de ce dernier peut utiliser des accessoires HomeKit, tels que des caméras, ce qui pourrait impacter votre sécurité personnelle.

Consultez la rubrique « [Contrôler en toute sécurité des accessoires Maison](#page-69-1) » plus loin dans ce document.

### Cartes d'Apple

Si vous partagez des cartes ou des clés avec une personne dans Cartes, cette personne peut être en mesure de consulter l'historique de vos transactions ou celui des serrures que vous avez utilisées. Pour consulter vos récentes transactions, ouvrez l'app Cartes. Souvenez-vous que les détails des transactions financières peuvent également être consultés par le biais de cartes et de comptes bancaires partagés, ou si une personne autre que vous a accès à vos comptes financiers via Internet. Pensez à mettre à jour vos mots de passe.

### Forfait cellulaire

Si vous bénéficiez d'un forfait cellulaire partagé, les autres bénéficiaires du forfait peuvent être en mesure de consulter votre position, votre activité d'appel et de messagerie ou vos données de facturation. Contactez votre opérateur pour en savoir plus sur votre forfait et pour voir quelles mesures de sécurité supplémentaires peuvent être appliquées à votre compte, comme un code confidentiel ou un code de sécurité, avant de pouvoir effectuer toute modification. Si vous n'avez pas un forfait partagé, mais qu'une autre personne a accès via Internet à votre compte de forfait cellulaire, cette personne peut également avoir accès à votre position, votre activité d'appel et de messagerie ou vos données de facturation. Pensez à mettre à jour vos mots de passe.

### Partage familial

Si vous êtes membre d'un groupe de partage familial Apple, l'organisateur du partage familial peut être en mesure de consulter les achats que vous avez effectués et de modifier les réglages de l'appareil d'un enfant. Pour quitter un groupe familial, accédez à Réglages, touchez votre nom et ouvrez les réglages « Partage familial ».

Pour savoir plus précisément comment quitter des groupes de partage familial, consultez les étapes 1 et 2 de la liste de pointage [Comment arrêter de partager le contenu d'un](#page-131-1)  [iPhone ou d'un iPad](#page-131-1) plus loin dans ce document.

Pour obtenir des informations détaillées sur le partage familial, consultez la rubrique « [Gérer les réglages du partage familial](#page-63-1) » plus loin dans ce document.

# <span id="page-21-0"></span>Examen et mesures à prendre

## Sécuriser AirDrop et NameDrop

### Qu'est-ce qu'AirDrop ?

AirDrop constitue un moyen simple de partager des images, des documents ou d'autres fichiers entre des appareils Apple qui sont proches les uns des autres. Vous pouvez configurer cette fonctionnalité pour que le partage soit accessible à toutes les personnes proches de vous, à vos contacts seulement ou à personne.

*Remarque :* l'option « Contacts uniquement » est disponible sur les appareils qui exécutent iOS 10, iPadOS 13.1 et macOS 10.12 ou ultérieur. Si votre appareil exécute une version antérieure du logiciel et que vous souhaitez limiter les personnes qui peuvent vous envoyer des fichiers par AirDrop, vous pouvez activer la fonctionnalité lorsque vous en avez besoin, puis la désactiver lorsque vous ne l'utilisez pas.

### Qu'est-ce que NameDrop ?

NameDrop (qui fait partie d'AirDrop) est une fonctionnalité qui vous permet de facilement partager vos coordonnées ou recevoir celles d'autres personnes sans qu'elles aient à toucher votre iPhone. NameDrop permet aux utilisateurs de partager leurs coordonnées simplement en approchant deux iPhone, ou en approchant un iPhone d'une Apple Watch (Apple Watch Ultra, Apple Watch Series 7 ou ultérieur et Apple Watch SE 2e génération).

Vous pouvez également choisir les coordonnées que vous voulez partager et surtout celles que vous ne voulez *pas* partager. Pour utiliser NameDrop, les deux appareils doivent exécuter iOS 17.1 ou ultérieur, ou watchOS 10.1 ou ultérieur. Consultez la rubrique [Consulter](#page-22-0)  [et mettre à jour sa fiche](#page-22-0) plus loin dans ce document.

NameDrop fonctionne automatiquement. Si vous devez désactiver NameDrop, consultez la rubrique [Désactiver NameDrop](#page-23-0) plus loin dans ce document.

*Remarque :* lorsque vous partagez vos coordonnées via Contacts ou NameDrop, par défaut vos pronoms ne sont pas partagés. Lorsque vous partagez les coordonnées d'un autre contact, ses pronoms ne sont jamais partagés.

### **Gérer AirDrop**

• Sur votre iPhone ou iPad, accédez à Réglages @ > Général, touchez AirDrop, puis choisissez l'option qui vous convient le mieux.

Pour en savoir plus, consultez :

- « [Utiliser AirDrop sur iPhone pour envoyer des éléments à des appareils à proximité](https://support.apple.com/guide/iphone/iphcd8b9f0af) » dans le guide d'utilisation de l'iPhone (https://support.apple.com/guide/iphone/iphcd8b9f0af)
- « [Utiliser AirDrop sur iPad pour envoyer des éléments à des appareils à proximité](https://support.apple.com/guide/ipad/ipadf0a1530e) » dans le guide d'utilisation de l'iPad (https://support.apple.com/guide/ipad/ipadf0a1530e)

### <span id="page-22-0"></span>**Consulter et mettre à jour sa fiche**

Vous pouvez mettre à jour les informations que vous partagez avec NameDrop en mettant à jour votre fiche (par exemple, si vous souhaitez partager votre prénom ou vos initiales).

*Remarque :* NameDrop partage uniquement votre nom, le numéro de téléphone ou l'adresse e-mail de votre choix et les données de l'affiche de contact associée à votre fiche. Les autres informations contenues dans votre fiche, telles que l'adresse de votre domicile ou votre date d'anniversaire, ne sont pas partagées.

- 1. Ouvrez l'app Contacts.
- 2. Touchez Ma fiche > Modifier.
- 3. Consultez et mettez à jour votre nom, vos numéros de téléphone et vos adresses e-mail que vous souhaitez partager via NameDrop.

#### **Partager ses coordonnées via NameDrop**

Vous pouvez partager vos coordonnées avec une autre personne.

- 1. Effectuez l'une des opérations suivantes :
	- *Partager depuis un iPhone ou un iPad :* Tenez votre iPhone à quelques centimètres de l'iPhone ou de l'Apple Watch d'une autre personne.
	- Partager depuis une Apple Watch vers une Apple Watch : Ouvrez l'app Contacts **sur votre Apple Watch, touchez votre photo située dans le coin** supérieur droit, touchez Partager, puis tenez votre Apple Watch à proximité de celle de l'autre personne.
	- Une lueur émane des deux appareils et l'Apple Watch vibre pour indiquer que la connexion est en cours d'établissement.
- 2. Continuez de maintenir vos deux appareils à proximité l'un de l'autre jusqu'à ce que NameDrop s'affiche sur les deux écrans.

3. Choisissez de partager votre fiche de contact (ou un numéro de téléphone ou une adresse e-mail spécifique) tout en recevant celle de l'autre personne, ou de recevoir uniquement les informations de l'autre personne.

Si vous partagez votre fiche de contact, touchez  $\Diamond$ , sélectionner les champs que vous souhaitez inclure, puis toucher Enregistrer. Les mêmes champs seront sélectionnés par défaut lors de votre prochaine utilisation de NameDrop.

Pour annuler le partage via NameDrop, éloignez les deux appareils l'un de l'autre ou verrouillez votre iPhone avant la fin du transfert via NameDrop.

### <span id="page-23-0"></span>**Désactiver NameDrop**

- 1. Ouvrez l'app Réglages.
- 2. Touchez Général > AirDrop.
- 3. Désactiver « approchant les appareils ».

# <span id="page-24-1"></span><span id="page-24-0"></span>Contrôler en toute sécurité avec qui partager du contenu depuis un iPhone, un iPad et une Apple Watch

Vous disposez de plusieurs méthodes pour partager en toute sécurité du contenu avec d'autres personnes sur vos appareils Apple. Chacune de ces méthodes permet d'afficher avec qui vous partagez votre contenu. Vous pouvez également retirer l'accès aux éléments partagés à n'importe qui sur votre iPhone, iPad, et Apple Watch.

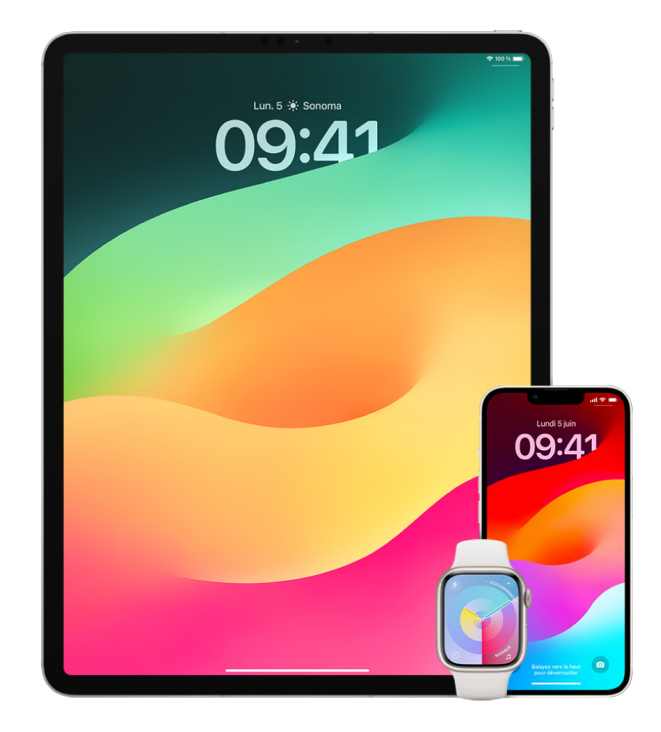

Pour contrôler avec qui vous partagez du contenu depuis un Mac, consultez la rubrique « [Contrôler en toute sécurité avec qui partager du contenu depuis un Mac](#page-30-1) » plus bas dans ce document.

#### **Gérer les réglages de partage pour Albums partagés dans Photos**

Avec « Albums partagés » dans Photos, vous choisissez les photos et les vidéos que vous souhaitez partager, ainsi que les personnes avec lesquelles vous souhaitez les partager. Vous pouvez également modifier vos réglages de partage à tout moment. Si vous arrêtez de partager une photo ou un album avec quelqu'un, cette personne ne recevra pas de notification et son accès à l'album partagé et à son contenu sera supprimé.

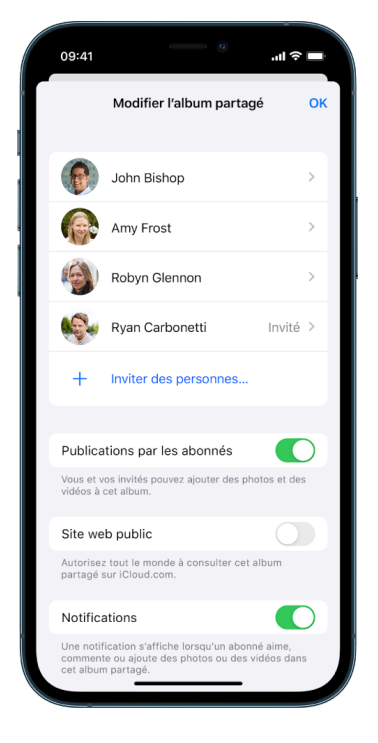

Si vous êtes abonné à un album partagé, vous pouvez supprimer toute photo que vous avez partagée. Vous pouvez également sélectionner « Se désabonner » pour vous désabonner de l'album partagé.

- 1. Sélectionnez un album partagé sur votre iPhone ou iPad, puis touchez le bouton « Ajouter des abonnés »  $\circledcirc$ .
- 2. Effectuez l'une des opérations suivantes :
	- *Inviter de nouveaux abonnés :* Touchez « Inviter des pers. », puis saisissez les noms des abonnés que vous souhaitez ajouter.

Les abonnés peuvent ajouter des photos et des vidéos à l'album. Désactivez le bouton « Publications par les abonnés » pour que vous soyez la seule personne à pouvoir ajouter des photos et des vidéos.

- *Supprimer des abonnés :* Touchez le nom de l'abonné, puis touchez « Supprimer l'abonné ».
- *Désactiver les notifications :* Touchez le bouton Notifications. Touchez-le à nouveau pour réactiver les notifications.

Pour en savoir plus, consultez :

• « [Partager des photos et des vidéos sur l'iPhone](https://support.apple.com/guide/iphone/iphf28f17237) » dans le guide d'utilisation de l'iPhone

(https://support.apple.com/guide/iphone/iphf28f17237)

• « [Partager des photos et des vidéos sur l'iPad](https://support.apple.com/guide/ipad/ipad4f44c78f) » dans le guide d'utilisation de l'iPad (https://support.apple.com/guide/ipad/ipad4f44c78f)

#### **Supprimer des participants d'une photothèque partagée dans Photos**

La photothèque partagée iCloud vous permet de partager des photos et des vidéos facilement avec cinq personnes. Lorsque vous ajoutez des photos et des vidéos à la photothèque partagée iCloud, celles-ci sont transférées de votre photothèque personnelle vers la photothèque partagée. Avec la photothèque partagée, vous pouvez choisir ce que vous voulez partager et vous pouvez partager automatiquement du contenu directement depuis l'appareil photo. Tous les participants peuvent ajouter, modifier et supprimer du contenu dans la photothèque partagée. En outre, la personne qui a configuré la photothèque partagée (autrement dit son créateur) fournit le stockage iCloud pour l'ensemble du contenu.

Si vous êtes le créateur de la photothèque, vous pouvez supprimer des participants de la photothèque partagée ou supprimer cette dernière à tout moment. Lorsque vous supprimez un participant de votre photothèque partagée, celui-ci reçoit une notification et peut copier l'ensemble des éléments de la photothèque partagée dans sa photothèque personnelle. Un participant ne peut pas supprimer d'autres participants.

*Remarque :* les photothèques partagées dans Photos requièrent iOS 16 ou iPadOS 16.1 ou ultérieur. Pour trouver la version du logiciel installée sur votre appareil, accédez à Réglages > Général, puis touchez Informations.

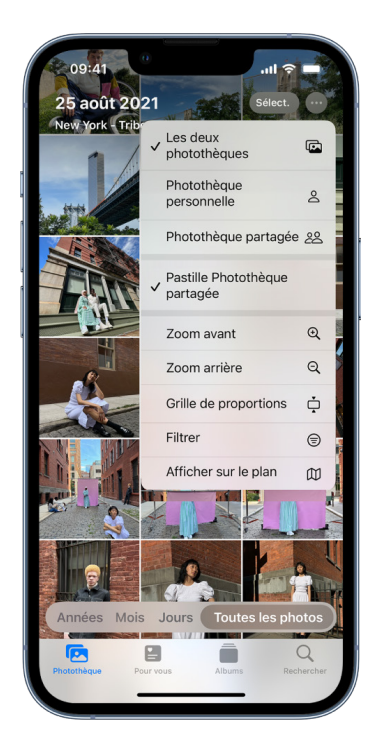

- 1. Effectuez l'une des opérations suivantes :
	- Pour supprimer des participants d'une photothèque partagée, accédez à Réglages  $\circledast$  > Photos > Photothèque partagée, puis touchez « Supprimer des participants ».
	- Pour quitter une photothèque partagée, accédez à Réglages > Photos > Photothèque partagée, puis touchez « Quitter la photothèque partagée ».

Lorsque vous quittez une photothèque partagée, vous pouvez soit copier tout le contenu de la photothèque partagée dans votre photothèque personnelle, soit seulement le contenu que vous avez ajouté.

• Pour supprimer une photothèque partagée, vous devez en être l'organisateur. Accédez à Réglages > Photos > Photothèque partagée, puis touchez « Supprimer la photothèque partagée ».

Tous les participants reçoivent une notification les informant que la photothèque partagée a été supprimée.

Pour en savoir plus, consultez :

- « [Configurer ou rejoindre une photothèque partagée iCloud dans Photos](https://support.apple.com/guide/iphone/iph28ac9ea81) » dans le guide d'utilisation de l'iPhone https://support.apple.com/guide/iphone/iph28ac9ea81
- « [Configurer ou rejoindre une photothèque partagée iCloud dans Photos](https://support.apple.com/guide/ipad/ipad94c5ed43) » dans le guide d'utilisation de l'iPad https://support.apple.com/guide/ipad/ipad94c5ed43

#### **Gérer les réglages de partage des calendriers**

Si vous avez invité une personne à partager votre calendrier, vous pouvez gérer sa capacité à le modifier ou arrêter le partage du calendrier avec cette personne.

Si vous êtes le propriétaire du calendrier et souhaitez arrêter de le partager, touchez le nom de l'abonné pour voir les options disponibles. Si vous êtes abonné, sélectionnez « Supprimer le calendrier » pour supprimer le calendrier partagé.

- 1. Touchez Calendrier  $\mathbb{I}_4$  sur votre iPhone ou iPad, puis touchez le bouton d'information  $\mathbb{I}_1$ en regard du calendrier partagé que vous voulez modifier.
- 2. Touchez une personne, puis effectuez l'une des opérations suivantes :
	- Activez ou désactivez « Autoriser les modifications ».
	- Touchez « Arrêter le partage ».

Pour en savoir plus, consultez :

- « [Partager des calendriers iCloud sur l'iPhone](https://support.apple.com/guide/iphone/iph7613c4fb) » dans le guide d'utilisation de l'iPhone (https://support.apple.com/guide/iphone/iph7613c4fb)
- « [Partager des calendriers iCloud sur l'iPad](https://support.apple.com/guide/ipad/ipadc2a14a22) » dans le guide d'utilisation de l'iPad (https://support.apple.com/guide/ipad/ipadc2a14a22)

#### **Gérer des groupes d'onglets partagés dans Safari**

Vous pouvez partager un groupe d'onglets et collaborer avec des personnes qui utilisent iCloud. Un groupe d'onglets partagé peut comprendre un total de 100 participants. Les participants peuvent ajouter et supprimer des onglets du groupe d'onglets, et chacun voit les modifications en temps réel.

Toutes les personnes avec lesquelles vous collaborez doivent être connectées avec leur identifiant Apple, avoir activé Safari dans les réglages iCloud (https://support.apple.com/ guide/iphone/iphde0f868fd) et avoir activé l'identification à deux facteurs.

- 1. Touchez Safari, puis touchez le bouton Collaborer  $\odot$  dans le coin supérieur droit.
- 2. Touchez « Gérer le groupe d'onglets partagé », puis effectuez l'une des opérations suivantes :
	- *Supprimer une personne :* Touchez un nom, puis touchez « Retirer l'accès ».
	- *Arrêter le partage avec tout le monde :* Touchez « Arrêter le partage ».
	- *Ajouter une personne :* Touchez « Partager avec d'autres personnes », puis invitez la personne.

Pour en savoir plus, consultez :

- « [Ajouter et supprimer des personnes d'un groupe d'onglets partagé](https://support.apple.com/guide/iphone/iph4a323d663#iph5f23c7659) » dans le guide d'utilisation de l'iPhone
	- (https://support.apple.com/guide/iphone/iph4a323d663#iph5f23c7659)
- « [Ajouter et supprimer des personnes d'un groupe d'onglets partagé](https://support.apple.com/guide/ipad/ipadf0a1530e) » dans le guide d'utilisation de l'iPad (https://support.apple.com/guide/ipad/ipad76b9549e#iPad252604e8)

#### **Gérer les réglages « Partagé avec vous » selon les personnes**

Lorsque quelqu'un partage du contenu avec vous à partir des apps Musique, Apple TV, News, Photos, Podcasts et Safari, la fonctionnalité « Partagé avec vous » peut automatiquement l'organiser dans une section « Partagé avec vous » pour en faciliter l'accès.

Le contenu qui est partagé avec vous dans l'app Messages est automatiquement organisé dans une section « Partagé avec vous » dans les apps Musique, Apple TV, News, Photos, Podcasts et Safari. Si vous ne souhaitez pas que certains contenus partagés avec vous par le biais de Messages apparaissent dans les apps associées, vous pouvez désactiver cette fonctionnalité selon les personnes.

- 1. Touchez Messages  $\bigcirc$  sur votre iPhone ou iPad, puis touchez la conversation dont vous ne souhaitez pas partager le contenu entre les apps.
- 2. Lorsque le fil est ouvert, touchez le nom de la personne en haut.
- 3. Désactivez « Afficher dans Partagé avec vous », puis touchez OK.

Pour en savoir plus, consultez :

- « [Utiliser Messages pour recevoir et partager du contenu avec des amis](https://support.apple.com/guide/iphone/iphb66cfeaad) » dans le guide d'utilisation de l'iPhone (https://support.apple.com/guide/iphone/iphb66cfeaad)
- « [Utiliser Messages pour recevoir et partager du contenu avec des amis](https://support.apple.com/guide/ipad/ipad5bf3d77b) » dans le guide d'utilisation de l'iPad (https://support.apple.com/guide/ipad/ipad5bf3d77b)

### **Gérer les réglages « Partagé avec vous » selon les apps**

Si vous souhaitez activer ou désactiver « Partagé avec vous » dans les apps Musique, Apple TV, News, Photos, Podcasts ou Safari, vous pouvez ajuster vos réglages.

• Sur votre iPhone ou iPad, accédez à Réglages @ > Messages > Partagé avec vous, puis désactivez « Partage automatique » ou désactivez la fonctionnalité pour une app en particulier.

### **Gérer le partage d'activité sur l'Apple Watch**

Si vous disposez d'une Apple Watch et avez précédemment partagé vos anneaux Activité avec quelqu'un, cette personne peut voir des informations sur votre niveau d'activité et vos exercices. Cela ne lui donne aucune information sur votre position.

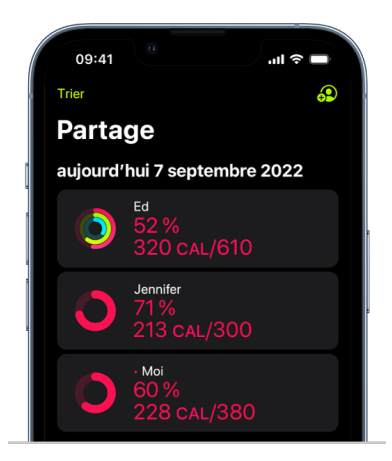

Vous pouvez masquer vos progrès ou arrêter totalement de partager votre activité avec une personne en particulier à partir de l'onglet Partage dans l'app Activité. Si vous arrêtez de partager votre activité, cette personne ne reçoit pas de notification.

- 1. Ouvrez l'app Activité **@** sur votre Apple Watch.
- 2. Balayez l'écran vers la gauche, puis tournez la couronne Digital Crown pour faire défiler l'écran jusqu'en bas.
- 3. Pour supprimer une personne avec laquelle vous effectuez un partage, touchez son nom, puis touchez Supprimer.

Pour en savoir plus, consultez :

• « [Partager son activité depuis l'Apple Watch](https://support.apple.com/guide/watch/apd68a69f5c7) » dans le guide d'utilisation de l'Apple Watch (https://support.apple.com/guide/watch/apd68a69f5c7)

# <span id="page-30-1"></span><span id="page-30-0"></span>Contrôler en toute sécurité avec qui partager du contenu depuis un Mac

Vous disposez de différentes méthodes pour partager en toute sécurité du contenu avec d'autres personnes sur vos appareils Apple. Chaque méthode vous permet d'afficher les personnes avec lesquelles vous effectuez le partage et vous pouvez également les supprimer du contenu partagé sur votre Mac.

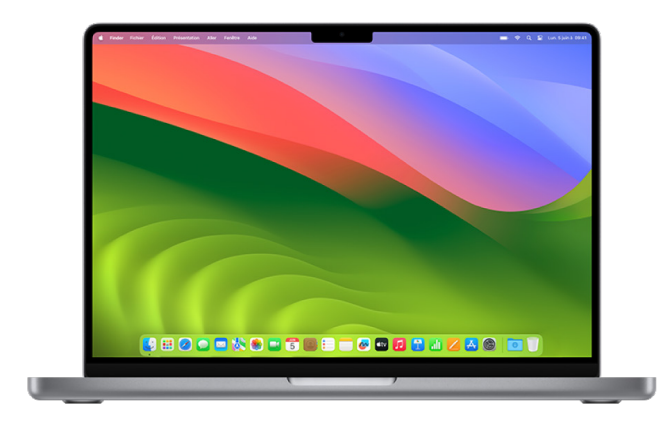

Pour contrôler avec qui vous partagez du contenu depuis un iPhone, un iPad et une Apple Watch, consultez la rubrique « [Contrôler en toute sécurité avec qui partager du](#page-24-1)  [contenu depuis un iPhone, un iPad et une Apple](#page-24-1) Watch » plus haut dans ce document.

### **Comment gérer les réglages de partage de fichiers pour AirDrop sur Mac**

AirDrop constitue un moyen simple de partager des images, des documents ou d'autres fichiers entre des appareils Apple qui sont proches les uns des autres. Vous pouvez configurer cette fonctionnalité pour que le partage soit accessible à toutes les personnes proches de vous, à vos contacts seulement ou à personne.

*Remarque :* l'option « Contacts uniquement » est disponible sur les appareils qui exécutent iOS 10, iPadOS 13.1 et macOS 10.12 ou ultérieur. Si votre appareil exécute une version antérieure du logiciel et que vous souhaitez limiter les personnes qui peuvent vous envoyer des fichiers par AirDrop, vous pouvez activer la fonctionnalité lorsque vous en avez besoin, puis la désactiver lorsque vous n'en avez pas besoin.

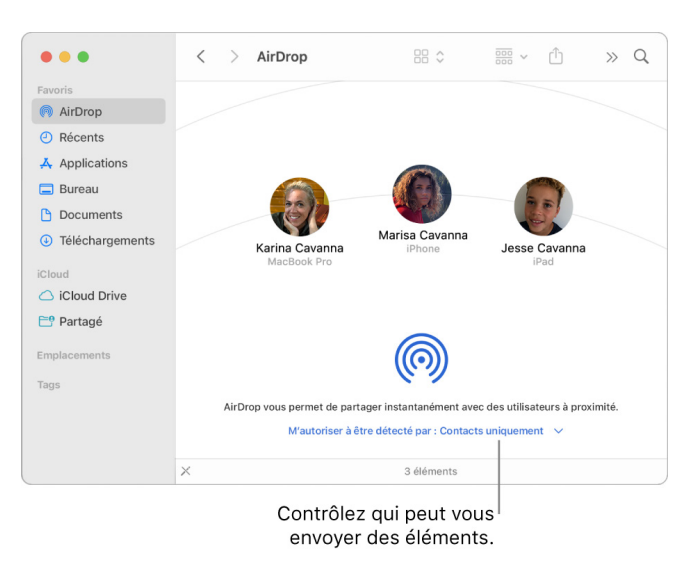

### **Utiliser le Finder pour gérer AirDrop**

- 1. Sur votre Mac, cliquez sur l'icône du Finder  $\Box$  dans le Dock pour ouvrir une fenêtre du Finder.
- 2. Dans la barre latérale du Finder, cliquez sur AirDrop.
- 3. Dans la fenêtre AirDrop, cliquez sur le menu local « M'autoriser à être détecté par », puis choisissez l'option qui vous convient le mieux.

#### **Utiliser le centre de contrôle pour gérer AirDrop sur Mac**

Vous pouvez utiliser le centre de contrôle sur Mac pour activer ou désactiver rapidement AirDrop et choisir qui peut vous envoyer des éléments à l'aide d'AirDrop.

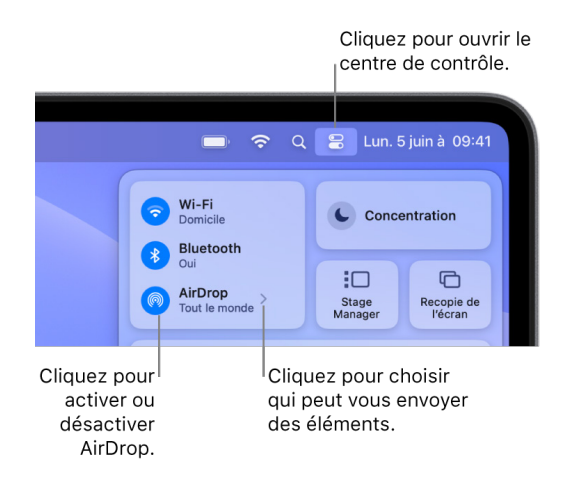

- 1. Sur votre Mac, cliquez sur le centre de contrôle e dans la barre des menus.
- 2. Effectuez l'une des opérations suivantes :
	- Activer ou désactiver AirDrop : Cliquez sur l'icône AirDrop ...
	- *Choisir qui peut vous envoyer des éléments :* Cliquez sur le bouton représentant une flèche  $\geq$  en regard de AirDrop, puis choisissez l'option qui vous convient le mieux.

Pour en savoir plus, consultez :

• « [Utiliser AirDrop sur votre Mac pour envoyer des fichiers à des appareils situés à](https://support.apple.com/guide/mac-help/mh35868)  [proximité](https://support.apple.com/guide/mac-help/mh35868) » dans le guide d'utilisation de macOS (https://support.apple.com/guide/mac-help/mh35868)

#### **Gérer les réglages de partage pour Albums partagés dans Photos sur Mac**

Avec « Albums partagés » dans Photos sur Mac, vous choisissez les photos et les vidéos que vous souhaitez partager, ainsi que les personnes avec lesquelles vous souhaitez les partager. Vous pouvez également modifier vos réglages de partage à tout moment. Si vous arrêtez de partager une photo ou un album avec quelqu'un, cette personne ne reçoit pas de notification et son accès à l'album partagé et à son contenu est supprimé.

Si vous êtes abonné à un album partagé, vous pouvez supprimer toute photo que vous avez partagée. Vous pouvez également sélectionner « Se désabonner » pour vous désabonner de l'album partagé.

- 1. Ouvrez l'app Photos sur votre Mac, puis cliquez sur un album partagé sous « Albums partagés » dans la barre latérale.
- 2. Cliquez sur le bouton Personnes (c) dans la barre d'outils.
- 3. Dans le champ « Inviter des pers. », effectuez l'une des opérations suivantes :
	- *Inviter de nouveaux abonnés :* Saisissez une adresse e-mail.

Si la personne que vous invitez n'utilise pas iCloud, vous pouvez cocher la case « Site web public » pour créer une URL pour votre album partagé. Toute personne disposant de cette URL peut afficher et télécharger le contenu de l'album partagé.

- *Supprimer des abonnés :* Sélectionnez l'adresse e-mail de l'abonné, puis touchez Supprimer.
- *Réinviter un abonné :* Cliquez sur la flèche vers le bas à côté du nom de l'abonné et choisissez « Renvoyer l'invitation ».

Pour en savoir plus, consultez :

- « [Qu'est-ce qu'un album partagé dans Photos sur Mac](https://support.apple.com/guide/photos/pht7a4c765b) ? » dans le guide d'utilisation de Photos (https://support.apple.com/guide/photos/pht7a4c765b)
- « [S'abonner à des albums partagés dans Photos sur Mac](https://support.apple.com/guide/photos/pht884a8908) » dans le guide d'utilisation de Photos

(https://support.apple.com/guide/photos/pht884a8908)

#### **Supprimer des participants d'une photothèque partagée dans Photos sur Mac**

La photothèque partagée iCloud vous permet de partager des photos et des vidéos facilement avec cinq personnes. Lorsque vous ajoutez des photos et des vidéos à la photothèque partagée iCloud, celles-ci sont transférées de votre photothèque personnelle vers la photothèque partagée. Avec la photothèque partagée, vous pouvez choisir ce que vous voulez partager, ou partager automatiquement du contenu directement depuis l'appareil photo. Tous les participants sont autorisés à ajouter, modifier et supprimer du contenu dans la photothèque partagée, tandis que la personne qui a configuré la photothèque partagée, autrement dit son créateur, fournit le stockage iCloud pour l'ensemble du contenu.

Si vous êtes le créateur de la photothèque, vous pouvez supprimer des participants de la photothèque partagée ou supprimer cette dernière à tout moment. Lorsque vous supprimez un participant de votre photothèque partagée, celui-ci reçoit une notification et peut copier l'ensemble des éléments de la photothèque partagée dans sa photothèque personnelle. Un participant ne peut pas supprimer d'autres participants. Si cela fait moins de 7 jours qu'un participant fait partie de la photothèque partagée, celui-ci ne peut récupérer que les éléments qu'il a ajoutés.

*Remarque :* les photothèques partagées dans Photos sur Mac requièrent macOS 13 ou ultérieur. Pour trouver la version du logiciel installée sur votre appareil, depuis le menu Pomme  $\bullet$  dans le coin supérieur gauche de votre écran, choisissez « À propos de ce Mac ».

- 1. Dans l'app Photos sur votre Mac, choisissez Photos > Réglages, puis cliquez sur « Photothèque partagée ».
- 2. Cliquez sur le bouton Plus  $\odot$  en regard de la personne que vous souhaitez supprimer, puis choisissez Supprimer.
- 3. Cliquez sur « Supprimer de la photothèque partagée ».

Pour en savoir plus, consultez :

• « [Qu'est-ce que la photothèque partagée iCloud dans Photos sur Mac](https://support.apple.com/guide/photos/pht153ab3a01) ? » dans le guide d'utilisation de Photos

https://support.apple.com/guide/photos/pht153ab3a01

#### **Quitter ou supprimer une photothèque partagée dans Photos sur Mac**

Les participants peuvent choisir de quitter une photothèque partagée à tout moment. Si vous êtes l'organisateur d'une photothèque partagée, vous pouvez la supprimer. Lorsque vous supprimez la photothèque partagée, tous les participants reçoivent une notification et peuvent choisir de conserver l'ensemble des éléments de la photothèque partagée dans leur photothèque personnelle.

Si vous quittez une photothèque partagée moins de 7 jours après l'avoir rejointe, vous ne pouvez conserver que les éléments que vous y avez ajoutés.

*Remarque :* les photothèques partagées dans Photos sur Mac requièrent macOS 13 ou ultérieur. Pour trouver la version du logiciel installée sur votre appareil, depuis le menu Pomme  $\bullet$  dans le coin supérieur gauche de votre écran, choisissez « À propos de ce Mac ».

- 1. Dans l'app Photos sur votre Mac, choisissez Photos > Réglages, puis cliquez sur « Photothèque partagée ».
- 2. Cliquez sur « Quitter la photothèque partagée » (si vous êtes un participant) ou « Supprimer la photothèque partagée » (si vous en êtes l'organisateur).
- 3. Sélectionnez l'une des options suivantes :
	- *Tout conserver :* Ajoutez toutes les photos de la photothèque partagée à votre photothèque personnelle.
	- *Garder uniquement ce que j'ai publié :* Ajoutez à votre photothèque personnelle uniquement les photos que vous avez ajoutées à la photothèque partagée.
- 4. Cliquez sur « Supprimer la photothèque partagée », puis cliquez de nouveau sur « Supprimer la photothèque partagée » pour confirmer la suppression.

Pour en savoir plus, consultez :

- « [Qu'est-ce que la photothèque partagée iCloud dans Photos sur Mac](https://support.apple.com/guide/photos/pht153ab3a01) ? » dans le guide d'utilisation de Photos https://support.apple.com/guide/photos/pht153ab3a01
- « [Quitter ou supprimer une photothèque partagée](https://support.apple.com/guide/photos/pht4dd77b3aa#pht82b300b22) » dans le guide d'utilisation de Photos

(https://support.apple.com/guide/photos/pht4dd77b3aa#pht82b300b22)

### **Gérer les réglages de partage des calendriers sur Mac**

Si vous avez invité une personne à partager votre calendrier, vous pouvez gérer sa capacité à le modifier ou arrêter le partage du calendrier avec cette personne.

Si vous êtes le propriétaire du calendrier et souhaitez arrêter de le partager, touchez le nom de l'abonné pour voir les options disponibles. Si vous êtes abonné, vous pouvez sélectionner « Supprimer le calendrier » pour supprimer le calendrier partagé.

- 1. Ouvrez l'app Calendrier  $\frac{1}{17}$  sur votre Mac.
- 2. Effectuez l'une des opérations suivantes :
	- Sur votre Mac exécutant macOS 13 ou ultérieur : Choisissez Calendrier > Réglages.
	- Sur votre Mac exécutant macOS 12 ou antérieur : Choisissez Calendrier > Préférences.
- 3. Cliquez sur Comptes, sélectionnez le compte du calendrier, puis cliquez sur Délégation.

Un compte CalDAV apparaît dans la liste « Comptes qui me sont accessibles ».

*Remarque : pour un compte Microsoft Exchange, cliquez sur le bouton Ajouter*  $+$ , puis saisissez le nom d'utilisateur de la personne qui vous a accordé l'accès.

Pour en savoir plus, consultez :

• « [Partager des comptes de calendrier sur Mac](https://support.apple.com/guide/calendar/icl27527) » dans le guide d'utilisation de Calendrier

(https://support.apple.com/guide/calendar/icl27527)

### **Gérer des groupes d'onglets partagés dans Safari sur Mac**

Vous pouvez partager un groupe d'onglets et collaborer avec des personnes qui utilisent iCloud. Un groupe d'onglets partagé peut comprendre un total de 100 participants. Les participants peuvent ajouter et supprimer des onglets du groupe d'onglets, et chacun voit les modifications en temps réel.

Toutes les personnes avec lesquelles vous collaborez doivent être connectées avec leur identifiant Apple, avoir activé Safari dans les réglages iCloud et avoir activé l'identification à deux facteurs.

- 1. Dans l'app Safari Ø sur votre Mac, cliquez sur le bouton Collaborer @ dans la barre d'outils.
- 2. Cliquez sur « Gérer le groupe d'onglets partagé », puis effectuez l'une des opérations suivantes :
	- *Supprimer une personne :* Cliquez sur un nom, cliquez sur « Retirer l'accès », puis cliquez sur Continuer.
	- *Arrêter le partage avec tout le monde :* Cliquez sur « Ne plus partager », puis cliquez sur Continuer.
	- *Ajouter une personne :* Cliquez sur « Partager avec d'autres personnes », puis cliquez sur Messages pour inviter la personne.

Pour en savoir plus, consultez :

• « [Ajouter et supprimer des personnes d'un groupe d'onglets partagé](https://support.apple.com/guide/iphone/iph4a323d663#iph5f23c7659) » dans le guide d'utilisation de Safari

(https://support.apple.com/guide/iphone/iph4a323d663#iph5f23c7659)

#### **Gérer les réglages « Partagé avec vous » selon les personnes sur Mac**

- 1. Ouvrez l'app Messages **o** sur votre Mac, puis sélectionnez la conversation.
- 2. Cliquez sur le bouton Détails (i) dans l'angle supérieur droit d'une conversation, puis désélectionnez « Afficher dans Partagé avec vous » pour retirer le contenu partagé de votre section « Partagé avec vous ».

Lorsque la fonctionnalité « Partagé avec vous » est désactivée, vous pouvez tout de même épingler du contenu partagé pour l'afficher dans l'app correspondante.

Pour en savoir plus, consultez :

• [Assurer le suivi de son contenu partagé dans Messages sur Mac](https://support.apple.com/guide/messages/ichtdc9ebc32) dans le guide d'utilisation de Messages (https://support.apple.com/guide/messages/ichtdc9ebc32)

#### **Gérer les réglages « Partagé avec vous » selon les apps sur Mac**

Si vous souhaitez activer ou désactiver « Partagé avec vous » dans les apps Musique, Apple TV, News, Photos, Podcasts ou Safari, vous pouvez ajuster vos réglages sur Mac.

- 1. Ouvrez l'app Messages  $\bigcirc$  sur votre Mac.
	- Sur votre Mac exécutant macOS 13 ou ultérieur : Choisissez Messages > Réglages.
	- Sur votre Mac exécutant macOS 12 ou antérieur : Choisissez Messages > Préférences.
- 2. Cliquez sur « Partagé avec vous », puis effectuez l'une des opérations suivantes :
	- *Désactiver toutes les apps :* Cliquez sur Désactiver.
	- *Désactiver certaines apps :* Décochez les apps.
# Gérer sa position

## Partager ou arrêter de partager sa position

Localiser pour iPhone, iPad, Mac et Apple Watch vous aide à savoir où sont vos appareils et permet le partage de position entre vous et d'autres personnes.

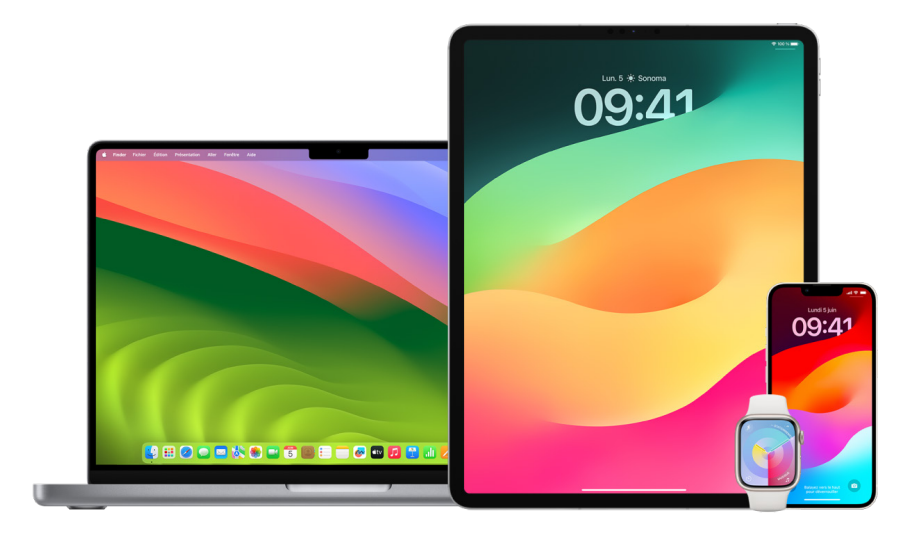

Si vous configurez le partage familial et utilisez « Partage de position », les membres de votre famille apparaissent automatiquement dans l'onglet Personnes, bien qu'ils doivent tout de même partager leur position avec vous. Consultez la rubrique « [Gérer les réglages](#page-63-0)  [du partage familial](#page-63-0) » plus bas dans ce document.

#### **Détails relatifs au partage de position et endroits où les consulter**

Lorsque vous partagez votre position avec d'autres personnes via Localiser, celles-ci peuvent la consulter dans les apps répertoriées dans le tableau ci-dessous.

Si vous et la personne avec laquelle vous partagez votre position possédez un iPhone avec iOS 15 ou ultérieur, vous partagez également votre position en temps réel dans l'ensemble des apps répertoriées ci-dessous. Si vous êtes en mouvement, la personne avec laquelle vous partagez votre position peut se rendre compte de la direction que vous prenez et de la vitesse à laquelle vous allez.

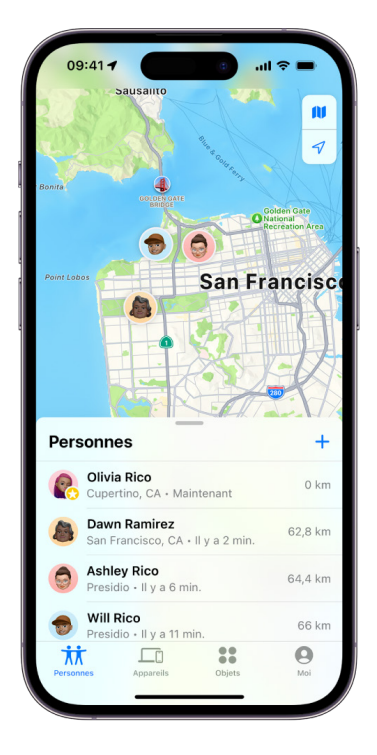

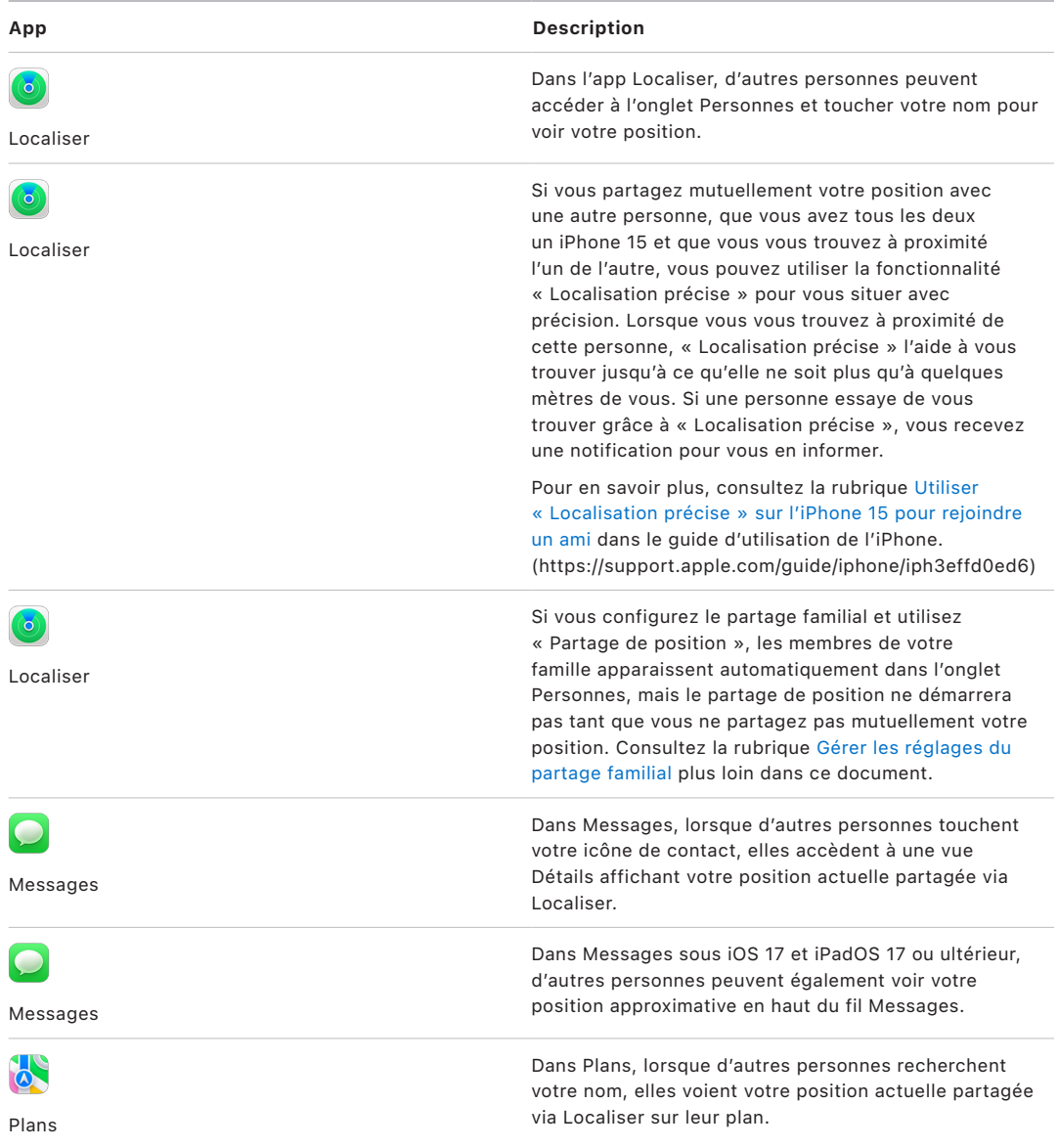

#### **Consulter et supprimer des notifications vous concernant**

Vous pouvez utiliser l'app Localiser pour [prévenir un ami d'un changement de lieu](https://support.apple.com/guide/iphone/iph9bfec93b1) (https://support.apple.com/guide/iphone/iph9bfec93b1). Les personnes avec lesquelles vous partagez votre position peuvent également configurer des notifications afin de voir quand votre position change.

Vous pouvez désactiver les notifications de position vous concernant. Cela inclut les notifications que vous avez configurées et les notifications que vos amis ont créées. Pour voir toutes les notifications vous concernant :

- 1. Effectuez l'une des opérations suivantes :
	- *Sur votre iPhone ou iPad* : Ouvrez l'app Localiser <sup>o</sup>, puis touchez Moi.
	- *Sur un Mac : Quvrez l'app Localiser* **e**, cliquez sur Moi, puis cliquez sur le bouton  $d'$ informations  $(i)$ .
- 2. Recherchez une section « Notifications vous concernant ».
	- *Si vous voyez* la section « Notifications vous concernant », sélectionnez un nom pour afficher des détails supplémentaires.
	- Si vous ne voyez pas la *section* « Notifications vous concernant », cela signifie que vos amis ne sont pas avertis lorsque votre position change.
- 3. Si vous voyez une notification que vous voulez supprimer, sélectionnez un nom, puis une notification.
- 4. Supprimez la notification, puis confirmez que vous souhaitez supprimer la notification.

#### **Arrêter de partager sa position avec Localiser sur l'iPhone et l'iPad**

Lorsque vous arrêtez le partage par l'une des méthodes répertoriées ci-dessous, votre position disparaît de l'app Localiser de l'autre personne sur ses appareils.

*Remarque :* si l'app Localiser a été supprimée de votre appareil, vous pouvez désactiver le service de localisation (accédez à Réglages > Confidentialité et sécurité > Service de localisation) pour vous assurer que votre position n'est pas partagée. Vous pouvez ensuite télécharger à nouveau l'app Localiser dans l'App Store.

- 1. Ouvrez l'app Localiser .
- 2. Effectuez l'une des opérations suivantes :
	- *Pour arrêter le partage avec une personne :* Sélectionnez l'onglet Personnes, trouvez la personne avec laquelle vous voulez arrêter le partage et touchez son nom, puis faites défiler vers le bas et touchez « Ne plus partager ma position ».
	- *Pour arrêter le partage avec tout le monde :* Sélectionnez l'onglet Moi, puis désactivez « Partager ma position ».

#### **Arrêter de partager sa position dans Messages sur l'iPhone et l'iPad**

Lorsque vous arrêtez le partage par l'une des méthodes répertoriées ci-dessous, votre position disparaît de l'app Messages de l'autre personne sur ses appareils.

- 1. Ouvrez l'app Messages  $\Box$ .
- 2. Effectuez l'une des opérations suivantes :
	- *Pour arrêter le partage par messages dans une conversation :* Choisissez la conversation avec la personne avec laquelle vous voulez arrêter le partage, touchez le nom de la personne en haut de la conversation, puis touchez « Arrêter le partage ».
	- *Pour arrêter le partage en supprimant la conversation :* Dans la liste de conversations Messages, balayez vers la gauche sur la conversation, touchez <sub>in</sub>, puis touchez Oui pour confirmer que vous voulez arrêter de partager votre position avec les participants de cette conversation.

#### **Arrêter de partager sa position dans Contacts sur l'iPhone et l'iPad**

Lorsque vous arrêtez le partage par l'une des méthodes répertoriées ci-dessous, votre position disparaît de l'app Contacts de l'autre personne sur ses appareils.

- 1. Ouvrez l'app Contacts .
- 2. Touchez le nom de la personne.
- 3. Touchez « Ne plus partager ma position ».

#### **Quand désactiver Localiser mon iPhone pour un appareil perdu ou volé**

Pour éviter que votre téléphone ne vous soit dérobé et vous aider à le retrouver si vous l'avez perdu, vous pouvez activer « Localiser mon iPhone » dans Réglages > [*votre nom*] > Localiser.

Lorsque la fonctionnalité Localiser mon iPhone est activée, votre appareil peut être localisé par le réseau Localiser jusqu'à 24 heures après qu'il ait été éteint ou déconnecté d'Internet. Sa position est visible dans Localiser dans l'onglet Appareils sur vos autres appareils, ainsi que par tout membre du partage familial avec lequel vous partagez votre position.

Si vous devez vous rendre dans un lieu sûr et que vous voulez éteindre votre appareil, mais que vous craignez que quelqu'un d'autre n'utilise cette fonctionnalité pour vous localiser, vous pouvez désactiver temporairement « Réseau Localiser » lorsque vous éteignez l'appareil : touchez « iPhone détectable même éteint » (sous Éteindre) et suivez les instructions à l'écran. Utilisez la tâche ci-dessous si vous souhaitez désactiver cette fonctionnalité.

**Important :** lorsque vous désactivez Localiser mon [*appareil*] et le réseau Localiser, vous n'êtes pas en mesure de localiser, verrouiller ou effacer votre appareil en cas de perte ou de vol.

• *Sur votre iPhone ou iPad* : Accédez à Réglages . [votre nom] > Localiser > Localiser mon iPhone > Réseau Localiser.

Si vous désactivez cette fonctionnalité, vous ne pourrez pas l'utiliser si votre appareil est perdu ou volé et éteint.

- Sur votre Mac exécutant macOS 13 ou ultérieur : Choisissez le menu Pomme  $\bullet$  > Réglages Système, cliquez sur Identifiant Apple **C**, cliquez sur iCloud, puis sur Options en regard de « Localiser mon Mac ».
- Sur votre Mac exécutant macOS 12 ou antérieur : Choisissez le menu Pomme  $\bullet$  > Préférences Système, cliquez sur Identifiant Apple C, cliquez sur iCloud, puis sur Options en regard de « Localiser mon Mac ».

## Gérer le partage automatique de l'heure d'arrivée dans Plans

Dans Plans sur iPhone et iPad (modèles Wi-Fi + Cellular), vous pouvez partager automatiquement votre heure d'arrivée estimée à un lieu parmi vos favoris avec n'importe lequel de vos contacts. Une fois cette fonctionnalité configurée, chaque fois que vous vous rendez au lieu en question, votre heure d'arrivée estimée est partagée avec les contacts sélectionnés. Lorsque vous êtes en chemin, une indication au bas de l'écran dit que vous partagez votre heure d'arrivée avec d'autres personnes.

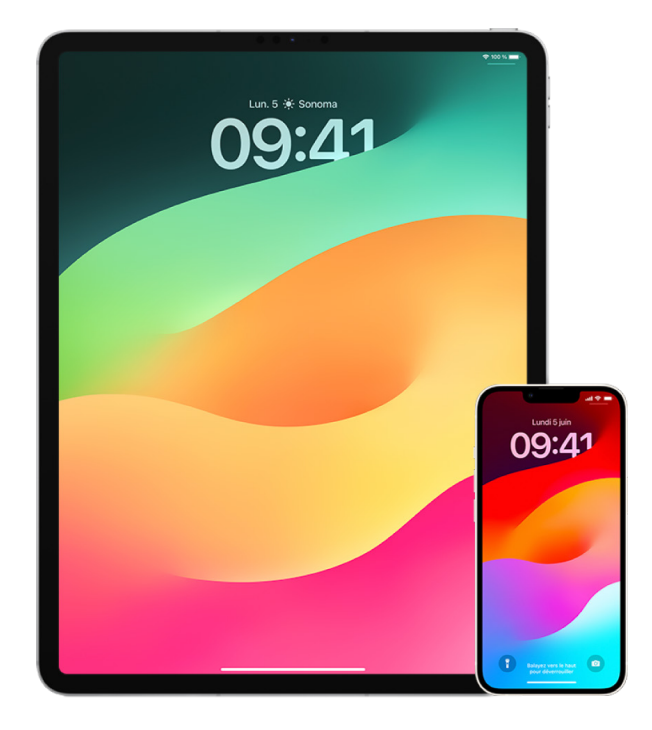

#### **Gérer le partage de l'heure d'arrivée sur l'iPhone et l'iPad**

- 1. Dans l'app Plans is sur votre iPhone ou iPad (modèles Wi-Fi + Cellular), touchez votre icône de profil à droite de la barre de recherche.
- 2. Sélectionnez Favoris pour ouvrir une fenêtre contenant l'ensemble des lieux que vous avez définis comme favoris.
- 3. Touchez le bouton d'information (i) en regard du point d'intérêt favori.
- 4. Faites défiler vers le bas jusqu'à la section « Partager l'heure d'arrivée » afin de passer en revue les personnes avec lesquelles vous partagez automatiquement votre heure d'arrivée.
- 5. Pour supprimer une personne, touchez le bouton Supprimer à côté du nom de la personne que vous voulez supprimer.
- 6. Pour ajouter une personne, touchez « Ajouter une personne », puis sélectionnez la personne dans vos contacts avec laquelle vous voulez partager automatiquement votre heure d'arrivée pour ce point d'intérêt.
- 7. Répétez les étapes 3 à 6 pour l'ensemble des points d'intérêt dans vos favoris.

#### **Arrêter le partage automatique de l'heure d'arrivée une fois que la navigation a commencé**

Vous pouvez arrêter le partage automatique de l'heure d'arrivée même après avoir commencé à vous déplacer vers un lieu favori. Si vous arrêtez de partager votre heure d'arrivée de cette manière, la personne a déjà reçu une notification sur son appareil l'informant que vous vous dirigez vers le lieu favori que vous avez sélectionné ; cependant, elle ne peut plus accéder à votre heure d'arrivée ni à votre itinéraire.

**Important :** cette méthode ne supprime pas le partage automatique avec cette personne de façon permanente. La prochaine fois que vous vous rendrez au même lieu favori, le partage automatique de l'heure d'arrivée sera rétabli. Pour empêcher que cela se produise, vous devez supprimer le contact de « Partager l'heure d'arrivée » dans le lieu favori.

- 1. Dans l'app Plans is sur votre iPhone ou iPad (Wi-Fi + Cellular), touchez « Partage avec [*Nom d'un contact*] » en bas de l'écran.
- 2. Identifiez dans la liste la personne avec laquelle vous ne voulez plus partager votre heure d'arrivée.
- 3. Sélectionnez « Touchez pour arrêter » en dessous du nom de la personne.

### Gérer les réglages du service de localisation

Avec votre autorisation, le service de localisation permet aux apps (comme Plans, Appareil photo, Météo, etc.) et aux sites web d'utiliser des informations provenant de divers types de réseaux pour déterminer votre position approximative ou exacte. Le service de localisation est disponible sur iPhone, iPad et Mac.

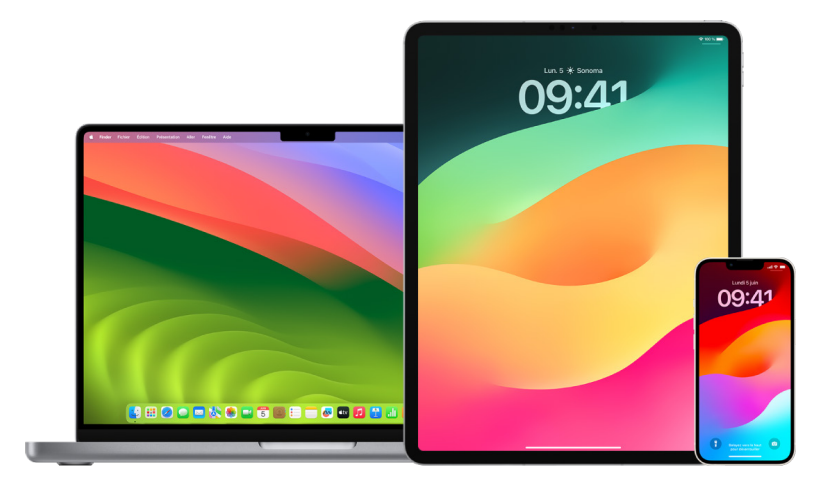

Lorsqu'une app utilise le service de localisation, l'icône « Service de localisation »  $\mathcal P$ apparaît sur l'iPhone et l'iPad (dans la barre d'état en haut de l'écran) et sur le Mac (dans la barre des menus).

Même si vous désactivez le service de localisation, les apps tierces et les sites web peuvent toujours utiliser d'autres méthodes pour déterminer votre position. À des fins de sécurité, les informations de localisation de votre appareil peuvent être utilisées pour les appels d'urgence afin d'aider l'intervention des secours, que le service de localisation soit activé ou non.

#### **Désactiver le service de localisation**

Lorsque vous configurez un appareil, il vous est demandé si vous souhaitez activer le service de localisation. Lorsque la configuration est terminée, vous pouvez activer ou désactiver le service de localisation à tout moment.

- Sur votre *iPhone ou iPad : Accédez à Réglages* · Confidentialité et sécurité > Service de localisation, et désactivez le partage de position.
- Sur votre Mac exécutant macOS 13 ou ultérieur : Choisissez le menu Pomme  $\bullet$  > Réglages Système, cliquez sur « Confidentialité et sécurité » [b], cliquez sur « Service de localisation », désactivez « Service de localisation », saisissez votre mot de passe, puis cliquez sur Déverrouiller.
- Sur votre Mac exécutant macOS 12 ou antérieur : Choisissez le menu Pomme  $\bullet$  > Préférences Système, cliquez sur « Sécurité et confidentialité » @, puis cliquez sur Confidentialité. Cliquez sur « Service de localisation ». Si le cadenas en bas à gauche est verrouillé e, cliquez dessus pour déverrouiller la sous-fenêtre des préférences. Désélectionnez « Activer le service de localisation ».

#### **Activer le service de localisation**

Lorsque vous configurez un appareil, il vous est demandé si vous souhaitez activer le service de localisation. Lorsque la configuration est terminée, vous pouvez activer ou désactiver le service de localisation à tout moment.

Si vous n'avez pas activé le service de localisation au moment de la configuration :

- Sur votre *iPhone ou iPad* : Accédez à Réglages @ > Confidentialité et sécurité > Service de localisation, et activez « Service de localisation ».
- Sur votre Mac exécutant macOS 13 ou ultérieur : Choisissez le menu Pomme  $\bullet$  > Réglages Système, cliquez sur « Confidentialité et sécurité » ( cliquez sur « Service de localisation », activez « Service de localisation », saisissez votre mot de passe, puis cliquez sur Déverrouiller.
- Sur votre Mac exécutant macOS 12 ou antérieur : Choisissez le menu Pomme  $\bullet$  > Préférences Système, cliquez sur « Sécurité et confidentialité »  $\hat{\bullet}$ , puis cliquez sur Confidentialité. Cliquez sur « Service de localisation ». Si le cadenas en bas à gauche est verrouillé  $\Box$ , cliquez dessus pour déverrouiller la sous-fenêtre des préférences. Sélectionnez « Activer le service de localisation ».

#### **Spécifier quelles apps peuvent utiliser le service de localisation sur l'iPhone ou l'iPad**

Certaines apps peuvent ne pas fonctionner si vous n'activez pas le service de localisation. La première fois qu'une app a besoin d'accéder à vos données du service de localisation, vous recevez une notification demandant votre autorisation. Choisissez l'une des options suivantes :

- Autoriser une fois
- Autoriser lorsque l'app est active
- Ne pas autoriser

Vous pouvez également passer en revue ou modifier l'accès à votre position pour des apps individuelles et indiquer à quelle fréquence elles peuvent utiliser votre position. Voici à présent les instructions pour l'iPhone et l'iPad.

1. Accédez à Réglages @ > Confidentialité et sécurité > Service de localisation, et examinez ou modifiez les réglages d'accès pour une app.

Touchez l'app pour obtenir l'explication de sa demande d'accès.

- 2. Déterminez la précision avec laquelle vous voulez que les apps connaissent votre position.
	- Pour autoriser une app à utiliser votre emplacement précis, laissez l'option « Position exacte » activée.
	- Pour ne partager qu'une position approximative, ce qui peut être suffisant pour une app qui n'a pas besoin de votre emplacement précis, vous pouvez désactiver « Position exacte ».

*Remarque :* si vous configurez l'accès d'une app sur « Demander la prochaine fois », elle vous demande de réactiver le service de localisation la prochaine fois qu'elle tente de l'utiliser.

#### **Spécifier quelles apps peuvent utiliser le service de localisation sur Mac**

- 1. Effectuez l'une des opérations suivantes :
	- Sur votre Mac exécutant macOS 13 ou ultérieur : Choisissez le menu Pomme  $\bullet$ , cliquez sur Réglages Système, cliquez sur « Confidentialité et sécurité » [b], cliquez sur « Service de localisation », désactivez « Service de localisation », saisissez votre mot de passe, puis cliquez sur Déverrouiller.
	- Sur votre Mac exécutant macOS 12 ou antérieur : Choisissez le menu Pomme  $\bullet$  > Préférences Système > Sécurité et confidentialité @, cliquez sur « Service de localisation », puis décochez « Activer le service de localisation ». Vous devrez peut-être d'abord déverrouiller « Préférences Système » pour apporter cette modification. Pour ce faire, cliquez sur le bouton représentant un cadenas e dans le coin inférieur gauche, puis saisissez votre mot de passe.
- 2. Cochez la case en regard d'une app pour l'autoriser à utiliser le service de localisation. Décochez la case pour désactiver le service de localisation pour cette app.

Si vous désactivez le service de localisation pour une app, elle vous demande de le réactiver la prochaine fois qu'elle tente d'utiliser vos données de localisation.

3. Faites défiler la liste des apps vers le bas jusqu'à « Services système », puis cliquez sur le bouton Détails pour voir les services système en particulier qui utilisent votre position.

Pour autoriser les suggestions de Siri et de Safari à utiliser la position de votre Mac, cochez « Suggestions selon le lieu ».

Pour autoriser votre Mac à identifier les lieux qui sont importants pour vous et à fournir des informations connexes utiles dans Plans, Calendrier, Rappels et d'autres apps, cochez « Lieux importants ». Les lieux importants sont chiffrés et ne peuvent pas être lus par Apple. Cliquez sur Détails pour afficher une liste des lieux qui ont été identifiés. Pour supprimer un lieu de la liste, sélectionnez-le et cliquez sur le bouton Supprimer  $-$ . Pour supprimer tous les lieux, cliquez sur le bouton Plus  $\odot$ , puis sur « Effacer l'historique ».

## Arrêter et supprimer les métadonnées de localisation dans Photos

Lorsque le service de localisation est activé pour l'app Appareil photo, celui-ci utilise les données recueillies à partir des réseaux cellulaire, Wi-Fi et GPS et du Bluetooth® afin de déterminer la position géographique des photos et des vidéos. Ces métadonnées de localisation sont intégrées à chaque photo et vidéo pour vous permettre ensuite de rechercher des photos et des vidéos dans l'app Photos en fonction du lieu où elles ont été prises, ou pour afficher des collections dans l'album Lieux.

Lorsque des photos et des vidéos contenant des métadonnées de localisation sont partagées, les personnes avec lesquelles vous les partagez sont susceptibles d'accéder aux métadonnées de localisation et donc de savoir où elles ont été prises. Si vous considérez comme préoccupant le fait qu'une personne puisse avoir accès aux métadonnées de localisation associées à vos photos ou vidéos, vous pouvez supprimer les métadonnées actuelles et empêcher leur collecte à l'avenir.

#### **Passer en revue des photos contenant des métadonnées de localisation sur l'iPhone ou l'iPad**

Vous pouvez utiliser l'album Lieux dans Photos pour facilement passer en revue les photos de votre photothèque qui contiennent des métadonnées de localisation.

- 1. Ouvrez l'app Photos , puis touchez Albums.
- 2. Touchez l'album Lieux, puis effectuez l'une des opérations suivantes :
	- Si vous souhaitez passer en revue les photos d'une période spécifique, touchez Grille pour les afficher par ordre chronologique.
	- Si vous voulez passer en revue les photos en fonction du lieu où elles ont été prises, touchez Plan pour afficher le plan.

#### **Passer en revue des photos contenant des métadonnées de localisation sur Mac**

Vous pouvez utiliser l'album Lieux dans Photos pour facilement passer en revue les photos de votre photothèque qui contiennent des métadonnées de localisation.

- 1. Dans l'app Photos sur votre Mac **; il sélectionnez les photos que vous voulez passer** en revue.
- 2. Cliquez sur le bouton d'informations (i), puis passez en revue les informations de localisation.

#### **Supprimer les métadonnées de localisation dans Photos sur l'iPhone ou l'iPad**

Pour supprimer les métadonnées de localisation associées à une photo en particulier :

- 1. Ouvrez l'app Photos **:** puis touchez Albums.
- 2. Touchez l'album Lieux, puis effectuez l'une des opérations suivantes :
	- Si vous souhaitez passer en revue les photos d'une période spécifique, touchez Grille pour les afficher par ordre chronologique.
	- Si vous voulez passer en revue les photos en fonction du lieu où elles ont été prises, touchez Plan pour afficher le plan.
- 3. Ouvrez la photo dont vous voulez supprimer les métadonnées de localisation, puis touchez le bouton d'informations  $(i)$  ou balayez vers le haut.

Vous verrez une image dans l'app Plans indiquant l'endroit où la photo a été prise.

4. Pour supprimer les métadonnées de localisation, touchez Ajuster, puis touchez « Supprimer le lieu ».

#### **Supprimer les métadonnées de localisation dans Photos sur Mac**

Pour supprimer les métadonnées de localisation associées à des photos :

- 1. Dans l'app Photos sur votre Mac, sélectionnez les photos que vous voulez modifier.
- 2. Choisissez Image > Lieu, puis choisissez « Masquer l'emplacement » ou « Rétablir l'emplacement d'origine ».

#### **Arrêter la collecte des métadonnées de localisation dans Appareil photo sur l'iPhone ou l'iPad**

Les métadonnées de localisation dans les photos et les vidéos ne peuvent être recueillies que si votre app Appareil photo a accès au service de localisation.

• Ouvrez l'app Réglages . touchez Confidentialité et sécurité > Service de localisation > Appareil photo, puis touchez Jamais.

Si vous ne voulez pas complètement arrêter de recueillir des métadonnées de localisation, vous pouvez désactiver « Position exacte » au lieu de sélectionner Jamais. Cela permet à l'app Appareil photo de recueillir des données sur votre position approximative plutôt que sur votre position exacte.

#### **Ne pas afficher les métadonnées de localisation lors du partage de photos dans Photos sur l'iPhone ou l'iPad**

Vous pouvez partager des photos avec d'autres personnes sans partager le lieu où elles ont été prises.

- 1. Effectuez l'une des opérations suivantes :
	- Ouvrez l'app Appareil photo  $\blacksquare$ , sélectionnez la pellicule, puis sélectionnez une ou plusieurs photos que vous voulez partager.
	- Ouvrez l'app Photos , puis sélectionnez une ou plusieurs photos que vous voulez partager.
- 2. Touchez la feuille de partage  $\hat{p}$ , puis touchez Options.
- 3. Désactivez Lieu, puis touchez OK.
- 4. Partagez les photos à l'aide de l'une des méthodes affichées dans la feuille de partage.

## Préserver sa sécurité avec les AirTags et autres accessoires Localiser

Un AirTag vous permet de suivre facilement des objets tels que vos clés, votre portefeuille, votre sac à main, votre sac à dos, vos bagages, etc. Si vous en trouvez un qui ne vous appartient pas, vous pouvez afficher son numéro de série, aider à le rendre à son propriétaire ou le désactiver. Utilisez un AirTag et le réseau Localiser afin de décourager tout suivi indésirable sur iPhone, iPad et Mac.

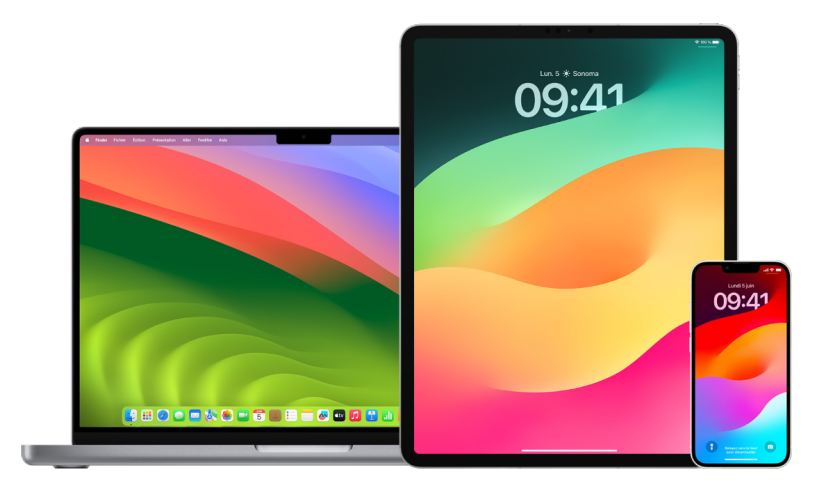

L'AirTag et le réseau Localiser sont tous deux conçus dans un souci de confidentialité. Les AirTags et les accessoires du réseau Localiser disposent d'identifiants Bluetooth® uniques qui changent fréquemment. Afin de décourager tout suivi indésirable, Localiser vous avertit s'il constate qu'un AirTag inconnu ou un autre accessoire Localiser se déplace avec vous au fil du temps en vous envoyant le message « [*AirTag*] ou [*Objet*] détecté près de vous ». Cette fonctionnalité est disponible sur iPhone ou iPad exécutant iOS 14.5 ou iPadOS 14.5 ou ultérieur.

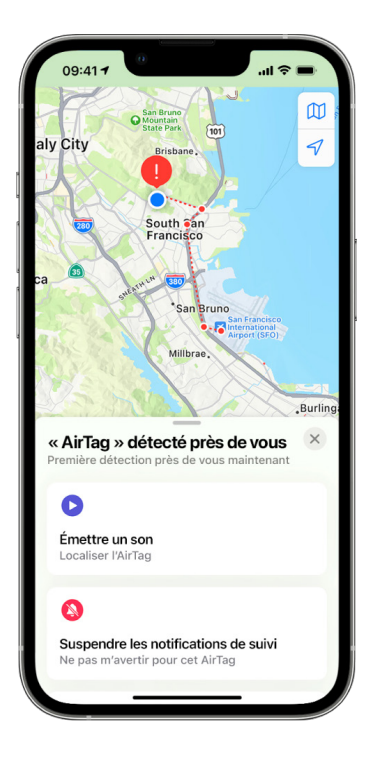

Si vous voyez le message ci-dessus sur votre appareil, cela signifie qu'un AirTag ou un autre accessoire Localiser a été séparé de la personne qui l'a enregistré et se déplace maintenant avec vous. Il est possible que l'AirTag soit fixé à un objet que vous avez emprunté. Il est également possible que le propriétaire suive vos déplacements à votre insu.

#### **Afficher des AirTag et des accessoires du réseau Localiser suite à une notification**

1. Effectuez l'une des opérations suivantes :

- *Sur votre iPhone ou iPad* : Ouvrez l'app Localiser **(a)**, touchez Objets, puis touchez « Objets détectés avec vous ».
- *Sur un Mac* : Ouvrez l'app Localiser **(e)**, cliquez sur Objets, puis cliquez sur « Objets détectés avec vous ».

Si l'option permettant d'émettre un son n'est pas disponible, il se peut que l'objet ne soit plus avec vous, qu'il se trouve près de son propriétaire ou, s'il est resté près de vous plus d'un jour, que son identifiant ait changé. Pour désactiver l'AirTag, les AirPods ou l'accessoire du réseau Localiser et les empêcher de partager leur position, touchez « Instructions de désactivation » et suivez les étapes à l'écran. Une fois l'AirTag, les AirPods ou l'accessoire du réseau Localiser désactivés, le propriétaire ne peut plus recevoir de mise à jour de leur position actuelle. Vous ne recevez plus non plus d'alertes de suivi indésirable pour l'objet en question.

Pour en savoir plus, consultez l'article « [Procédure à suivre si une alerte indique qu'un](https://support.apple.com/HT212227)  [AirTag, un accessoire du réseau Localiser ou une paire d'AirPods se déplace avec vous](https://support.apple.com/HT212227) » (https://support.apple.com/HT212227) de l'assistance Apple.

#### **Détecter les AirTags à l'aide d'un appareil Android**

Vous pouvez détecter les AirTags ou accessoires du réseau Localiser au moyen de l'[app](https://play.google.com/store/apps/details?id=com.apple.trackerdetect)  [Détecteur de traqueurs](https://play.google.com/store/apps/details?id=com.apple.trackerdetect) (https://play.google.com/store/apps/

details?id=com.apple.trackerdetect) disponible dans le Google Play Store. L'app Détecteur de traqueurs recherche les traqueurs d'objets à portée Bluetooth qui sont séparés de leur propriétaire et qui sont compatibles avec le réseau Localiser d'Apple. Ils comprennent les AirTags et les traqueurs d'objets compatibles qui utilisent le réseau Localiser. Si vous pensez que quelqu'un utilise un AirTag ou un autre traqueur d'objet pour suivre votre position, vous pouvez effectuer une recherche pour le détecter. Si l'app détecte un AirTag ou un traqueur d'objet compatible à proximité pendant au moins 10 minutes, vous pouvez lui faire émettre un son pour vous aider à le localiser.

#### **Si vous entendez un AirTag émettre un son**

Lorsqu'il est déplacé, tout AirTag séparé pendant un certain temps de la personne qui l'a enregistré émet un son pour alerter les personnes à proximité. Si vous trouvez un AirTag après l'avoir entendu émettre un son, vous pouvez utiliser tout appareil doté de la technologie NFC (Communication en champ proche ou Near Field Communication, en anglais), comme un iPhone ou un téléphone Android, pour voir si son propriétaire l'a marqué comme perdu et aider à le lui rendre. Si vous pensez que votre sécurité est menacée, vous pouvez contacter les forces de l'ordre locales [qui peuvent collaborer avec](https://www.apple.com/legal/transparency/government-information.html)  [Apple](https://www.apple.com/legal/transparency/government-information.html) (https://www.apple.com/legal/transparency/government-information.html). Il est possible que vous deviez fournir l'AirTag ou son numéro de série.

#### **Partage d'objets**

Le partage d'objets via AirTag vous permet de partager des AirTags avec d'autres personnes souhaitant emprunter un objet qui vous appartient. Les personnes à qui vous le prêtez peuvent voir la position de l'AirTag dans Localiser, utiliser « Localisation précise » pour le localiser et même émettre un son. Les propriétaires de l'objet peuvent partager des AirTags avec un maximum de cinq personnes par objet et toutes les personnes qui l'empruntent peuvent voir la position de l'AirTag. Cependant, aucun membre du groupe de partage ne peut voir qui est en possession de l'AirTag.

Lorsqu'une nouvelle personne est ajoutée au groupe de partage, tous les membres reçoivent une notification les en informant. Chacun peut voir l'identifiant Apple des autres membres dans Localiser, et lorsque des membres du groupe ont été enregistrés comme contacts, les informations supplémentaires contenues dans leur fiche sont visibles, par exemple, leur numéro de téléphone.

Étant donné que chaque membre du groupe de partage peut voir la position de l'AirTag, les alertes de suivi indésirable pour cet AirTag sont désactivées pour l'ensemble des membres du groupe. Lorsqu'une personne quitte le groupe de partage ou lorsque le propriétaire de l'objet supprime une personne du groupe, celle-ci ne peut plus voir la position de l'AirTag et les alertes de suivi indésirable sont réactivées.

Pour en savoir plus, consultez la rubrique [Partager un AirTag ou un autre objet dans](https://support.apple.com/guide/iphone/iph419cc5f28)  [Localiser sur l'iPhone](https://support.apple.com/guide/iphone/iph419cc5f28) dans le guide d'utilisation de l'iPhone. (https://support.apple.com/ guide/iphone/iph419cc5f28)

#### **Se retirer d'un groupe de partage**

Si vous voulez vous retirer d'un groupe de partage, vous pouvez utiliser Localiser ou « Contrôle de sécurité ». Gardez à l'esprit qu'une fois que vous vous êtes retiré d'un groupe de partage, vous ne pouvez plus voir la position de l'AirTag et les alertes de suivi indésirable seront réactivées. Il peut être utile de voir si l'AirTag se trouve près de vous avant de vous retirer du groupe de partage.

- Effectuez l'une des opérations suivantes :
	- Pour se retirer à l'aide de Localiser : Ouvrez l'app Localiser **O**, touchez Objets, touchez l'objet duquel vous voulez vous retirer, puis touchez Supprimer.
	- *Pour se retirer à l'aide de « Contrôle de sécurité » :* Accédez à Réglages > Confidentialité et sécurité > Contrôle de sécurité, touchez Gérer les partages et les accès », touchez Objets, puis touchez « Ne plus partager ».

#### **Retirer d'autres personnes d'un groupe de partage**

En tant que propriétaire, vous pouvez retirer d'autres personnes d'un groupe de partage à l'aide de Localiser ou de « Contrôle de sécurité ».

- Effectuez l'une des opérations suivantes :
	- Pour se retirer à l'aide de Localiser : Ouvrez l'app Localiser . touchez Objets, touchez le nom de l'objet, touchez le nom de la personne que vous voulez retirer du groupe, puis touchez Supprimer > Ne plus partager.
	- *Pour se retirer à l'aide de « Contrôle de sécurité » :* Accédez à Réglages > Confidentialité et sécurité > Contrôle de sécurité, touchez « Gérer les partages et les accès », touchez Continuer, touchez le nom de la personne avec laquelle vous vous voulez arrêter le partage > Vérifier les partages, touchez Objets, puis touchez « Ne plus partager ».

## Gérer en toute sécurité les méthodes de transfert de contenu

Vous pouvez consulter et gérer les méthodes et les destinataires du transfert de contenu sur un iPhone, iPad ou Mac.

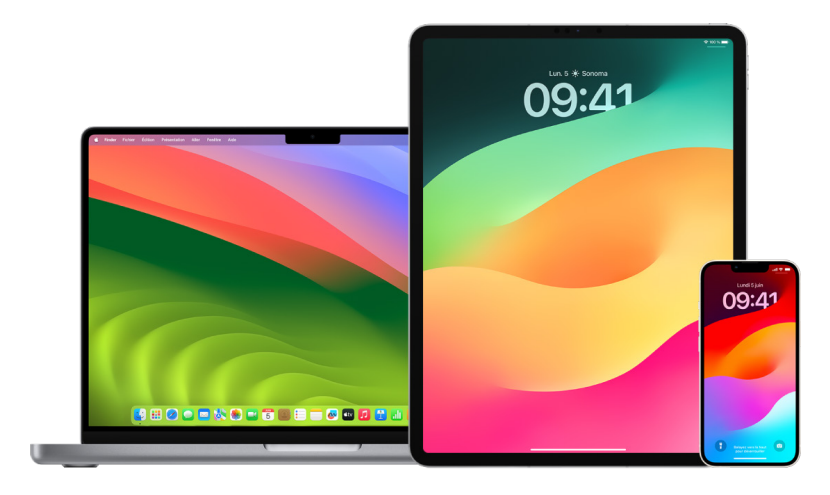

#### **Gérer le transfert d'e-mails sur iCloud**

Vous pouvez voir si vos messages dans Mail sont transférés automatiquement vers une autre adresse e-mail et facilement désactiver le transfert.

- 1. Connectez-vous à iCloud sur <https://www.icloud.com>avec le nom d'utilisateur et le mot de passe de votre identifiant Apple. Si nécessaire, saisissez le code d'identification à deux facteurs.
- 2. Cliquez sur Mail, cliquez sur le bouton Réglages  $\overline{\circ}$  en haut de la liste « Boîtes aux lettres », puis choisissez Préférences.
- 3. Dans l'onglet Général, regardez si la case « Faire suivre mes e-mails à l'adresse » est cochée et à qui les e-mails sont transférés. Si nécessaire, supprimez l'adresse de transfert et arrêtez de transférer les e-mails.
- 4. Dans l'onglet Règles, examinez les éventuelles règles dont l'option « Alors » est réglée sur « le réexpédier à » ou « le réexpédier à une adresse e-mail et le marquer comme lu » et, si nécessaire, modifiez la règle en conséquence.
- 5. Déconnectez-vous d'iCloud.

#### **Gérer le transfert de SMS sur l'iPhone**

Lorsque vous envoyez un message à une personne utilisant un téléphone autre qu'un iPhone, votre message est envoyé sous forme de SMS. Vous pouvez configurer votre iPhone de sorte que lorsque vous envoyez ou recevez un SMS, celui-ci apparaisse sur d'autres appareils. Vous pouvez examiner la liste des appareils et désactiver le transfert de SMS vers des appareils spécifiques.

- 1. Sur votre iPhone, accédez à Réglages > Messages.
- 2. Touchez « Transfert de SMS » pour afficher les appareils capables d'envoyer et de recevoir des SMS depuis votre appareil.
- 3. Désactivez certains appareils.

#### **Gérer le renvoi d'appel dans Téléphone**

En fonction de votre opérateur mobile, votre iPhone peut transférer les appels que vous recevez vers un autre numéro de téléphone. Vous pouvez vérifier si les appels que vous recevez sont transférés vers un autre numéro de téléphone et désactiver cette fonctionnalité.

1. Sur votre iPhone, accédez à Réglages > Téléphone > Appels > Renvoi d'appel.

Si le curseur est vert, cela signifie que le renvoi d'appel est activé et vous pouvez voir vers quel numéro de téléphone vos appels sont transférés.

*Remarque :* si vous ne voyez pas cette option, le renvoi d'appel est indisponible sur votre iPhone. Appelez votre opérateur mobile pour en savoir plus.

2. Si nécessaire, désactivez le renvoi d'appel.

Lors de la désactivation du renvoi d'appel, le numéro vers lequel les appels étaient transférés n'est pas averti de ce changement.

# Rejeter les tentatives de connexion inconnues

Lorsque vous vous connectez sur un nouvel appareil, vous recevez une notification sur vos autres appareils de confiance. La notification comprend un plan indiquant la position du nouvel appareil. Cette notification peut apparaître sur n'importe quel appareil de confiance : iPhone, iPad ou Mac.

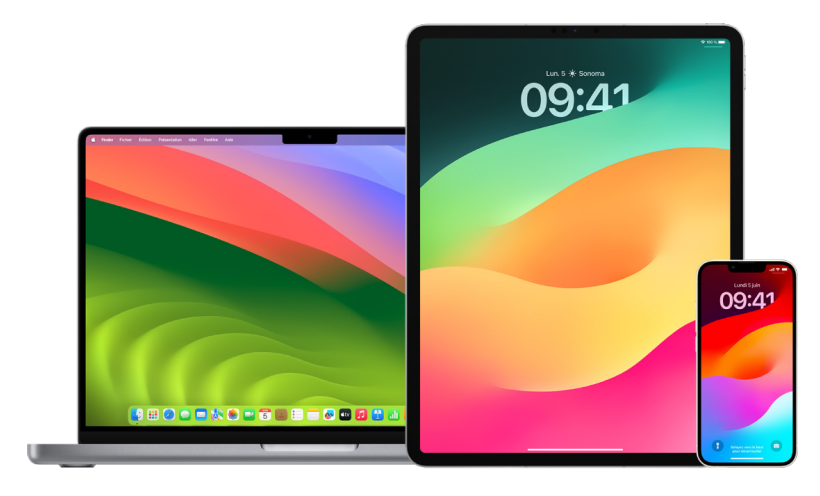

Il s'agit d'une position approximative basée sur l'adresse IP ou le réseau que l'appareil utilise, plutôt que sur la position précise de l'appareil.

• Si vous recevez une notification indiquant que votre identifiant Apple est utilisé pour une connexion sur un nouvel appareil et que vous n'en êtes pas à l'origine, touchez « Ne pas autoriser » pour bloquer la tentative de connexion. Vous pouvez également prendre une capture d'écran de la notification avant de la fermer.

Consultez la rubrique « [Enregistrer les activités suspectes](#page-56-0) » plus bas dans ce document.

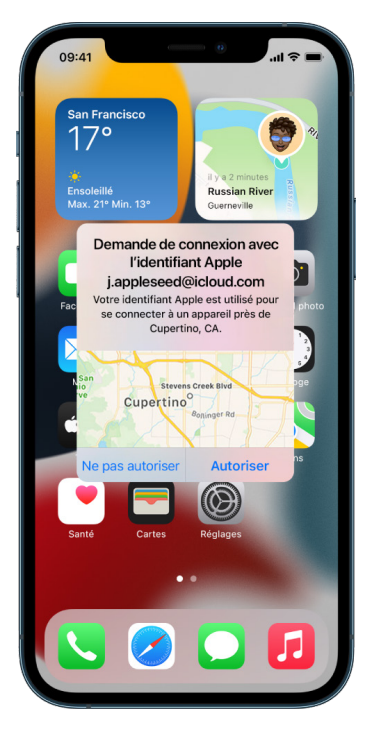

Si vous pensez que votre identifiant Apple pourrait être compromis, consultez la rubrique « [Préserver la sécurité de son identifiant Apple](#page-89-0) » (plus bas dans ce document) et supprimez les appareils inconnus.

## <span id="page-56-0"></span>Enregistrer les activités suspectes

Dans certains cas, par exemple si vous recevez une notification indiquant que quelqu'un tente d'utiliser votre identifiant Apple pour se connecter à un nouvel appareil, vous pouvez souhaiter faire une capture d'écran ou enregistrer une vidéo de votre écran. Vous pouvez ensuite les enregistrer sous forme de fichiers image ou vidéo sur votre iPhone, iPad ou Mac.

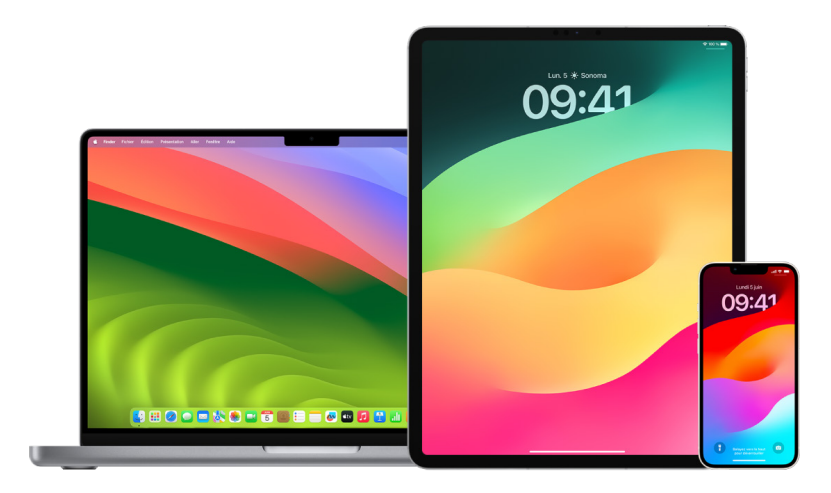

#### **Effectuer une capture ou un enregistrement d'écran sur l'iPhone ou l'iPad**

- 1. Effectuez l'une des opérations suivantes :
	- Sur un iPhone ou un iPad doté de Face ID : Appuyez simultanément sur le bouton latéral et le bouton pour monter le volume, puis relâchez-les.
	- *Sur un iPhone ou un iPad doté d'un bouton principal :* Appuyez simultanément sur le bouton principal et le bouton latéral ou le bouton Marche/Veille (selon votre modèle), puis relâchez-les.
- 2. Touchez la capture d'écran dans l'angle inférieur gauche, puis touchez OK.
- 3. Choisissez « Enregistrer dans Photos », « Enregistrer dans Fichiers » ou « Supprimer la capture d'écran ».

Si vous choisissez « Enregistrer dans Photos », vous pouvez la voir dans l'album « Captures d'écran » dans l'app Photos, ou dans l'album « Toutes les photos » si la fonctionnalité « Photos iCloud » est activée dans Réglages > Photos.

#### **Prendre des photos ou effectuer des enregistrements d'écran sur un Mac**

1. Appuyez sur Maj. + Commande + 5 (ou utilisez le Launchpad) pour ouvrir l'app Capture d'écran et afficher les outils.

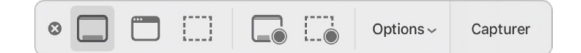

2. Cliquez sur un outil pour l'utiliser afin de sélectionner ce que vous souhaitez capturer ou enregistrer.

Pour une partie de l'écran, faites glisser le cadre pour le repositionner ou faites glisser ses bords pour ajuster les dimensions de la zone que vous souhaitez capturer ou enregistrer.

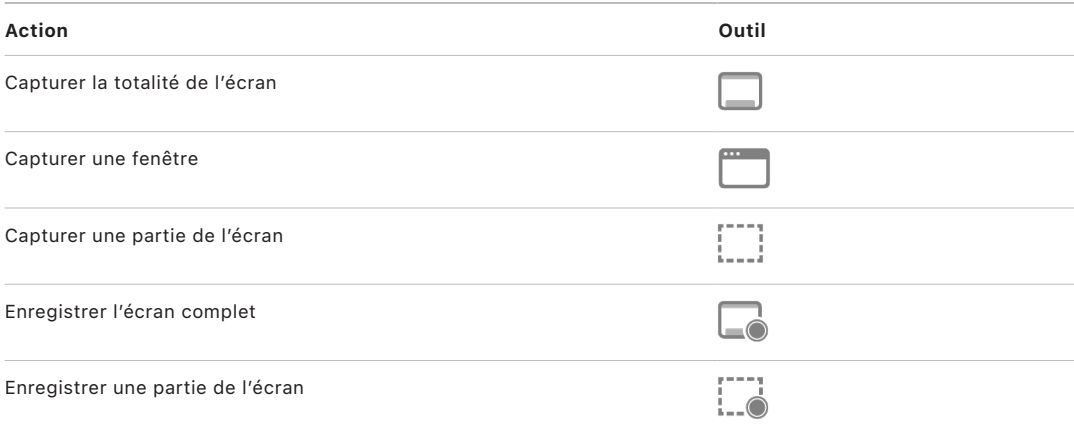

3. Sélectionnez l'option souhaitée.

Les options disponibles sont différentes selon si vous effectuez une capture ou un enregistrement d'écran. Par exemple, vous pouvez choisir de définir un délai minuté ou d'afficher le pointeur de la souris ou les clics, et indiquer où enregistrer le fichier.

L'option « Afficher la vignette flottante » vous aide à travailler plus facilement avec une capture ou un enregistrement terminés. Elle flotte dans l'angle inférieur droit de l'écran pendant quelques secondes pour que vous ayez le temps de la faire glisser dans un document, de l'annoter ou de la partager avant son enregistrement à l'emplacement que vous avez indiqué.

- 4. Commencer la capture ou l'enregistrement d'écran :
	- *Pour la totalité de l'écran ou une partie de celui-ci :* Cliquez sur Capturer.
	- *Pour une fenêtre :* Déplacez le pointeur dans la fenêtre, puis cliquez sur celle-ci.
	- *Pour les enregistrements :* Cliquez sur Enregistrer. Pour arrêter l'enregistrement, cliquez sur le bouton « Arrêter l'enregistrement de l'écran » (a) dans la barre des menus.

Lorsque l'option « Afficher la vignette flottante » est définie, vous pouvez effectuer l'une des opérations suivantes pendant que la vignette s'affiche brièvement dans l'angle inférieur droit de l'écran :

- Balayez la vignette vers la droite pour enregistrer immédiatement le fichier et la faire disparaître.
- Faites glisser la vignette dans un document, un e-mail, une note ou une fenêtre du Finder.
- Cliquez sur la vignette pour ouvrir une fenêtre dans laquelle vous pouvez annoter la capture d'écran ou élaguer l'enregistrement, et partager le résultat.

En fonction de l'emplacement dans lequel vous avez choisi d'enregistrer la capture ou l'enregistrement d'écran, il est possible qu'une app s'ouvre.

# Stocker des données en toute sécurité sur iCloud

iCloud stocke en toute sécurité vos photos, vidéos, documents, musiques, apps, sauvegardes d'appareil, et bien plus encore, et les tient à jour sur tous vos appareils. iCloud vous permet également de partager avec vos proches des éléments tels que des photos, des calendriers et votre position. Vous pouvez vous connecter à iCloud sur votre appareil ou sur le Web avec votre identifiant Apple.

Consultez le [guide d'utilisation d'iCloud](https://support.apple.com/guide/icloud/) pour obtenir des informations détaillées sur les contenus stockés sur iCloud (https://support.apple.com/guide/icloud/).

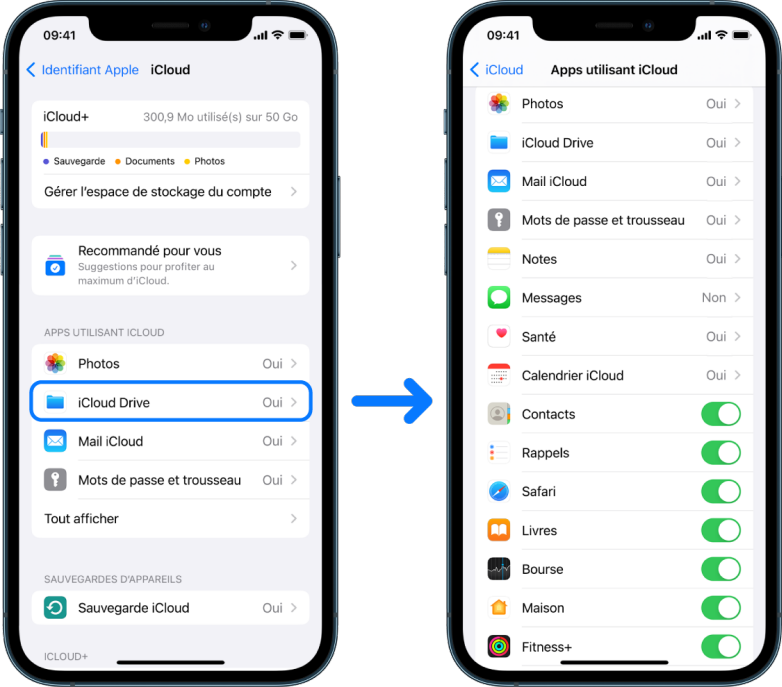

## Options de sécurité iCloud

Apple offre aux utilisateurs deux options pour chiffrer et protéger les données stockées sur iCloud :

- *Protection des données standard (réglage par défaut) :* Vos données iCloud sont chiffrées, les clés de chiffrement sont conservées en sécurité dans les centres de données d'Apple et Apple peut vous aider à récupérer vos données ainsi que l'accès à votre compte. Seules certaines données iCloud (14 catégories de données, comprenant les données de Santé et les mots de passe du trousseau iCloud) sont chiffrées de bout en bout.
- *Protection avancée des données pour iCloud :* Un réglage facultatif qui vous offre le plus haut niveau de sécurité des données dans le cloud d'Apple. Si vous choisissez d'activer la protection avancée des données, vos appareils approuvés conservent un accès exclusif aux clés de chiffrement pour la majorité de vos données iCloud, et les protègent à l'aide d'un chiffrement de bout en bout. De plus, avec la protection avancée des données, le nombre de catégories de données utilisant le chiffrement de bout en bout passe à 23 et comprend votre sauvegarde iCloud, vos photos, notes et plus encore.

Pour en savoir plus, consultez l'article « [Activer la protection avancée des données pour](https://support.apple.com/108756)  [iCloud](https://support.apple.com/108756) » (https://support.apple.com/108756) et le tableau sur les catégories de données et chiffrement (https://support.apple.com/102651) dans l'article « [Présentation de la sécurité](https://support.apple.com/102651)  [des données iCloud](https://support.apple.com/102651) » de l'assistance Apple.

#### **Afficher et modifier les réglages iCloud**

Vous pouvez afficher et modifier vos réglages iCloud sur chaque appareil, y compris les apps (Apple ou tierces) qui utilisent iCloud, les sauvegardes iCloud, et plus encore :

• Sur votre *iPhone ou iPad* : Accédez à Réglages @ > [votre nom] > iCloud.

Si vous désactivez cette fonctionnalité, vous ne pourrez pas l'utiliser si votre appareil est perdu ou volé et éteint.

- Sur votre Mac exécutant macOS 13 ou ultérieur : Choisissez le menu Pomme  $\bullet$  > Réglages Système, puis cliquez sur « Identifiant Apple » ( ), puis sur iCloud.
- Sur votre Mac exécutant macOS 12 ou antérieur : Choisissez le menu Pomme  $\bullet$  > Préférences Système, puis cliquez sur « Identifiant Apple » (1), puis sur iCloud.

#### **Se déconnecter d'iCloud**

Vous pouvez également vous déconnecter totalement d'iCloud sur un appareil. Si vous vous déconnectez d'iCloud, les informations sur cet appareil ne sont plus sauvegardées.

- *Sur votre iPhone ou iPad :* Accédez à Réglages > [*votre nom*], faites défiler l'écran vers le bas, puis touchez Déconnexion.
- Sur votre Mac exécutant macOS 13 ou ultérieur : Choisissez le menu Pomme  $\bullet$  > Réglages Système, cliquez sur « Identifiant Apple » **C**, sur « Vue d'ensemble », puis sur « Se déconnecter ».
- Sur votre Mac exécutant macOS 12 ou antérieur : Choisissez le menu Pomme  $\bullet$  > Préférences Système, cliquez sur « Identifiant Apple » [3], sur « Vue d'ensemble », puis sur « Se déconnecter ».

## Supprimer du contenu suspect sur les appareils

Vous pouvez supprimer tout contenu qui vous inquiète ou que vous ne reconnaissez pas, comme des apps et des fichiers de configuration inconnus sur votre iPhone, iPad ou Mac.

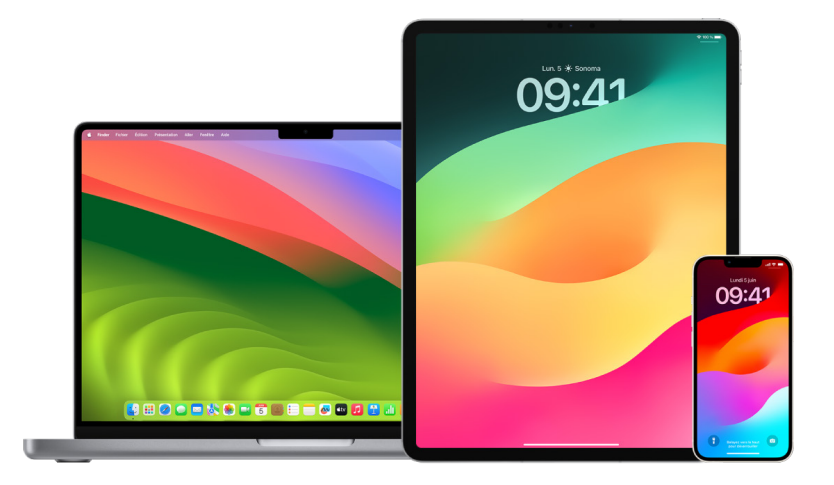

#### **Passer en revue et supprimer des apps sur l'iPhone ou l'iPad**

Si vous craignez que quelqu'un en qui vous aviez confiance ait installé une app sur votre appareil sans votre autorisation, vous pouvez passer en revue la liste de toutes les apps installées sur l'appareil, et examiner ou modifier de quelle manière chaque app a accès aux informations. Si vous remarquez qu'une app a l'autorisation d'accéder à vos données, mais que vous ne vous rappelez pas l'avoir installée ou lui avoir accordé l'autorisation d'accéder à vos données, vous pouvez supprimer cette app.

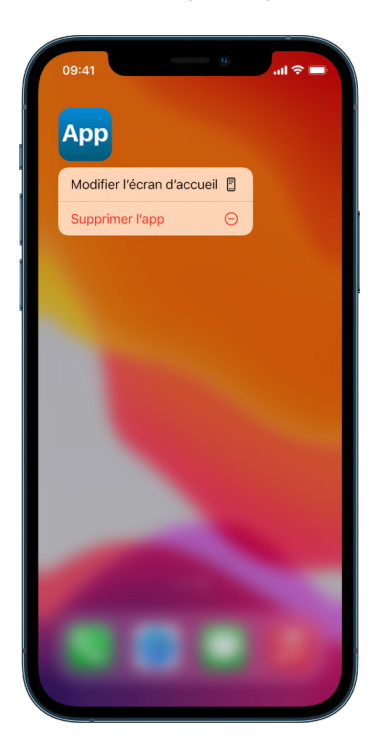

- *Supprimer une app de la bibliothèque d'apps :* Accédez à l'écran d'accueil, puis balayez toutes vos pages d'écran d'accueil vers la gauche pour accéder à la bibliothèque d'apps. Ensuite, touchez le champ de recherche, puis localisez, touchez et maintenez le doigt sur l'icône de l'app jusqu'à ce que le menu apparaisse. Touchez « Supprimer l'app » pour la supprimer.
- *Supprimer une app de l'écran d'accueil :* Touchez l'app sur l'écran d'accueil et maintenez le doigt dessus, touchez « Supprimer l'app », puis « Supprimer de l'écran d'accueil » pour la garder dans la bibliothèque d'apps ou « Supprimer l'app » pour la supprimer.

#### **Passer en revue et supprimer des apps sur Mac**

Vous pouvez supprimer des apps qui peuvent avoir été téléchargées et installées à partir d'Internet ou d'un disque.

- 1. Cliquez sur l'icône du Finder  $\mathbb Q$  dans le Dock, puis cliquez sur Applications dans la barre latérale du Finder.
- 2. Effectuez l'une des opérations suivantes :
	- *Si une app se trouve dans un dossier :* Ouvrez le dossier de l'app pour vérifier la présence d'un désinstallateur. Si vous voyez « Désinstaller [*app*] » ou « Désinstallateur de [*app*] », cliquez deux fois dessus, puis suivez les instructions à l'écran.
	- *Si une app ne se trouve pas dans un dossier ou ne dispose pas d'un désinstallateur :*  Faites glisser l'app du dossier Applications vers la corbeille (à l'extrémité du Dock).

**AVERTISSEMENT :** l'app est supprimée définitivement de votre Mac la prochaine fois que vous ou le Finder videz la corbeille. Si vous avez créé des fichiers avec l'app, il est possible que vous ne soyez plus en mesure de les rouvrir. Si vous décidez que vous souhaitez conserver l'app, récupérez-la avant de vider la corbeille. Sélectionnez l'app dans la corbeille, puis choisissez Fichier > Remettre.

Pour désinstaller des apps téléchargées dans l'App Store, utilisez le Launchpad.

#### **Passer en revue les profils de configuration**

Des profils de configuration d'appareil, des outils de gestion des appareils mobiles (MDM) et des apps personnalisées peuvent être utilisés par des organisations (comme des établissements scolaires et des entreprises) pour gérer ou superviser les appareils, et ces outils peuvent autoriser l'accès aux données ou aux informations de position sur l'appareil.

Un profil de configuration peut contenir des réglages pour le compte Mail d'un utilisateur, ses réglages Wi-Fi, ses réglages VPN, et plus encore. Les profils de configuration peuvent fonctionner sur iPhone, iPad, Mac et Apple TV.

Si vous voyez un profil de configuration installé sur votre appareil qui n'est pas supposé s'y trouver, il est possible que vous soyez en mesure de le supprimer, en fonction de la personne qui l'a installé. Cela supprimera la totalité des réglages, apps et données associés au profil de configuration.

**Important :** si votre appareil appartient à un établissement scolaire ou à une entreprise, vérifiez auprès de votre administrateur système avant de supprimer toute app ou tout profil.

#### **Supprimer des profils de configuration inconnus sur l'iPhone ou l'iPad**

1. Accédez à Réglages  $\circledast$  > Général > VPN et gestion de l'appareil.

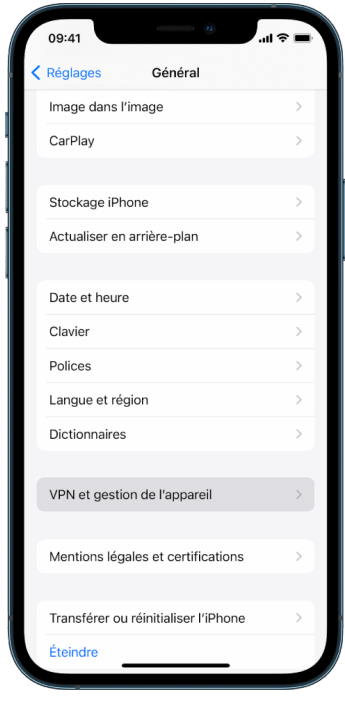

Si vous ne voyez aucun profil, alors aucun profil de gestion d'appareil n'est installé sur votre appareil.

2. Sélectionnez le profil, touchez « Supprimer le profil » et suivez les instructions à l'écran. Redémarrez votre appareil.

Lorsque vous supprimez un profil, l'ensemble de ses réglages et informations est supprimé. Par exemple, si le profil a fourni des autorisations afin de permettre à un réseau privé virtuel (VPN) d'accéder à un réseau scolaire, le VPN ne peut plus se connecter à ce réseau.

#### **Supprimer des profils de configuration inconnus sur Mac**

- 1. Effectuez l'une des opérations suivantes :
	- Sur votre Mac exécutant macOS 13 ou ultérieur : Choisissez le menu Pomme  $\bullet$  > Réglages Système > Confidentialité et sécurité, puis cliquez sur Profils .
	- Sur votre Mac exécutant macOS 12 ou antérieur : Choisissez le menu Pomme  $\bullet$  > Préférences Système, puis cliquez sur Profils ...

Si vous ne voyez pas la sous-fenêtre des préférences Profils, alors aucun profil de gestion d'appareil n'est installé sur votre appareil.

2. Sélectionnez un profil dans la liste Profils, puis cliquez sur le bouton Supprimer -.

Lorsque vous supprimez un profil, l'ensemble de ses réglages et informations est supprimé. Par exemple, si le profil configure votre compte de messagerie, la suppression du profil supprime les informations de votre compte de messagerie de votre Mac.

# <span id="page-63-0"></span>Gérer les réglages du partage familial

Le partage familial peut être utilisé par un maximum de cinq membres pour partager des abonnements, des achats, des photos, des albums photo, un calendrier, et bien plus encore, le tout sans partager les comptes Apple de chacun. Pour modifier votre statut de partage familial, il est utile de savoir comment fonctionnent les différents rôles au sein des groupes de partage familial. Le partage familial est disponible sur iPhone, iPad et Mac.

Si vous partagez un forfait de stockage familial iCloud, les fichiers et les documents de chaque personne demeurent privés, tandis que la quantité d'espace de stockage utilisée par chaque personne est visible par tous les membres.

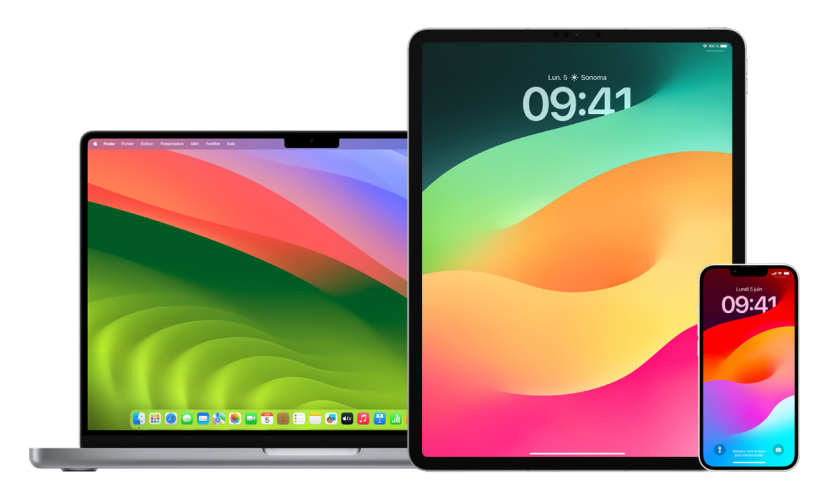

## Types de membres de partage familial

Les membres d'un groupe de partage familial peuvent avoir différents rôles en fonction de leur âge.

*Remarque :* l'âge auquel une personne est considérée comme un adulte ou un enfant varie en fonction du pays ou de la région.

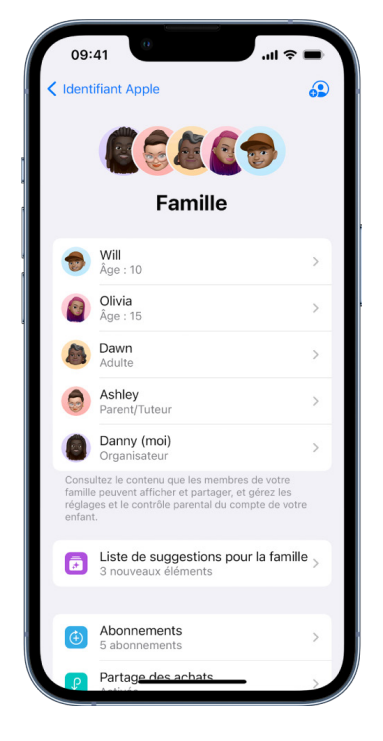

- *Organisateur :* Un adulte ayant configuré un groupe de partage familial. L'organisateur peut inviter des membres, en supprimer et arrêter le groupe.
- *Adulte :* Un membre du groupe de partage familial âgé d'au moins 18 ans.
- *Parent/tuteur :* Un membre adulte du groupe de partage familial qui peut aider à gérer le contrôle parental pour les enfants du groupe. Lorsque l'organisateur ajoute un adulte au groupe de partage familial, il peut le désigner comme parent ou tuteur.
- *Enfant ou adolescent :* Un membre du groupe de partage familial âgé de moins de 18 ans. L'organisateur, parent ou tuteur peut créer un identifiant Apple pour un enfant trop jeune pour s'en créer un lui-même.

Au sein de la famille, un adulte, l'*organisateur*, choisit les fonctionnalités que la famille partage et invite jusqu'à cinq membres supplémentaires à le rejoindre. Lorsque les invitations ont été acceptées, le partage familial est configuré automatiquement sur les appareils de tous les membres, notamment un calendrier partagé et un album photo partagé. L'organisateur peut ajouter toute personne disposant d'un identifiant Apple à sa famille et supprimer toute personne de plus de 13 ans de son groupe familial.

Pour voir si vous faites déjà partie d'un groupe familial, accédez à Réglages > [*votre nom*]. Si vous voyez « Configurer le partage familial », cela signifie que vous n'utilisez pas le partage familial avec cet identifiant Apple. Si vous voyez une icône avec « Partage familial », vous pouvez la toucher pour voir les membres et les rôles de votre famille.

## Supprimer des membres d'un groupe familial

L'organisateur d'un groupe de partage familial peut supprimer d'autres membres.

*Remarque :* pour commencer à supprimer des membres de la famille, consultez les deux tâches suivantes : « [Supprimer des membres d'un groupe familial sur l'iPhone ou l'iPad](#page-66-0) » et « [Supprimer des membres d'un groupe familial sur Mac](#page-66-1) » plus loin dans ce document.

En outre, n'importe quel membre de la famille âgé de plus de 13 ans peut se retirer d'un groupe familial à tout moment. Il lui suffit de sélectionner son nom, puis de sélectionner « Quitter la famille ». Vous pouvez également vous connecter sur le [site web Identifiant](https://appleid.apple.com)  [Apple](https://appleid.apple.com) (https://appleid.apple.com) et choisir « Supprimer le compte » dans la section « Partage familial ».

Pour des raisons de sécurité, un enfant de moins de 13 ans ne peut pas se retirer luimême d'un groupe familial et ne peut pas arrêter de partager des détails tels que « Temps d'écran » sans le code « Temps d'écran ». L'organisateur a accès au contenu familial partagé sur votre appareil, tel que les albums photos partagés et les calendriers partagés, et il peut voir l'activité « Temps d'écran ».

*Remarque :* l'organisateur ne peut pas se retirer lui-même du groupe de partage familial. Si vous souhaitez changer d'organisateur, vous devez arrêter le groupe et un adulte doit en créer un autre.

Si un membre est supprimé du groupe de partage familial ou s'il le quitte, il conserve les achats payés à l'aide de la carte bancaire partagée, mais il perd immédiatement accès aux autres contenus partagés par les membres :

- Les articles des autres membres du groupe familial ne s'affichent plus dans la section Achats de l'iTunes Store, l'App Store et Apple Books.
- La musique, les films, les séries TV, les livres et les apps protégés (par des droits d'auteur) que vous aviez téléchargés ne peuvent plus être utilisés si quelqu'un d'autre les avait initialement achetés. Les autres membres de la famille ne peuvent plus utiliser ces contenus téléchargés depuis votre collection.
- Les achats intégrés ne sont plus disponibles si vous les aviez achetés à l'aide d'une app que quelqu'un d'autre avait initialement achetée. Vous pouvez retrouver l'accès aux achats intégrés en achetant l'app.
- La position des appareils des autres membres de la famille ne s'affiche pas lorsque vous utilisez l'app Localiser sur iCloud.com, ou sur votre iPhone, iPad ou Mac.

## Si le partage familial est désactivé

Si l'organisateur désactive « Partage familial », tous les membres de la famille sont supprimés simultanément du groupe familial. Si le groupe familial comprend des enfants de moins de 13 ans, vous devez d'abord les transférer vers une autre famille avant de pouvoir arrêter la vôtre.

#### <span id="page-66-0"></span>**Supprimer des membres d'un groupe familial sur l'iPhone ou l'iPad**

Si vous êtes l'organisateur du groupe familial :

- 1. Accédez à Réglages > [*votre nom*] > Partage familial.
- 2. Touchez [*nom du membre*], puis « Retirer [*nom du membre*] de la famille ».

*Remarque :* si vous êtes l'organisateur du groupe familial, vous ne pouvez pas vous retirer vous-même du partage familial.

#### <span id="page-66-1"></span>**Supprimer des membres d'un groupe familial sur Mac**

Si vous êtes l'organisateur du groupe familial :

- 1. Effectuez l'une des opérations suivantes :
	- Sur votre Mac exécutant macOS 13 ou ultérieur : Choisissez le menu Pomme  $\bullet$  > Réglages Système, cliquez sur « Partage familial » e, puis sélectionnez « Partage familial » dans la barre latérale.
	- Sur votre Mac exécutant macOS 12 ou antérieur : Choisissez le menu Pomme  $\bullet$  > Préférences Système, cliquez sur « Partage familial »  $\bullet$ , puis sélectionnez « Partage familial ».
- 2. Sélectionnez le membre dans la liste, puis cliquez sur le bouton Supprimer  $-$ .

*Remarque :* si vous êtes l'organisateur du groupe familial, vous ne pouvez pas vous retirer vous-même du partage familial.

#### **Quitter un groupe de partage familial sur l'iPhone ou l'iPad**

Si vous êtes âgé de plus de 13 ans et si vous êtes membre d'un groupe de partage familial :

- 1. Accédez à Réglages  $\circledast$  > [votre nom] > Partage familial.
- 2. Touchez [*votre nom*], puis « Ne plus utiliser le partage familial ».

#### **Quitter un groupe de partage familial sur Mac**

Si vous êtes âgé de plus de 13 ans et si vous êtes membre d'un groupe de partage familial :

- 1. Effectuez l'une des opérations suivantes :
	- Sur votre Mac exécutant macOS 13 ou ultérieur : Choisissez le menu Pomme  $\bullet$  > Réglages Système, cliquez sur « Partage familial » e, puis sélectionnez « Partage familial » dans la barre latérale.
	- Sur votre Mac exécutant macOS 12 ou antérieur : Choisissez le menu Pomme  $\bullet$  > Préférences Système, cliquez sur « Partage familial »  $\bullet$ , puis sélectionnez « Partage familial ».
- 2. Dans la liste des membres de la famille, cliquez sur Détails en regard de votre nom, cliquez sur « Ne plus utiliser le partage familial », puis suivez les instructions à l'écran.
- 3. Cliquez sur Terminé.

#### **Arrêter le partage familial sur l'iPhone ou l'iPad**

Vous devez être l'organisateur du groupe familial pour pouvoir désactiver « Partage familial ».

- 1. Accédez à Réglages > [*votre nom*] > Partage familial.
- 2. Touchez [*votre nom*], puis « Ne plus utiliser le partage familial ».

#### **Arrêter le partage familial sur Mac**

Vous devez être l'organisateur du groupe familial pour pouvoir désactiver « Partage familial ».

- 1. Effectuez l'une des opérations suivantes :
	- Sur votre Mac exécutant macOS 13 ou ultérieur : Choisissez le menu Pomme  $\bullet$  > Réglages Système, cliquez sur « Partage familial » e, puis sélectionnez « Partage familial » dans la barre latérale.
	- Sur votre Mac exécutant macOS 12 ou antérieur : Choisissez le menu Pomme  $\bullet$  > Préférences Système, cliquez sur « Partage familial » e, puis sélectionnez « Partage familial ».
- 2. Cliquez sur le bouton Détails en regard de votre nom, puis cliquez sur « Arrêter le partage familial ».

# Éviter les demandes frauduleuses de partage d'informations

Faites preuve de prudence si vous recevez des messages non sollicités vous invitant à accepter des cadeaux, à télécharger des documents, à installer des logiciels ou à suivre des liens suspects. Les personnes qui veulent accéder à vos informations personnelles utilisent tous les moyens à leur disposition (e-mails et SMS usurpés, publicités pop-up trompeuses, faux téléchargements, spams de calendrier, voire appels téléphoniques factices) pour vous inciter à partager des informations, telles que votre identifiant Apple ou votre mot de passe, ou pour vous amener à fournir un code de validation pour l'identification à deux facteurs.

Pour obtenir des conseils sur la façon d'éviter de se laisser piéger et de compromettre vos comptes ou vos informations personnelles, consultez l'article « [Reconnaître et se prémunir](https://support.apple.com/102568)  [des e-mails d'hameçonnage, des faux appels d'assistance et autres escroqueries](https://support.apple.com/102568) » (https://support.apple.com/102568) de l'assistance Apple.

*Remarque :* l'hameçonnage désigne les tentatives frauduleuses visant à obtenir des informations personnelles de votre part.

# Contrôler en toute sécurité des accessoires Maison

Si vous êtes actuellement membre d'un domicile, vous pouvez aisément afficher et contrôler en toute sécurité vos accessoires Maison en utilisant l'app Maison sur votre iPhone, iPad ou Mac, ou en utilisant un HomePod.

*Remarque :* les accessoires Maison peuvent être des produits Apple ou des produits tiers. Pour obtenir une liste des accessoires Maison disponibles compatibles avec l'app Maison et vos appareils Apple, consultez la page [Accessoires Maison](https://www.apple.com/fr/home-app/accessories/) (https://www.apple.com/fr/ home-app/accessories/).

#### **Arrêter de partager son domicile avec quelqu'un**

- 1. Touchez l'app Maison  $\bigcirc$  ou cliquez dessus, puis sélectionnez « Réglages du domicile ». Si vous voyez plusieurs domiciles, choisissez celui que vous souhaitez quitter, puis sélectionnez « Réglages du domicile ».
- 2. Sous Personnes, sélectionnez l'utilisateur que vous souhaitez supprimer de votre domicile, puis touchez « Supprimer la personne » ou cliquez dessus.

#### **Quitter un domicile que l'on avait été invité à partager**

Si vous quittez un domicile, vous ne pouvez plus voir les accessoires de celui-ci.

- 1. Dans l'app Maison, touchez l'icône Maison @ ou cliquez dessus, puis sélectionnez « Réglages du domicile ». Si vous voyez plusieurs domiciles, choisissez celui que vous souhaitez quitter, puis sélectionnez « Réglages du domicile ».
- 2. Faites défiler l'écran vers le bas, puis touchez « Quitter le domicile » ou cliquez dessus. Touchez Quitter ou cliquez dessus.

#### **Réinitialiser un domicile**

Sous iOS 16, iPadOS 16.1 et macOS 13 ou ultérieur, lorsque vous supprimez un domicile de l'app Maison, tous les appareils HomeKit doivent être ajoutés à un nouveau domicile. Avant de supprimer un domicile, vérifiez que vous avez bien mis à jour l'ensemble des accessoires du domicile avec la dernière version du logiciel.

Si vous n'avez pas mis à niveau vos systèmes d'exploitation, effectuez l'étape 4 ci-dessous.

- 1. Dans l'app Maison, touchez  $\Omega$  ou cliquez dessus, puis sélectionnez « Réglages du domicile ».
- 2. En bas de la zone de dialogue, sélectionnez « Supprimer le domicile », puis Supprimer.
- 3. Fermez l'app Maison.
- 4. Localisez tous les accessoires Maison, puis rétablissez les réglages d'origine de chacun d'eux.
- 5. Rouvrez l'app Maison et créez un nouveau domicile.
- 6. Ajoutez chaque accessoire au nouveau domicile.

# Effacer tous les contenus et réglages

Si vous craignez que quelqu'un ait eu accès physiquement à votre appareil et ait pu altérer sa sécurité intégrée, vous pouvez rétablir ses réglages d'origine, même si vous n'exécutez pas la dernière version d'iOS, iPadOS et macOS. Le rétablissement des réglages d'origine efface les informations et les réglages de votre appareil. Il inclut la suppression de toutes les apps qui ont été installées à votre insu et la réinitialisation de vos réglages de confidentialité afin que vous ne partagiez pas votre position avec des personnes ou des apps. Il installe également la dernière version du système d'exploitation.

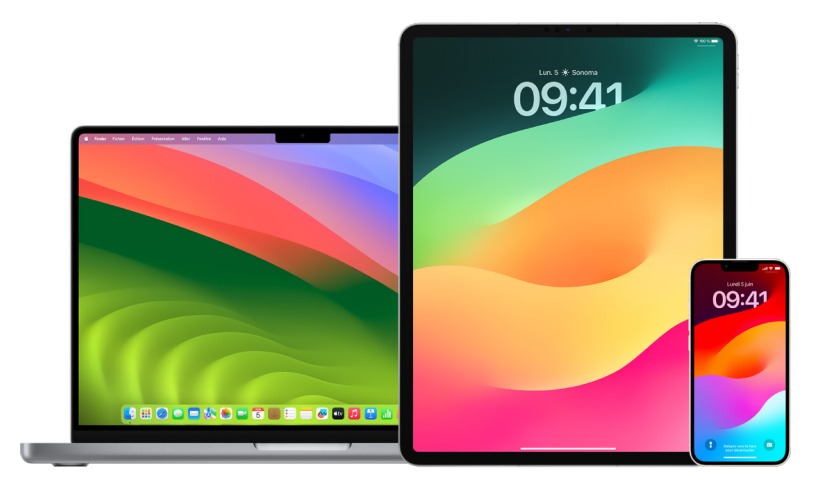

Ce processus, également appelé *Effacer contenu et réglages*, requiert un accès à Internet et peut prendre du temps. Cependant, il vous permet de vous assurer que vous êtes la seule personne à avoir accès à votre appareil.

**Important :** lorsque vous utilisez « Effacer contenu et réglages », toutes vos données sont effacées.

Si vous souhaitez utiliser « Effacer contenu et réglages » sur votre Mac, celui-ci doit exécuter macOS 12.0.1 ou ultérieur. Sinon, vous pouvez effacer votre Mac. Consultez les articles « [Utiliser Utilitaire de disque pour effacer un Mac avec puce Apple](https://support.apple.com/102506) » (https://support.apple.com/102506) et « [Utiliser Utilitaire de disque pour effacer un Mac à](https://support.apple.com/HT208496)  [processeur Intel](https://support.apple.com/HT208496) » (https://support.apple.com/HT208496) de l'assistance Apple.

#### **Effacer un iPhone ou un iPad et rétablir ses réglages d'origine**

1. Accédez à Réglages · > Général > Réinitialiser, puis touchez « Effacer contenu et réglages ».

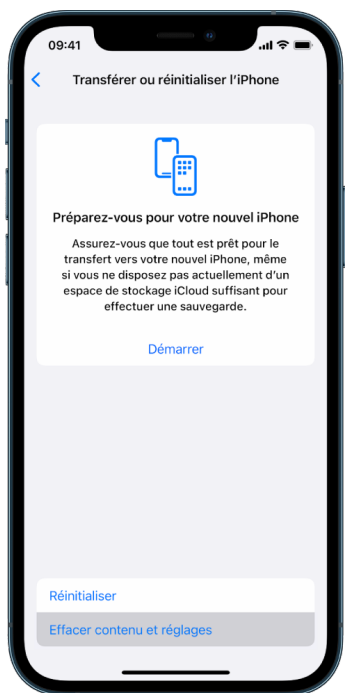

- 2. Saisissez votre code ou le mot de passe de votre identifiant Apple.
- 3. Patientez pendant que tout le contenu est supprimé de votre appareil en toute sécurité.

#### **Effacer un Mac et rétablir ses réglages d'origine**

- 1. Effectuez l'une des opérations suivantes :
	- Sur votre Mac exécutant macOS 13 ou ultérieur : Choisissez le menu Pomme  $\bullet$  > Réglages Système, cliquez sur Général (, cliquez sur Transférer ou Réinitialiser, puis cliquez sur « Effacer contenu et réglages ».
	- Sur votre Mac exécutant macOS 12 ou antérieur : Choisissez le menu Pomme > Préférences Système, puis dans la barre des menus, choisissez Préférences Système > Effacer contenu et réglages.
- 2. Dans Assistant d'effacement, saisissez vos informations d'administrateur (le mot de passe que vous utilisez pour vous connecter à votre Mac).
- 3. Passez en revue les éléments qui seront supprimés en plus de votre contenu et vos réglages.

Si votre Mac dispose de plusieurs comptes d'utilisateur, cliquez sur la flèche en regard du nom de votre compte pour passer en revue les éléments.

4. Cliquez sur Continuer et suivez les instructions à l'écran.
## Restaurer les données sauvegardées

Si vous avez sauvegardé votre appareil Apple avant de l'effacer et de rétablir ses réglages d'origine, vous pouvez restaurer vos données à partir d'une sauvegarde sur iCloud ou sur votre ordinateur. Si vous craignez que votre sauvegarde puisse contenir des configurations ou des apps dont vous ne voulez pas sur votre appareil, vous pouvez passer en revue la bibliothèque d'apps et les réglages après que la sauvegarde ait été restaurée. Vous pouvez restaurer un Mac avec Time Machine et vous pouvez restaurer un iPhone ou un iPad à l'aide d'un ordinateur ou d'iCloud.

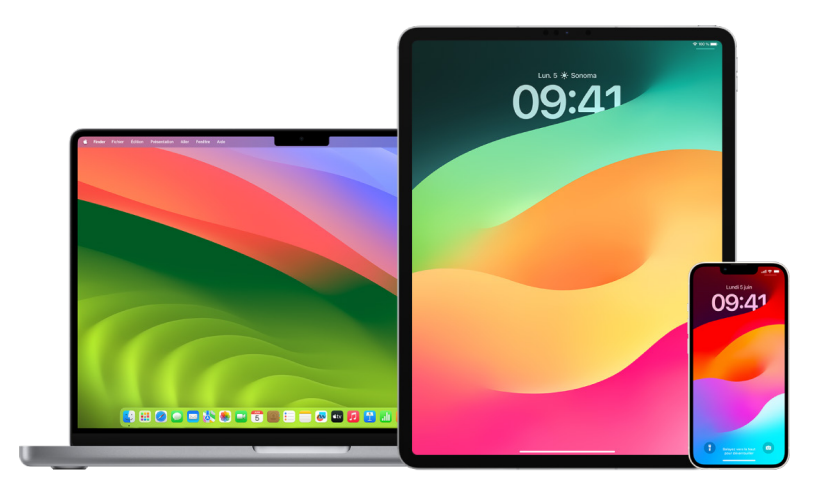

### **Restaurer un iPhone ou iPad à partir d'une sauvegarde iCloud**

- 1. Allumez votre appareil. Vous devez voir un écran Bonjour. Si vous avez déjà configuré votre appareil, vous devez effacer tout son contenu avant de pouvoir utiliser cette procédure pour effectuer une restauration à partir de votre sauvegarde.
- 2. Suivez les étapes de configuration à l'écran jusqu'à ce que vous arriviez à l'écran « Apps et données », puis touchez « Restaurer à partir d'iCloud ».
- 3. Connectez-vous à iCloud avec votre identifiant Apple.
- 4. Choisissez une sauvegarde.

Regardez la date et la taille de chaque sauvegarde, et choisissez la plus pertinente. Le transfert commence lorsque vous avez choisi une sauvegarde. Si un message vous indique qu'une version plus récente du logiciel est requise, suivez les étapes à l'écran pour effectuer la mise à jour.

5. À l'invite, connectez-vous avec votre identifiant Apple pour restaurer vos apps et vos achats.

Si vous avez acheté du contenu dans iTunes ou sur l'App Store en utilisant plusieurs identifiants Apple, vous devrez vous connecter à chacun d'eux. Si vous ne vous souvenez pas de votre mot de passe, vous pouvez toucher « Ignorer cette étape » et vous connecter ultérieurement. Vous ne pourrez pas utiliser les apps tant que vous ne vous serez pas connecté avec votre identifiant Apple.

6. Restez connecté au Wi-Fi et patientez jusqu'à l'apparition d'une barre de progression.

Selon la taille de la sauvegarde et la rapidité du réseau, la barre de progression peut mettre de quelques minutes à une heure pour indiquer que le processus est terminé. Si vous vous déconnectez trop tôt du Wi-Fi, la progression se met en pause jusqu'à ce que vous vous reconnectiez.

7. Vous pouvez ensuite terminer la configuration.

La restauration du contenu tel que vos apps, photos, musique et autres informations continue en arrière-plan pendant les heures ou les jours qui suivent, en fonction de la quantité d'informations. Essayez de vous connecter souvent au Wi-Fi et au secteur pour permettre à la restauration de s'achever.

Lorsque la restauration est terminée :

• Accédez à la bibliothèque d'apps et passez en revue les apps installées sur votre appareil. Si vous voyez des apps tierces inconnues, vous pouvez [les supprimer.](#page-61-0) Consultez la rubrique « Passer en revue et supprimer des apps sur l'iPhone ou l'iPad » plus haut dans ce document.

Consultez l'article « [Organiser l'écran d'accueil et la bibliothèque d'apps sur votre](https://support.apple.com/108324)  [iPhone](https://support.apple.com/108324) » (https://support.apple.com/108324) de l'assistance Apple.

• Passez en revue et [supprimez les profils de configuration d'appareil](#page-60-0) ou profils de gestion d'appareils mobiles (MDM) que vous n'avez pas autorisés. Les profils de configuration sont utilisés par les établissements scolaires et les entreprises pour s'assurer d'une configuration cohérente entre les appareils. Faites attention de ne pas supprimer de profils installés par votre établissement scolaire ou votre lieu de travail. Consultez la rubrique « Supprimer du contenu suspect » plus haut dans ce document.

## **Restaurer un iPhone ou iPad à partir d'une sauvegarde sur ordinateur**

- 1. Sur un Mac exécutant macOS 10.15 ou une version ultérieure, ouvrez le Finder  $\mathbb Q$ . Sur un Mac exécutant macOS 10.14 ou une version antérieure, ou sur un PC, ouvrez iTunes.
- 2. Connectez votre appareil à votre ordinateur à l'aide d'un câble USB. Si un message vous demande le code de votre appareil ou de « Faire confiance à cet ordinateur », suivez la procédure à l'écran.
- 3. Sélectionnez votre iPhone ou iPad lorsqu'il apparaît dans la fenêtre du Finder ou dans iTunes.
- 4. Sélectionnez « Restaurer la copie de sauvegarde ».
- 5. Regardez la date de chaque sauvegarde et choisissez la plus pertinente.
- 6. Cliquez sur Restaurer et patientez jusqu'à la fin de la restauration. Si vous y êtes invité, saisissez le mot de passe de votre sauvegarde chiffrée.
- 7. Gardez votre appareil connecté après son redémarrage et attendez qu'il se synchronise avec votre ordinateur. Vous pouvez le déconnecter lorsque la synchronisation est terminée.

Lorsque la restauration est terminée :

• Accédez à la bibliothèque d'apps et passez en revue les apps installées sur votre appareil. Si vous voyez des apps tierces inconnues, vous pouvez [les supprimer.](#page-60-1) Consultez la rubrique « Passer en revue et supprimer des apps sur l'iPhone ou l'iPad » plus haut dans ce document.

Consultez l'article « [Organiser l'écran d'accueil et la bibliothèque d'apps sur votre](https://support.apple.com/108324)  [iPhone](https://support.apple.com/108324) » (https://support.apple.com/108324) de l'assistance Apple.

• Passez en revue et [supprimez les profils de configuration d'appareil](#page-60-0) ou profils de gestion d'appareils mobiles que vous n'avez pas autorisés. Les profils de configuration sont utilisés par les établissements scolaires et les entreprises pour s'assurer d'une configuration cohérente entre les appareils. Faites attention de ne pas supprimer de profils installés par votre établissement scolaire ou votre lieu de travail. Consultez la rubrique « Supprimer du contenu suspect sur les appareils » plus haut dans ce document.

#### **Restaurer des éléments sauvegardés avec Time Machine sur Mac**

Si vous utilisez Time Machine pour sauvegarder les fichiers de votre Mac, vous pouvez facilement récupérer les éléments perdus ou les anciennes versions des fichiers. Vous pouvez utiliser Time Machine avec de nombreuses apps.

1. Sur votre Mac, ouvrez une fenêtre pour l'élément que vous souhaitez restaurer.

Par exemple, pour récupérer un fichier que vous avez accidentellement supprimé de votre dossier Documents, ouvrez ce dossier.

S'il vous manque un élément sur le bureau, vous n'avez pas besoin d'ouvrir de fenêtre.

2. Utilisez le Launchpad pour afficher et ouvrir des apps sur Mac et ouvrir Time Machine. Il est possible qu'un message s'affiche lorsque votre Mac se connecte au disque de sauvegarde.

Vous pouvez également ouvrir Time Machine en cliquant sur l'icône correspondante dans la barre des menus, puis en choisissant « Entrer dans Time Machine ». Si l'icône Time Machine n'apparaît pas dans la barre des menus, effectuez l'une des opérations suivantes :

- Sur votre Mac exécutant macOS 13 ou ultérieur : Choisissez le menu Pomme  $\bullet$  > Réglages Système, cliquez sur « Time Machine » (D), puis sélectionnez « Afficher Time Machine dans la barre des menus ».
- Sur votre Mac exécutant macOS 12 ou antérieur : Choisissez le menu Pomme  $\triangle$  > Préférences Système, cliquez sur « Time Machine » . puis sélectionnez « Afficher Time Machine dans la barre des menus ».
- 3. Utilisez les flèches et la chronologie pour parcourir les instantanés et les sauvegardes.

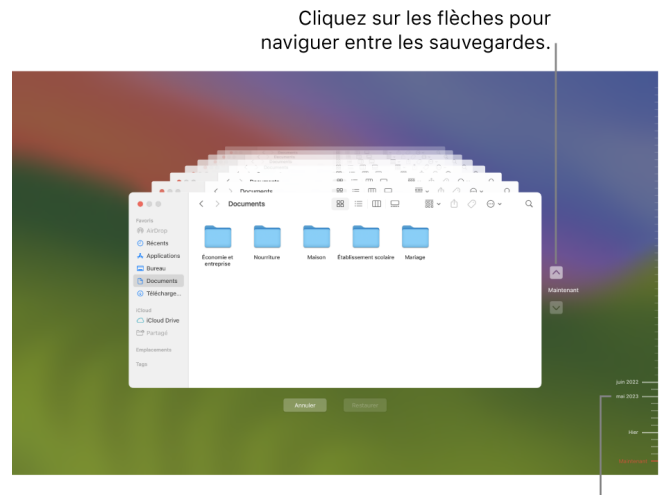

Chronologie de sauvegarde

Si vous voyez une marque de graduation de couleur gris clair à gris légèrement foncé qui palpite, elle représente une sauvegarde qui est encore en cours de chargement ou de validation sur le disque de sauvegarde.

4. Sélectionnez un ou plusieurs éléments à restaurer (il peut s'agir de dossiers ou de l'ensemble de votre disque), puis cliquez sur Restaurer.

Les éléments restaurés reprennent leur emplacement d'origine. Par exemple, si un élément se trouvait dans le dossier Documents, il est replacé dans ce même dossier.

Lorsque la restauration est terminée :

- Accédez au Launchpad et passez en revue les apps installées sur votre Mac. Si vous voyez des apps tierces inconnues, supprimez-les : maintenez la touche Option enfoncée, puis cliquez sur le signe X sur l'app à supprimer.
- Passez en revue et [supprimez les profils de configuration d'appareil](#page-60-0) ou profils de gestion d'appareils mobiles que vous n'avez pas autorisés. Les profils de configuration sont utilisés par les établissements scolaires et les entreprises pour s'assurer d'une configuration cohérente entre les appareils. Faites attention de ne pas supprimer de profils installés par votre établissement scolaire ou votre lieu de travail. Consultez la rubrique « Supprimer du contenu suspect sur les appareils » plus haut dans ce document.

# Outils de sécurité et de confidentialité

## Mettre à jour les logiciels Apple

Pour sécuriser votre appareil et gérer l'accès à vos informations personnelles, assurezvous que vous avez installé le dernier système d'exploitation avec les dernières mises à jour de sécurité et de confidentialité. Après avoir mis à jour vos appareils, vous pouvez découvrir comment gérer votre identifiant Apple. Tous les appareils Apple bénéficient de mises à jour logicielles.

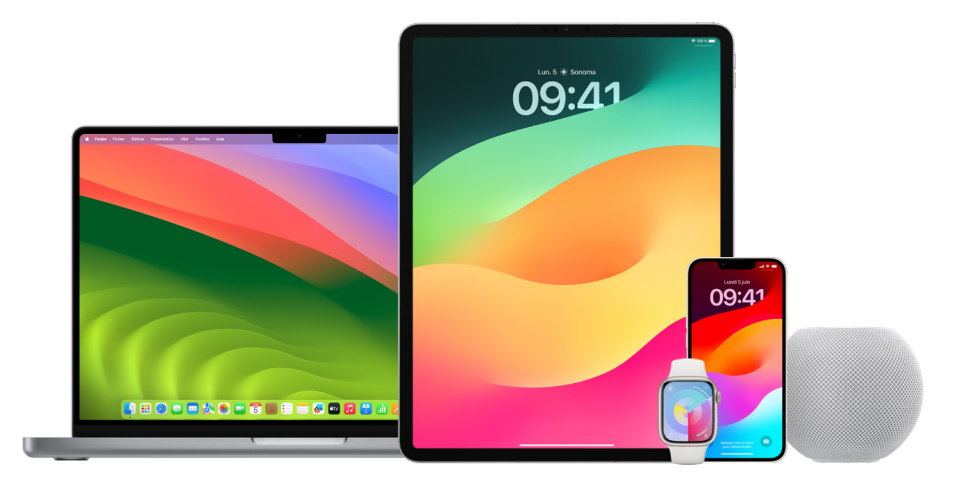

La mise à jour de votre système d'exploitation est l'une des mesures les plus importantes que vous puissiez prendre pour protéger votre appareil et vos informations. Apple facilite le téléchargement et l'installation de ces mises à jour.

Pour obtenir une liste des mises à jour de sécurité pour les appareils Apple, consultez l'article « [Mises à jour de sécurité Apple](https://support.apple.com/HT201222#update) » (https://support.apple.com/HT201222#update) de l'assistance Apple.

#### **Mettre à jour l'iPhone et l'iPad automatiquement**

Si vous n'avez pas activé les mises à jour automatiques lorsque vous avez configuré votre appareil, vous pouvez le faire par la suite en procédant comme suit :

- 1. Accédez à Réglages  $\circledast$  > Général > Mise à jour logicielle > MÀJ automatiques.
- 2. Activez ces deux options : « Télécharger les mises à jour d'[*iOS ou iPadOS*] » et « Installer les mises à jour d'[*iOS ou iPadOS*] ».

Lorsqu'une mise à jour est disponible, l'appareil la télécharge et l'installe pendant la nuit lorsqu'il est en cours de charge et connecté au Wi-Fi. Vous recevez une notification avant l'installation d'une mise à jour.

Pour désactiver les mises à jour automatiques, accédez à Réglages > Général > Mise à jour logicielle > MÀJ automatiques, puis désactivez les deux options.

## **Mettre à jour l'iPhone et l'iPad manuellement**

Vous pouvez vérifier la disponibilité de mises à jour logicielles et les installer manuellement à tout moment.

• Accédez à Réglages <sup>@</sup> > Général > Mise à jour logicielle.

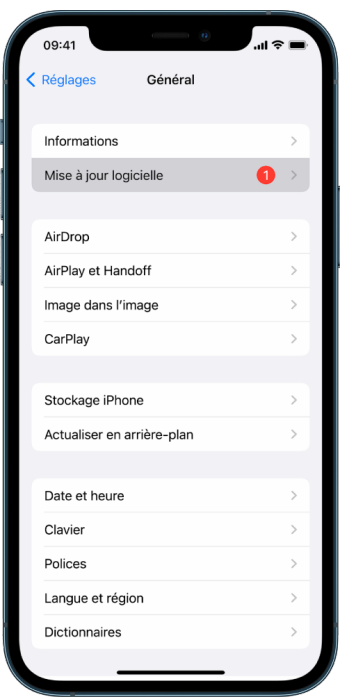

L'écran vous montre la version d'iOS actuellement installée et vous indique si une mise à jour est disponible.

### **Mettre à jour l'iPhone et l'iPad avec un ordinateur**

- 1. Assurez-vous de disposer de l'une des options suivantes :
	- Un Mac doté d'un port USB et exécutant OS X 10.9 ou ultérieur
	- Un PC doté d'un port USB et exécutant Windows 7 ou ultérieur
- 2. Effectuez l'une des opérations suivantes :
	- Branchez votre appareil sur votre ordinateur à l'aide du câble Lightning vers USB fourni. Si votre ordinateur est doté d'un port USB-C, utilisez un adaptateur USB-C vers USB ou un câble USB-C vers Lightning (chacun vendu séparément).
	- Si votre appareil vous a été livré avec un câble USB-C vers Lightning et que votre ordinateur dispose d'un port USB, utilisez un câble Lightning vers USB (vendu séparément).
	- Si votre iPad vous a été livré avec un câble de recharge USB-C et que votre ordinateur dispose d'un port USB, utilisez un adaptateur USB-C vers USB et un câble USB-A (chacun vendu séparément).
	- Si votre iPad vous a été livré avec un câble de recharge Thunderbolt 4/USB-4 et que votre ordinateur dispose d'un port USB, utilisez un adaptateur USB-C vers USB et un câble USB-A (chacun vendu séparément). Vous pouvez utiliser des câbles Thunderbolt ou USB avec des appareils Thunderbolt tels que l'iPad Pro 12,9 pouces (5e génération) et l'iPad Pro 11 pouces (3e génération).
- 3. Lorsque vous avez réussi à brancher votre appareil sur votre ordinateur, effectuez l'une des opérations suivantes :
	- *Dans la barre latérale du Finder sur votre Mac :* Sélectionnez votre appareil, puis cliquez sur Général en haut de la fenêtre.

Pour utiliser le Finder pour effectuer la mise à jour de votre appareil vers iOS 15 ou iPadOS 15, votre Mac doit exécuter macOS 10.15 ou ultérieur. Avec les versions antérieures de macOS, [utilisez iTunes](https://support.apple.com/guide/itunes/itns3235/12.9/mac/10.14) pour mettre à jour votre appareil. Consultez la rubrique « Mettre à jour le logiciel des appareils iOS dans iTunes » (à l'adresse https://support.apple.com/guide/itunes/itns3235/12.9/mac/10.14).

- *Dans l'app iTunes pour PC Windows :* Cliquez sur le bouton iPhone en haut à gauche de la fenêtre d'iTunes, puis cliquez sur Résumé.
- 4. Cliquez sur « Rechercher les mises à jour ».
- 5. Pour installer une mise à jour disponible, cliquez sur « Mettre à jour ».

### **Mettre à jour un Mac automatiquement**

- 1. Effectuez l'une des opérations suivantes :
	- Sur votre Mac exécutant macOS 13 ou ultérieur : Choisissez le menu Pomme  $\bullet$  > Réglages Système, cliquez sur Général, puis cliquez sur « Mise à jour de logiciels ».
	- Sur votre Mac exécutant macOS 12 ou antérieur : Choisissez le menu Pomme  $\bullet$  > Préférences Système, cliquez sur « Mise à jour de logiciels » .
- 2. Pour installer automatiquement les mises à jour de macOS, sélectionnez « Mettre à jour automatiquement mon Mac ».
- 3. Pour définir des options de mise à jour avancées, cliquez sur Avancé, puis effectuez l'une des opérations suivantes :
	- *Pour que votre Mac vérifie automatiquement la disponibilité de mises à jour :*  Sélectionnez « Rechercher les mises à jour ».
	- *Pour que votre Mac télécharge les mises à jour sans vous le demander :* Sélectionnez « Télécharger les nouvelles mises à jour lorsqu'elles sont disponibles ».
	- *Pour que votre Mac installe automatiquement les mises à jour de macOS :*  Sélectionnez « Installer les mises à jour de macOS ».
	- *Pour que votre Mac installe automatiquement les mises à jour d'apps depuis l'App Store :* Sélectionnez « Installer les mises à jour d'apps depuis l'App Store ».
	- *Pour que votre Mac installe automatiquement les fichiers système et les mises à jour de sécurité :* Sélectionnez « Installer les mises à jour de sécurité et les fichiers système ».
- 4. Cliquez sur OK.

Afin de recevoir automatiquement les dernières mises à jour, nous vous recommandons de sélectionner « Rechercher les mises à jour », « Télécharger les nouvelles mises à jour lorsqu'elles sont disponibles » et « Installer les fichiers de données système et les mises à jour de sécurité ».

*Remarque :* l'adaptateur secteur des MacBook, MacBook Pro et MacBook Air doit être branché pour télécharger automatiquement les mises à jour.

## **Mettre à jour un Mac manuellement**

Vous pouvez mettre à jour manuellement le système d'exploitation et les logiciels de votre Mac, que vous vous êtes procurés dans l'App Store.

- Effectuez l'une des opérations suivantes :
	- Sur votre Mac exécutant macOS 13 ou ultérieur : Choisissez le menu Pomme  $\bullet$  > Réglages Système, cliquez sur Général, puis cliquez sur « Mise à jour de logiciels ».
	- Sur votre Mac exécutant macOS 12 ou antérieur : Choisissez le menu Pomme  $\triangle$  > Préférences Système, cliquez sur « Mise à jour de logiciels » .
- Pour mettre à jour les logiciels téléchargés dans l'App Store, cliquez sur le menu Pomme. Le nombre de mises à jour disponibles, le cas échéant, s'affiche en regard de « App Store ». Choisissez « App Store » pour accéder à l'app App Store A.

## Définir un code ou un mot de passe unique sur les appareils Apple

Pour empêcher toute personne autre que vous d'utiliser vos appareils et d'accéder à vos informations, utilisez un code ou un mot de passe unique que vous êtes la seule personne à connaître. Si vous partagez un appareil ou si d'autres personnes connaissent votre code ou votre mot de passe, n'oubliez pas qu'elles sont en mesure de voir les informations présentes sur votre appareil ou dans votre compte, et de modifier les réglages de l'appareil.

Si vous pensez que quelqu'un d'autre connaît le code ou le mot de passe de votre appareil et que vous souhaitez en définir un autre que vous êtes la seule personne à connaître, vous pouvez le réinitialiser dans Réglages ou « Préférences Système », selon l'appareil. Le mot de passe de votre Mac doit comporter au moins huit caractères et inclure des lettres majuscules et minuscules et au moins un chiffre. Vous pouvez également ajouter des caractères supplémentaires et des signes de ponctuation pour que votre mot de passe soit encore plus robuste.

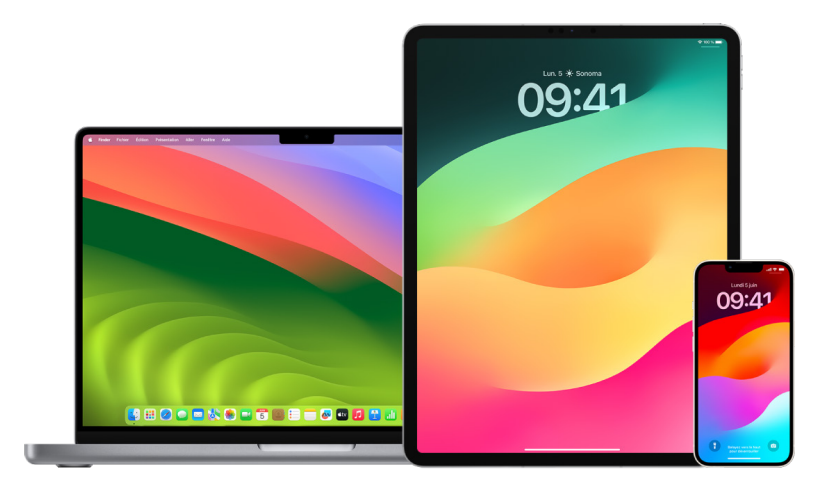

## **Configurer un code sur l'iPhone ou l'iPad**

Pour une meilleure sécurité, définissez un code qui doit être saisi pour déverrouiller l'iPhone ou l'iPad lorsque vous l'allumez ou le réactivez. La définition d'un code active également la protection des données, qui chiffre les données de votre iPhone ou iPad de sorte que seule une personne disposant du code puisse y accéder.

*Remarque :* le *code* de votre appareil n'est pas le *mot de passe* de votre identifiant Apple, qui vous fournit l'accès à l'iTunes Store, l'App Store, Apple Books, iCloud et d'autres services Apple.

- Accédez à Réglages . puis effectuez l'une des opérations suivantes :
	- Sur un iPhone ou un iPad doté de Face ID : Touchez « Face ID et code », puis touchez « Activer le code » ou « Changer le code ».
	- *Sur un iPhone ou un iPad doté d'un bouton principal* : Touchez « Touch ID et code », puis touchez « Activer le code » ou « Changer le code ».

Pour afficher des options pour créer un mot de passe, touchez « Options de code ». Par défaut, les codes sont composés de six chiffres, mais les options possibles vont du moins sécurisé (quatre chiffres) au plus sécurisé (alphanumérique).

### **Modifier le code et rendre le code précédent obsolète sur l'iPhone ou l'iPad**

Si vous craignez que quelqu'un ait accès à votre code et souhaitez sécuriser votre iPhone, vous pouvez modifier le code afin de protéger votre confidentialité et rendre le code précédent obsolète. Pour modifier votre code, suivez les étapes ci-dessous.

- 1. Accédez à Réglages . puis effectuez l'une des opérations suivantes :
	- Sur un iPhone ou un iPad doté de Face ID : Touchez « Face ID et code », puis saisissez votre code.
	- *Sur un iPhone ou un iPad doté d'un bouton principal :* Touchez « Touch ID et code », puis saisissez votre code.
- 2. Touchez « Changer le code » et saisissez votre code actuel.
- 3. Si vous voulez davantage de sécurité, touchez « Options de code » pour sélectionner le format de votre futur code.

Les formats disponibles incluent un code numérique à quatre chiffres, un code numérique à six chiffres, un code alphanumérique personnalisé ou un code numérique personnalisé.

4. Saisissez deux fois votre nouveau code.

**Important :** lorsque vous avez modifié votre code sous iOS 17 ou iPadOS 17, vous pouvez le réinitialiser en utilisant votre ancien code pendant 72 heures. L'objectif est de vous protéger contre l'oubli accidentel de votre nouveau code. Si vous voulez définitivement désactiver votre ancien code après l'avoir modifié, touchez « Rendre le code précédent obsolète » sur la page « [Face ID][Touch ID] et code » dans Réglages.

### **Modifier le mot de passe de connexion d'un Mac**

Si vous craignez que quelqu'un ait accès à votre mot de passe et souhaitez sécuriser votre Mac, vous pouvez modifier le mot de passe utilisateur afin de protéger votre confidentialité.

*Remarque :* votre mot de passe de connexion est le mot de passe que vous saisissez pour déverrouiller votre Mac lorsque vous l'allumez ou le réactivez. Étant donné que vous l'avez créé, il peut être le même que le mot de passe de votre identifiant Apple, qui vous fournit l'accès à l'iTunes Store, l'App Store, Apple Books, iCloud et d'autres services Apple.

- 1. Effectuez l'une des opérations suivantes :
	- Sur votre Mac exécutant macOS 13 ou ultérieur : Choisissez le menu Pomme  $\bullet$  > Réglages Système, cliquez sur Général, cliquez sur « Utilisateurs et groupes »  $\mathbf{B}$ , puis cliquez sur le bouton d'informations  $(i)$ .
	- Sur votre Mac exécutant macOS 12 ou antérieur : Choisissez le menu Pomme  $\bullet$  > Préférences Système, cliquez sur « Utilisateurs et groupes »  $\mu$ , puis cliquez sur « Modifier le mot de passe ».
- 2. Cliquez sur « Modifier le mot de passe ».
- 3. Saisissez votre mot de passe actuel dans le champ « Ancien mot de passe ».
- 4. Saisissez votre nouveau mot de passe dans le champ « Nouveau mot de passe », puis saisissez-le à nouveau dans le champ « Confirmation ».

Pour vous aider à choisir un mot de passe sécurisé, cliquez sur le bouton représentant une clé  $\sqrt{2}$  en regard du champ « Nouveau mot de passe ».

5. Saisissez un indice pour vous aider à vous souvenir de votre mot de passe.

L'indice apparaît si vous saisissez un mot de passe erroné trois fois de suite, ou si vous cliquez sur le point d'interrogation dans le champ du mot de passe de la fenêtre de connexion.

6. Cliquez sur « Modifier le mot de passe ».

### **Verrouiller automatiquement l'iPhone ou l'iPad**

Pour renforcer davantage la protection de votre confidentialité, vous pouvez configurer votre appareil pour se verrouiller automatiquement après un certain temps d'inactivité.

• Accédez à Réglages @ > Luminosité et affichage > Verrouillage automatique, puis définissez une durée.

# Sécuriser un iPhone ou un iPad doté de Face ID

Face ID est à la disposition de tous ceux qui souhaitent ajouter une couche de sécurité supplémentaire à leur iPhone ou iPad. Cette fonctionnalité garantit que personne d'autre ne peut accéder aux informations stockées sur votre appareil. Pour utiliser Face ID, vous devez d'abord configurer un code sur votre iPhone ou iPad.

Pour accéder à une liste des appareils pris en charge, consultez l'article « [Modèles](https://support.apple.com/102854)  [d'iPhone et d'iPad prenant en charge Face](https://support.apple.com/102854) ID » (https://support.apple.com/102854) de l'assistance Apple.

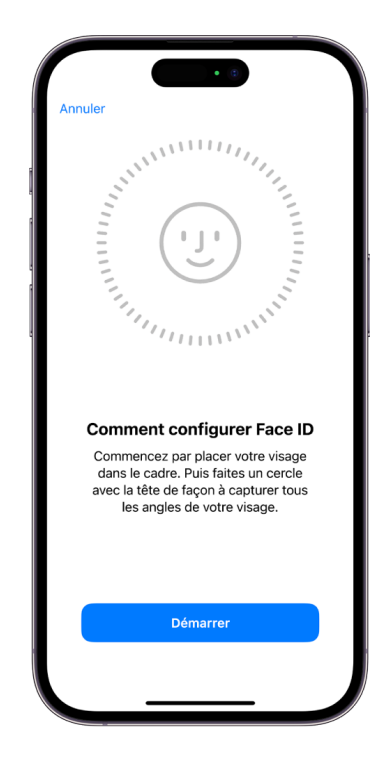

## **Configurer Face ID**

• Si vous n'avez pas configuré Face ID lors de la configuration initiale de votre iPhone ou iPad, accédez à Réglages · > Face ID et code > Configurer Face ID, puis suivez les instructions à l'écran.

Si vous souffrez de troubles physiques, vous pouvez toucher « Options d'accessibilité » pendant la configuration de Face ID. Lorsque vous faites cela, la configuration de la reconnaissance faciale ne nécessite pas toute l'amplitude des mouvements de la tête. L'utilisation de Face ID reste sûre, mais elle exige plus de constance dans la façon dont vous regardez votre iPhone ou iPad.

Face ID dispose également d'une fonctionnalité d'accessibilité que vous pouvez utiliser si vous êtes aveugle ou malvoyant. Si vous ne voulez pas que Face ID exige que vous regardiez votre iPhone ou iPad avec les yeux ouverts, accédez à Réglages > Accessibilité, puis désactivez « Exiger l'attention pour Face ID ». Cette fonctionnalité est automatiquement désactivée si vous activez VoiceOver lors de la première configuration de votre iPhone ou iPad.

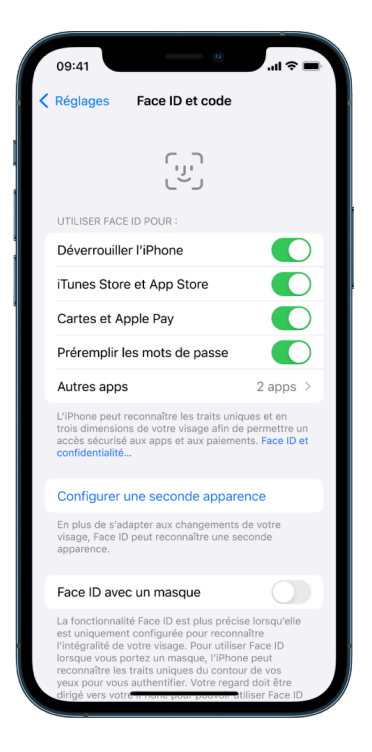

Consultez les rubriques « [Modifier les réglages Face ID et attention sur l'iPhone](https://support.apple.com/guide/iphone/iph646624222) » (https:// support.apple.com/guide/iphone/iph646624222) du guide d'utilisation de l'iPhone ou « [Modifier les réglages Face ID et attention sur l'iPad](https://support.apple.com/guide/ipad/ipad058b4a31) » (https://support.apple.com/guide/ ipad/ipad058b4a31) du guide d'utilisation de l'iPad.

## **Réinitialiser Face ID**

Si vous ne souhaitez pas conserver une seconde apparence ou si vous pensez que quelqu'un a pu ajouter une seconde apparence sur votre appareil sans votre autorisation, vous pouvez réinitialiser Face ID, puis le reconfigurer.

- 1. Accédez à Réglages  $\circledast$  > Face ID et code, puis touchez « Réinitialiser Face ID ».
- 2. Consultez la rubrique ci-dessus pour reconfigurer Face ID.

## Sécuriser des appareils avec Touch ID

Utilisez Touch ID pour déverrouiller l'iPhone ou l'iPad de manière sûre et pratique, autoriser les achats et les paiements, et vous connecter à de nombreuses apps tierces en appuyant sur le bouton principal avec votre doigt ou votre pouce.

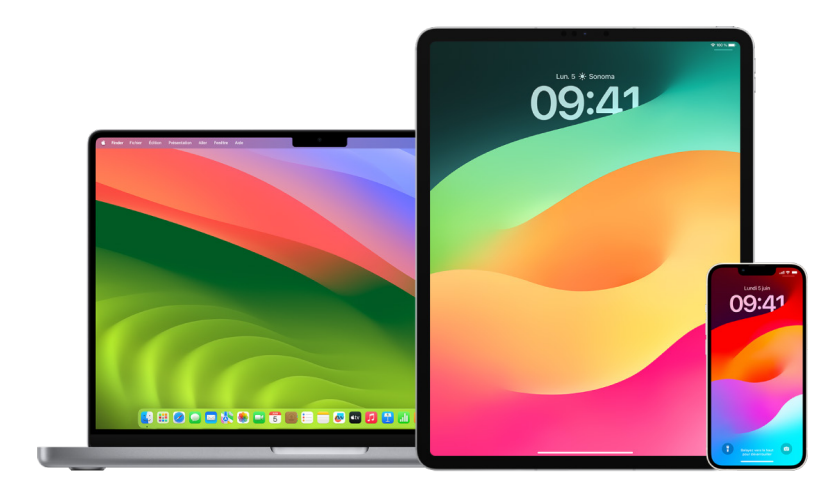

Pour utiliser Touch ID, vous devez d'abord configurer un code sur votre iPhone ou iPad.

### **Configurer Touch ID sur l'iPhone ou l'iPad**

- 1. Si vous n'avez pas activé la reconnaissance de votre empreinte lors de la configuration initiale de votre iPhone ou iPad, accédez à Réglages () > Touch ID et code.
- 2. Activez les options souhaitées, puis suivez les instructions à l'écran.

Si vous voyez des empreintes existantes que vous ne vous souvenez pas avoir ajoutées, consultez la rubrique « [Supprimer des empreintes inconnues d'un iPhone ou iPad](#page-87-0) » plus bas dans ce document.

*Remarque :* si vous ne parvenez pas à ajouter une empreinte ou à déverrouiller votre iPhone à l'aide de Touch ID, consultez l'article « Si Touch [ID ne fonctionne pas sur votre](https://support.apple.com/101612)  [iPhone ou iPad](https://support.apple.com/101612) » (https://support.apple.com/101612) de l'Assistance Apple.

#### **Configurer Touch ID sur un Mac ou un Magic Keyboard**

Pour utiliser Touch ID, vous devez d'abord configurer un mot de passe sur votre Mac.

- 1. Effectuez l'une des opérations suivantes :
	- Sur votre Mac exécutant macOS 13 ou ultérieur : Choisissez le menu Pomme  $\hat{\bullet}$  > Réglages Système, puis cliquez sur « Touch ID » .
	- Sur votre Mac exécutant macOS 12 ou antérieur : Choisissez le menu Pomme  $\bullet$  > Préférences Système, puis cliquez sur « Touch ID » .
- 2. Cliquez sur « Ajouter une empreinte », saisissez votre mot de passe, puis suivez les instructions à l'écran.

Si votre Mac ou Magic Keyboard est doté de Touch ID, le capteur est situé en haut à droite de votre clavier. Vous pouvez ajouter jusqu'à trois empreintes à votre compte utilisateur (et vous pouvez enregistrer jusqu'à cinq empreintes au total sur votre Mac).

- 3. Cochez les cases pour sélectionner comment vous souhaitez utiliser Touch ID :
	- *Déverrouiller votre Mac :* Utilisez Touch ID pour déverrouiller ce Mac lorsque vous le réactivez.
	- *Apple Pay :* Utilisez Touch ID pour effectuer des achats sur ce Mac avec Apple Pay.
	- *iTunes Store, App Store et Apple Books :* Utilisez Touch ID pour effectuer des achats sur ce Mac dans les boutiques en ligne Apple.
	- *Remplissage automatique des mots de passe :* Utilisez Touch ID pour remplir automatiquement vos noms d'utilisateur et mots de passe, et pour remplir automatiquement vos informations de carte bancaire lorsque celles-ci sont demandées lorsque vous utilisez Safari et d'autres apps.
	- Utiliser le capteur Touch ID pour la permutation d'utilisateur : Utilisez Touch ID pour changer de compte utilisateur Mac.

## <span id="page-87-0"></span>Supprimer des empreintes inconnues d'un iPhone ou iPad

Si votre iPhone ou iPad compte plusieurs empreintes et que vous souhaitez exclure la possibilité que quelqu'un d'autre puisse accéder à votre appareil en utilisant une empreinte supplémentaire, vous pouvez réinitialiser les empreintes afin que seule la vôtre soit disponible sur l'appareil.

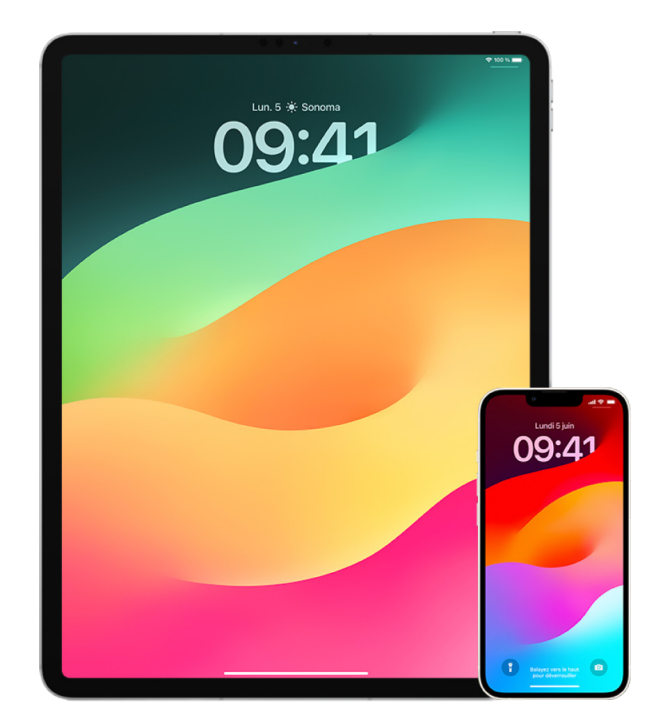

- 1. Accédez à Réglages  $\circledast$  > Touch ID et code.
- 2. Si plusieurs empreintes sont disponibles, placez un doigt sur le bouton principal pour identifier son empreinte.
- 3. Touchez l'empreinte, puis effectuez l'une des opérations suivantes :
	- Saisissez un nom (par exemple, « Pouce »).
	- Touchez « Supprimer l'empreinte ».

## Ajouter ou supprimer des empreintes sur un Mac

Si votre Mac ou Magic Keyboard avec Touch ID compte plusieurs empreintes et que vous craignez qu'une ou plusieurs d'entre elles ne soient pas les vôtres, vous pouvez les supprimer et rajouter votre empreinte.

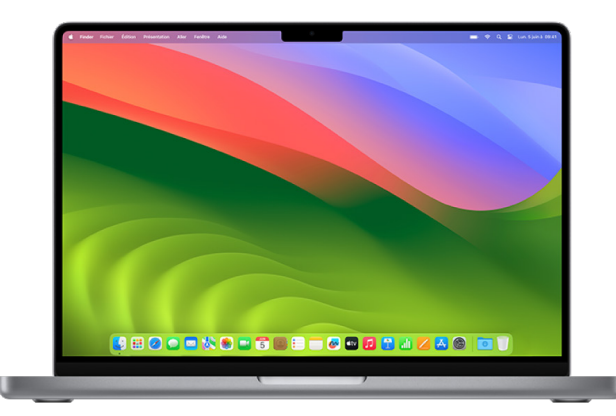

- 1. Effectuez l'une des opérations suivantes :
	- Sur votre Mac exécutant macOS 13 ou ultérieur : Choisissez le menu Pomme  $\bullet$  > Réglages Système, puis cliquez sur « Touch ID » .
	- Sur votre Mac exécutant macOS 12 ou antérieur : Choisissez le menu Pomme  $\bullet$  > Préférences Système, puis cliquez sur « Touch ID » .
- 2. Effectuez l'une des opérations suivantes :
	- *Ajouter une empreinte :* Cliquez sur « Ajouter une empreinte » pour ajouter une nouvelle empreinte, puis choisissez les options que vous souhaitez utiliser avec Touch ID.
	- *Supprimer une empreinte :* Cliquez sur une empreinte, saisissez votre mot de passe, cliquez sur OK, puis sur Supprimer.

# Préserver la sécurité de son identifiant Apple

Votre identifiant Apple est le compte personnel que vous utilisez pour vous connecter sur vos appareils et pour accéder aux services Apple, tels que l'App Store, iCloud, Messages, FaceTime et Localiser. Il comprend également les informations personnelles que vous stockez auprès d'Apple et que vous partagez sur plusieurs appareils, comme les contacts, les informations de paiement, les photos, les sauvegardes d'appareils, et bien plus encore. Si une autre personne a accès à votre identifiant Apple, elle peut consulter les informations qui sont synchronisées entre vos appareils, qui peuvent inclure par exemple l'app Messages et votre position. Découvrez ici comment sécuriser votre identifiant Apple sur un iPad, iPhone ou Mac.

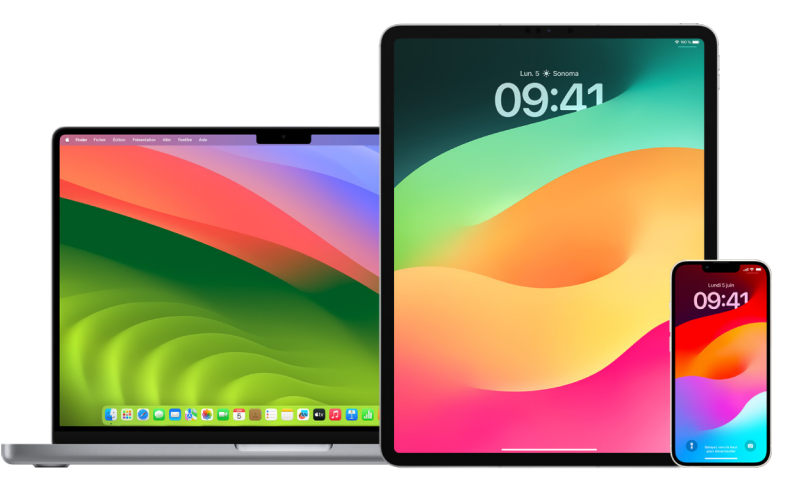

Vous trouverez ci-dessous quelques mesures importantes que vous pouvez prendre pour sécuriser votre identifiant Apple et protéger votre confidentialité.

## **Sécuriser l'identifiant Apple**

- 1. Ne partagez votre identifiant Apple avec personne, pas même les membres de votre famille, votre conjoint, ni vos amis proches. Si vous communiquez votre identifiant Apple, vous donnez à quelqu'un d'autre l'accès à toutes vos données personnelles et à vos contenus. Si quelqu'un d'autre configure votre identifiant Apple et votre mot de passe pour vous, ou y a eu accès, nous vous recommandons de modifier votre mot de passe.
- 2. Utilisez l'identification à deux facteurs pour votre identifiant Apple. L'identification à deux facteurs est conçue pour garantir que vous êtes la seule personne à pouvoir accéder à votre compte, même si quelqu'un d'autre connaît votre mot de passe. Avec l'identification à deux facteurs, vous devez fournir à la fois votre mot de passe et un code de validation à six chiffres qui apparaît automatiquement sur vos appareils de confiance lorsque vous voulez vous connecter à un nouvel appareil pour la première fois.

Vous devez vérifier au moins un numéro de téléphone de confiance (un numéro auquel vous pouvez recevoir des codes de validation par SMS ou appel téléphonique automatisé) pour vous inscrire à l'identification à deux facteurs.

3. Prêtez attention aux notifications concernant votre identifiant Apple. Apple vous informe par e-mail, SMS ou notification push lorsque des modifications sont apportées à votre compte, par exemple lors de la première connexion sur un nouvel appareil ou lorsque votre mot de passe est modifié. Il est donc important de tenir vos coordonnées à jour.

Consultez la rubrique « [Rejeter les tentatives de connexion inconnues](#page-54-0) » plus haut dans ce document.

4. Si vous recevez une notification indiquant qu'une tentative de connexion a eu lieu ou que des modifications ont été apportées à votre compte alors que vous ne les aviez pas autorisées, cela peut signifier que quelqu'un a accédé ou tente d'accéder à votre compte.

### **Vérifier et mettre à jour les informations de sécurité de l'identifiant Apple**

Pour vous assurer que les informations personnelles associées à votre identifiant Apple sont les vôtres :

- 1. Effectuez l'une des opérations suivantes :
	- Sur votre *iPhone ou iPad* : Accédez à Réglages · [votre nom].
	- Sur votre Mac exécutant macOS 13 ou ultérieur : Choisissez le menu Pomme  $\bullet$  > Réglages Système, puis cliquez sur « Identifiant Apple » **6**.
	- Sur votre Mac exécutant macOS 12 ou antérieur : Choisissez le menu Pomme  $\bullet$  > Préférences Système, puis cliquez sur « Identifiant Apple » **1.**
	- *Dans un navigateur web sur un Mac ou un PC :* Accédez au [site web Identifiant](https://appleid.apple.com)  [Apple](https://appleid.apple.com) (https://appleid.apple.com).
- 2. Dans la section « Nom et coordonnées », mettez à jour toute information qui n'est pas correcte ou que vous ne reconnaissez pas, notamment votre nom, et les numéros de téléphone et les adresses électroniques auxquels vous êtes joignable.

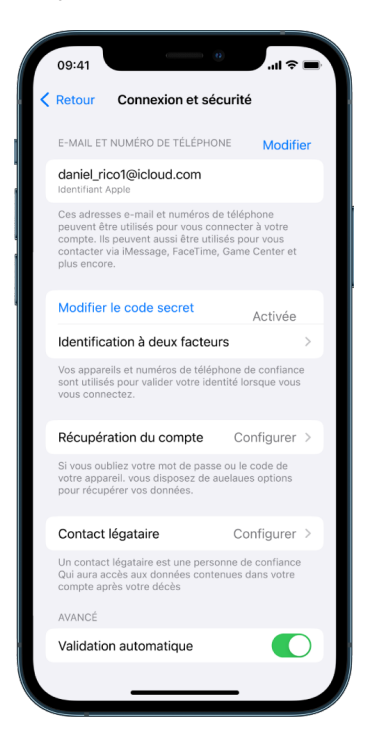

- 3. Effectuez l'une des opérations suivantes :
	- Si vous avez activé l'identification à deux facteurs, vérifiez vos appareils de confiance. Si vous voyez des appareils que vous souhaitez supprimer de votre compte, suivez les instructions de la section suivante pour les retirer de votre compte.
	- Si vous n'avez pas encore configuré l'identification à deux facteurs, consultez la rubrique « [Utiliser l'identification à deux facteurs](#page-93-0) » plus bas dans ce document.

## **Sécuriser un compte et supprimer les appareils inconnus**

Si des appareils que vous ne reconnaissez pas ou que vous n'avez pas autorisés à utiliser votre compte sont associés à votre identifiant Apple, vous pouvez sécuriser votre compte et les supprimer en suivant les étapes ci-dessous. La suppression d'un appareil inconnu permet de s'assurer qu'il ne peut plus afficher de codes de validation et que l'accès à iCloud (et aux autres services Apple sur l'appareil) est bloqué jusqu'à ce que vous vous connectiez à nouveau avec l'identification à deux facteurs.

Vous pouvez également faire une capture d'écran des appareils à des fins de documentation avant de sécuriser votre compte.

Suivez les étapes ci-dessous pour vérifier vos informations de compte et protéger votre compte :

- 1. Si vous souhaitez modifier votre mot de passe :
	- *Sur votre iPhone ou iPad : Accédez à Réglages ()* > [*votre nom*] > Mot de passe et sécurité > Modifier le mot de passe. Choisissez un mot de passe robuste (au moins huit caractères, avec des lettres minuscules et majuscules, et au moins un chiffre).
	- Sur votre Mac exécutant macOS 13 ou ultérieur : Choisissez le menu Pomme  $\bullet$  > Réglages Système, puis cliquez sur Identifiant Apple  $\bullet$  > Mot de passe et sécurité > Modifier le mot de passe. Choisissez un mot de passe robuste (au moins huit caractères, avec des lettres minuscules et majuscules, et au moins un chiffre).
	- Sur votre Mac exécutant macOS 12 ou antérieur : Choisissez le menu Pomme  $\bullet$  > Préférences Système, puis cliquez sur Identifiant Apple  $\bullet$  > Mot de passe et sécurité > Modifier le mot de passe. Choisissez un mot de passe robuste (au moins huit caractères, avec des lettres minuscules et majuscules, et au moins un chiffre).
	- Si vous souhaitez supprimer les appareils que vous ne voulez pas voir connectés à votre compte, accédez à Réglages > Identifiant Apple. Faites défiler la liste des appareils, touchez l'appareil que vous souhaitez supprimer, puis touchez « Supprimer du compte ».
- 2. Si vous voulez modifier l'adresse e-mail associée à votre identifiant Apple pour davantage de sécurité, ouvrez Safari <sup>2</sup> et connectez-vous au site web Identifiant [Apple](https://appleid.apple.com) (https://appleid.apple.com). Sélectionnez Compte et, sous votre identifiant Apple actuel, sélectionnez « Modifier l'identifiant Apple », puis saisissez la nouvelle adresse que vous souhaitez utiliser.
- 3. Si vous souhaitez supprimer les appareils que vous ne voulez pas voir connectés à votre compte :
	- *Sur votre iPhone ou iPad :* Accédez à Réglages > [*votre nom*], faites défiler la liste des appareils, touchez l'appareil que vous souhaitez supprimer, puis touchez « Supprimer du compte ».
	- Sur votre Mac exécutant macOS 13 ou ultérieur : Choisissez le menu Pomme  $\bullet$  > Réglages Système, cliquez sur « Identifiant Apple » [3], faites défiler la liste des appareils, cliquez sur l'appareil que vous souhaitez supprimer, puis cliquez sur « Supprimer du compte ».
	- Sur votre Mac exécutant macOS 12 ou antérieur : Choisissez le menu Pomme  $\bullet$  > Préférences Système, cliquez sur « Identifiant Apple » **C**, faites défiler la liste des appareils, cliquez sur l'appareil que vous souhaitez supprimer, puis cliquez sur « Supprimer du compte ».

## <span id="page-93-0"></span>Utiliser l'identification à deux facteurs

L'identification à deux facteurs est une couche de sécurité supplémentaire pour votre identifiant Apple, conçue pour garantir que vous êtes la seule personne à pouvoir accéder à votre compte, même si quelqu'un connaît votre mot de passe. Vous pouvez configurer l'identification à deux facteurs sur iPhone, iPad et Mac.

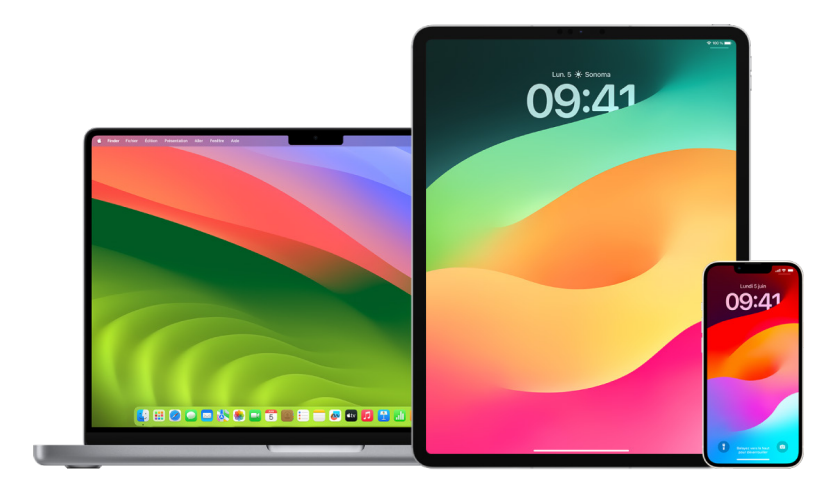

## **Configurer l'identification à deux facteurs sur l'iPhone ou l'iPad**

- 1. Accédez à Réglages > [*votre nom*] > Mot de passe et sécurité.
- 2. Touchez « Activer l'identification à deux facteurs », puis touchez Continuer.
- 3. Saisissez un numéro de téléphone de confiance, un numéro sur lequel vous souhaitez recevoir les codes de validation pour l'identification à deux facteurs (il peut s'agir du numéro de votre iPhone).

Vous pouvez choisir de recevoir les codes par SMS ou par appel téléphonique automatisé.

- 4. Touchez Suivant.
- 5. Saisissez le code de validation envoyé à votre numéro de téléphone de confiance.

Pour envoyer ou renvoyer un code de validation, touchez « Vous n'avez pas reçu de code de validation ? ».

Le code de validation ne vous sera plus demandé sur votre iPhone, sauf si vous vous déconnectez complètement, effacez votre iPhone, vous connectez sur la page de votre identifiant Apple dans un navigateur web ou avez besoin de modifier le mot de passe de votre identifiant Apple pour des raisons de sécurité.

Après avoir activé l'identification à deux facteurs, vous disposez d'une période de deux semaines pendant laquelle vous pouvez la désactiver. Après cette période, vous ne pouvez plus désactiver l'identification à deux facteurs Pour la désactiver, ouvrez votre e-mail de confirmation et cliquez sur le lien pour revenir à vos réglages de sécurité précédents. Gardez à l'esprit que la désactivation de l'identification à deux facteurs rend votre compte moins sûr et signifie que vous ne pouvez pas utiliser les fonctionnalités qui nécessitent un niveau de sécurité plus élevé.

## **Configurer l'identification à deux facteurs sur un Mac**

- 1. Effectuez l'une des opérations suivantes :
	- Sur votre Mac exécutant macOS 13 ou ultérieur : Choisissez le menu Pomme  $\bullet$  > Réglages Système, cliquez sur « Identifiant Apple » **(3)**, puis sélectionnez « Mot de passe et sécurité » dans la barre latérale.
	- Sur votre Mac exécutant macOS 12 ou antérieur : Choisissez le menu Pomme  $\triangle$  > Préférences Système, cliquez sur « Identifiant Apple » **D**, puis sélectionnez « Mot de passe et sécurité ».
- 2. Cliquez sur « Configurer l'identification à deux facteurs », puis sur Continuer.
- 3. Répondez aux questions de sécurité, puis cliquez sur Vérifier.
- 4. Saisissez votre numéro de téléphone pour la vérification, sélectionnez une méthode de vérification, puis cliquez sur Continuer.
- 5. À l'invite, confirmez votre identité à l'aide du code de validation à six chiffres envoyé à votre téléphone de confiance. Le code de validation ne vous sera plus demandé sur votre Mac, sauf si vous vous déconnectez complètement de votre identifiant Apple, effacez votre Mac ou avez besoin de modifier votre mot de passe pour des raisons de sécurité.

## **Clés de sécurité pour l'identifiant Apple**

Une clé de sécurité est un petit appareil externe qui ressemble à une clé USB ou un tag, et qui peut être utilisé à des fins de vérification lorsque vous vous connectez avec votre identifiant Apple à l'aide de l'identification à deux facteurs. Les clés de sécurité pour l'identifiant Apple sont une fonctionnalité de sécurité avancée facultative, conçue pour les personnes désirant une protection supplémentaire contre les attaques ciblées, telles que le hameçonnage ou les fraudes par ingénierie sociale. Grâce à l'utilisation d'une clé physique au lieu du code à six chiffres, les clés de sécurité renforcent le processus d'identification à deux facteurs et aident à empêcher que votre deuxième facteur d'identification ne soit intercepté ou demandé par un pirate.

Pour en savoir plus sur les clés de sécurité, consultez l'article « [À propos des clés de](https://support.apple.com/HT213154)  [sécurité pour l'identifiant Apple](https://support.apple.com/HT213154) » de l'assistance Apple (https://support.apple.com/ HT213154).

## Comment éviter de ne plus pouvoir se connecter à son appareil Apple

Les contacts de récupération du compte sont des personnes de confiance qui peuvent vous aider à retrouver l'accès à votre compte si vous oubliez votre mot de passe ou le code de votre appareil, ou si votre mot de passe ou votre code a été modifié sans votre autorisation. Les contacts de récupération du compte n'ont pas accès à votre compte. Ils peuvent seulement vous envoyer un code de récupération de compte si vous en avez besoin. Configurez un contact de récupération du compte sur votre iPhone, iPad ou Mac afin de pouvoir retrouver l'accès à vos données si vous ne parvenez pas à vous connecter à votre compte.

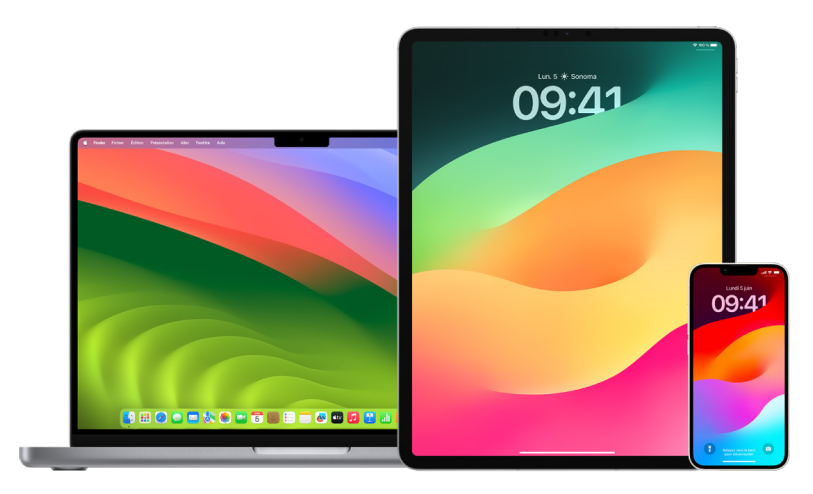

*Remarque :* outre les contacts de récupération, les *contacts légataires* sont le moyen le plus simple et le plus sûr d'accéder aux données stockées dans votre compte Apple après votre décès. Consultez l'article « [Ajouter un contact légataire pour votre identifiant Apple](https://support.apple.com/102631) » de l'assistance Apple (https://support.apple.com/102631).

Pour être un contact de récupération du compte, la personne doit avoir plus de 13 ans, disposer d'un appareil exécutant iOS 15, iPadOS 15 ou macOS 12 ou ultérieur, avoir activé l'identification à deux facteurs pour son identifiant Apple et avoir configuré un code sur son appareil.

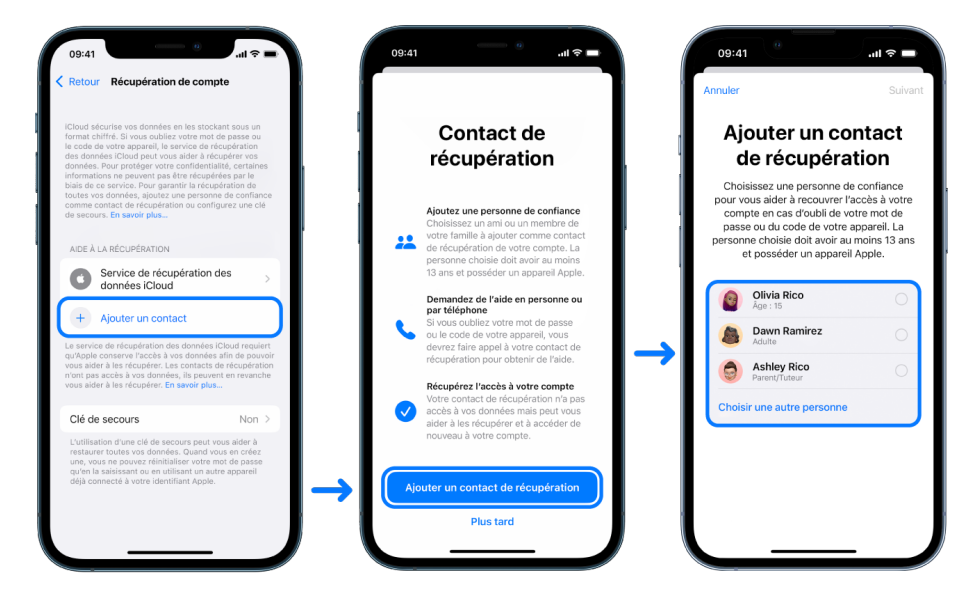

## **Configurer un contact de récupération du compte**

Si vous craignez que quelqu'un utilise l'accès à votre compte pour modifier votre mot de passe et vous empêcher d'y accéder, vous pouvez désigner un contact de confiance pour la récupération du compte qui vous aidera à en retrouver l'accès.

- 1. Effectuez l'une des opérations suivantes :
	- *Sur votre iPhone ou iPad : Accédez à Réglages (2)* > [*votre nom*], puis touchez « Mot de passe et sécurité ».
	- Sur votre Mac exécutant macOS 13 ou ultérieur : Choisissez le menu Pomme  $\bullet$  > Réglages Système, cliquez sur « Identifiant Apple » **(3**), puis sélectionnez « Mot de passe et sécurité » dans la barre latérale.
	- Sur votre Mac exécutant macOS 12 ou antérieur : Choisissez le menu Pomme  $\bullet$  > Préférences Système, cliquez sur « Identifiant Apple » **C**, puis sélectionnez « Mot de passe et sécurité ».
- 2. Sélectionnez « Récupération de compte », ajoutez un contact de récupération, puis identifiez-vous avec Face ID, Touch ID, un code ou un mot de passe.
- 3. Si vous faites partie d'un groupe de partage familial, nous vous recommandons de choisir les membres de ce groupe. Sinon, vous pouvez choisir l'un de vos contacts.
- 4. Si vous sélectionnez un membre de votre famille, il est ajouté automatiquement. Si vous sélectionnez un contact, il doit accepter la demande.
- 5. Lorsque la personne accepte votre demande, vous voyez un message indiquant qu'elle a été ajoutée en tant que contact de récupération du compte.

### **Consulter et supprimer un contact de récupération**

Si vous souhaitez consulter ou supprimer un contact de récupération.

- 1. Effectuez l'une des opérations suivantes :
	- *Sur votre iPhone ou iPad* : Accédez à Réglages · > [*votre nom*], puis touchez « Mot de passe et sécurité ».
	- Sur votre Mac exécutant macOS 13 ou ultérieur : Choisissez le menu Pomme  $\triangle$  > Réglages Système, cliquez sur « Identifiant Apple » (d), puis sélectionnez « Mot de passe et sécurité » dans la barre latérale.
	- Sur votre Mac exécutant macOS 12 ou antérieur : Choisissez le menu Pomme  $\bullet$  > Préférences Système, cliquez sur « Identifiant Apple » ( puis sélectionnez « Mot de passe et sécurité ».
- 2. Sous « Aide à la récupération », vous voyez une liste de vos contacts de récupération.
- 3. Choisissez le contact de récupération que vous souhaitez supprimer, puis supprimez le contact.

## Préserver la sécurité des mots de passe d'appareil, d'app et de site web sur iPhone et iPad

Sur votre iPhone ou iPad, vous pouvez gérer vos mots de passe dans Réglages, dans « Recherche Spotlight » ou à l'aide de Siri. Vous pouvez également utiliser la fonctionnalité « Avis relatifs à la sécurité » de « Mots de passe » afin d'identifier tout mot de passe faible ou vulnérable. Les mots de passe enregistrés apparaissent organisés par ordre alphabétique et regroupés selon la plateforme ou le site web sur lequel ils ont été enregistrés.

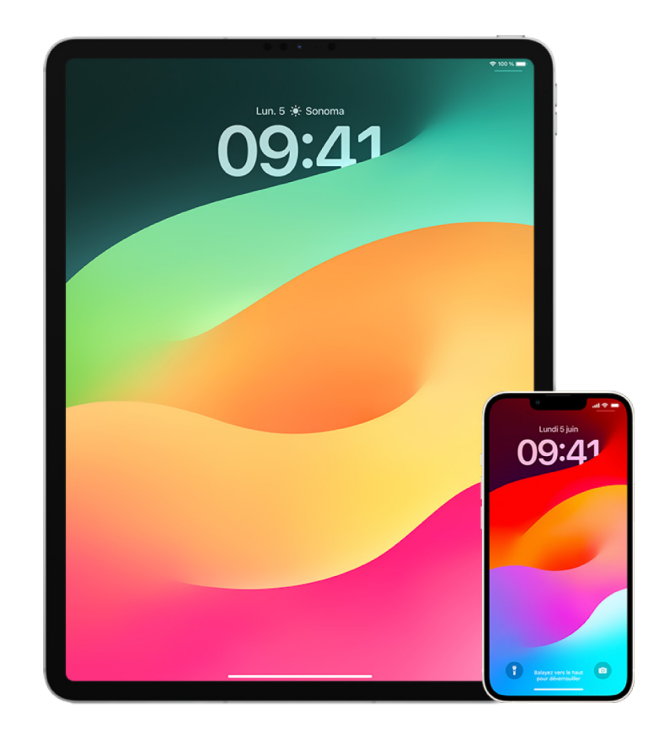

## **Gérer les mots de passe**

Vous pouvez gérer vos mots de passe dans Réglages, dans « Recherche Spotlight » ou à l'aide de Siri.

- 1. Accédez à Réglages  $\circledast$  > Mots de passe, puis effectuez l'une des opérations suivantes :
	- Pour ajouter un nouveau mot de passe manuellement, touchez Ajouter dans le coin supérieur droit.
	- Pour modifier ou supprimer un mot de passe, touchez Modifier dans le coin supérieur droit, touchez « Sélectionner des mots de passe enregistrés », puis touchez Modifier ou Supprimer.

**Important :** une fois que vous avez supprimé un mot de passe, vous ne pouvez plus le récupérer.

2. Si vous avez ajouté un nouveau mot de passe, testez-le pour vérifier que vous l'avez saisi correctement.

## **Utiliser « Avis relatifs à la sécurité » de « Mots de passe »**

Si vous créez et stockez vos propres mots de passe pour les sites web et les apps, vous pouvez utiliser la fonctionnalité « Avis relatifs à la sécurité » de « Mots de passe » pour identifier tout mot de passe faible ou vulnérable (par exemple, si un mot de passe est facile à deviner ou utilisé plusieurs fois). Vous pouvez également utiliser cette fonctionnalité pour surveiller de façon sécurisée vos mots de passe et vous prévenir s'ils ont été compromis lors des fuites de données connues.

- 1. Accédez à Réglages  $\circledast$  > Mots de passe > Avis relatifs à la sécurité.
- 2. Activez l'option « Détecter les mots de passe compromis » pour que votre iPhone surveille de façon sécurisée vos mots de passe et vous prévienne s'ils apparaissent dans des fuites de données connues.
- 3. Examinez ces recommandations pour les mots de passe que vous avez créés :
	- Les mots de passe marqués comme *réutilisés* ont été utilisés dans plusieurs domaines. Utiliser le même mot de passe pour plusieurs services peut rendre le compte vulnérable à un pirate ayant découvert vos identifiants.
	- Les mots de passe marqués comme *faibles* sont potentiellement faciles à deviner pour un pirate informatique.
	- Les mots de passe sont marqués comme *victimes d'une fuite de données* si la fonctionnalité « Surveillance des mots de passe » les a identifiés dans une fuite de données connue.
- 4. Pour mettre à jour un mot de passe réutilisé, faible ou victime d'une fuite de données, touchez l'élément et suivez les instructions à l'écran.

### **Activer la détection des mots de passe compromis**

L'iPhone et l'iPad (exécutant iOS 17, iPadOS 17 ou une version ultérieure) peuvent surveiller vos mots de passe et vous avertir s'ils apparaissent dans des fuites de données connues.

• Accédez à Réglages  $\circledast$  > Mots de passe > Avis relatifs à la sécurité, puis activez « Détecter les mots de passe compromis ».

## **Supprimer automatiquement les codes de validation à usage unique**

Sous iOS 17, iPadOS 17 et macOS Sonoma 14 ou les versions ultérieures, les codes de validation à usage unique sont remplis automatiquement pour que vous n'ayez pas besoin de quitter l'app ou le site web auquel vous vous connectez. Vous pouvez choisir de supprimer automatiquement les codes de validation après les avoir saisis avec le remplissage automatique ou de les conserver.

- Effectuez l'une des opérations suivantes :
	- *Sur votre iPhone ou iPad : Accédez à Réglages @ > Mot de passe, sélectionnez* « Options des mots de passe », puis activez « Éliminer automatiquement ».
	- *Sur votre Mac : Choisissez le menu Pomme*  $\bullet$  > Réglages Système > Mot de passe dans la barre latérale, sélectionnez « Options des mots de passe », puis activez « Éliminer automatiquement ».

## Gérer les mots de passe et clés d'identification partagés

Sous iOS 17, iPadOS 17 et macOS Sonoma 14 ou versions ultérieures, vous pouvez créer ou rejoindre un groupe de contacts de confiance pour partager des mots de passe et des clés d'identification entre appareils. Les groupes de mots de passe partagés comprennent deux rôles d'utilisateur distincts : propriétaire du groupe et membre du groupe. Chaque rôle d'utilisateur détermine le type de tâches que vous pouvez effectuer.

- *Propriétaire du groupe :* Le propriétaire du groupe est le membre du groupe qui a créé ce dernier. Le propriétaire est la seule personne qui peut ajouter ou supprimer d'autres membres.
- *Membre du groupe :* Chaque personne qui a reçu et accepté une invitation du propriétaire est un membre du groupe. Tous les membres du groupe peuvent ajouter, consulter, modifier ou supprimer des mots de passe à tout moment. Les membres du groupe peuvent quitter le groupe dès qu'ils le souhaitent.

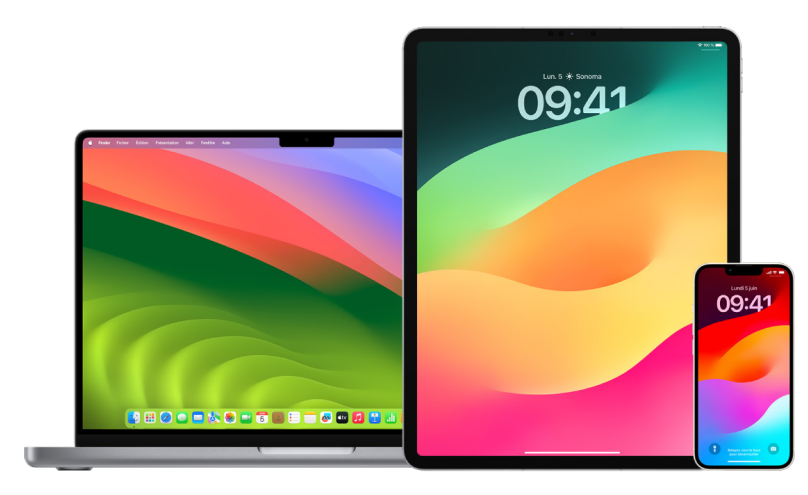

*Remarque :* si vous supprimez un mot de passe ou une clé d'identification que vous avez partagés avec un groupe, vous avez 30 jours pour le récupérer. Si vous supprimez un mot de passe ou une clé d'identification qu'une autre personne a partagés avec le groupe, elle reçoit une notification pour le récupérer dans un délai de 30 jours. Consultez l'article « [Récupérer un mot de passe ou une clé d'identification supprimés récemment sur Mac](https://support.apple.com/guide/mac-help/mchlee73013a) » (https://support.apple.com/guide/mac-help/mchlee73013a) du guide d'utilisation de macOS.

## **Déterminer son rôle dans un groupe de mots de passe partagés**

- Effectuez l'une des opérations suivantes :
	- Sur votre *iPhone ou iPad* : Accédez à Réglages @ > Mot de passe, recherchez un groupe de mots de passe partagés [11], sélectionnez le groupe, puis regardez si vous êtes le propriétaire du groupe ou un membre.
	- *Sur votre Mac* : Choisissez le menu Pomme  $\bullet$  > Réglages Système > Mot de passe dans la barre latérale, recherchez un groupe de mots de passe partagés  $\blacksquare$ sélectionnez le groupe, cliquez sur Gérer, puis regardez si vous êtes le *propriétaire* du groupe ou un *membre*.

## **Retirer quelqu'un d'un groupe de mots de passe partagés en tant que propriétaire**

Si vous retirez une personne d'un groupe de mots de passe partagés, elle peut tout de même avoir accès aux comptes et mots de passe que vous partagiez alors qu'elle faisait partie du groupe. Lorsque vous retirez une personne, vous devez également modifier les mots de passe des comptes dont vous êtes propriétaire et auxquels vous ne voulez plus qu'elle ait accès.

- Effectuez l'une des opérations suivantes :
	- *Sur votre iPhone ou iPad : Accédez à Réglages @ > Mot de passe, recherchez* un groupe de mots de passe partagés , sélectionnez le groupe, puis retirez un membre.
	- *Sur votre Mac* : Choisissez le menu Pomme  $\bullet$  > Réglages Système > Mot de passe dans la barre latérale, recherchez un groupe de mots de passe partagés ». sélectionnez le groupe, cliquez sur Gérer, puis retirez un membre.

## **Quitter un groupe de mots de passe partagés en tant que membre**

Si vous vous retirez d'un groupe de mots de passe partagés, les membres antérieurs du groupe peuvent tout de même avoir accès aux comptes et mots de passe ou clés d'identification que vous partagiez alors que vous faisiez partie du groupe. Après avoir quitté le groupe, vous devez également modifier les mots de passe ou clés d'identification des comptes dont vous êtes propriétaire et auxquels vous ne voulez plus que les membres aient accès.

- Effectuez l'une des opérations suivantes :
	- *Sur votre iPhone ou iPad* : Accédez à Réglages . > Mot de passe, recherchez un groupe de mots de passe partagés , sélectionnez le groupe, puis retirez-vous du groupe.
	- *Sur votre Mac* : Choisissez le menu Pomme  $\bullet$  > Réglages Système > Mot de passe dans la barre latérale, recherchez un groupe de mots de passe partagés  $\blacktriangle$ , sélectionnez le groupe, cliquez sur Gérer, puis retirez-vous du groupe.

## **Supprimer un mot de passe ou une clé d'identification d'un groupe de mots de passe partagés**

Si vous décidez de supprimer des mots de passe ou des clés d'identification d'un groupe de mots de passe partagés, les membres du groupe peuvent tout de même avoir accès aux comptes et mots de passe ou clés d'identification que vous partagiez avec le groupe. Après les avoir supprimés, vous devez également modifier les mots de passe ou clés d'identification des comptes dont vous êtes propriétaire et auxquels vous ne voulez plus que les membres aient accès.

*Remarque :* si vous supprimez un mot de passe ou une clé d'identification que vous avez partagés avec un groupe, vous avez 30 jours pour le récupérer. Si vous supprimez un mot de passe ou une clé d'identification qu'une autre personne a partagés avec le groupe, elle reçoit une notification pour le récupérer dans un délai de 30 jours. Consultez l'article « [Récupérer un mot de passe ou une clé d'identification supprimés récemment](https://support.apple.com/guide/mac-help/mchlee73013a)  [sur Mac](https://support.apple.com/guide/mac-help/mchlee73013a) » du guide d'utilisation de macOS (https://support.apple.com/guide/mac-help/ mchlee73013a).

- Effectuez l'une des opérations suivantes :
	- Sur votre *iPhone ou iPad* : Accédez à Réglages () > Mot de passe dans la barre latérale, recherchez un groupe de mots de passe partagés ..., sélectionnez le groupe, puis regardez si vous êtes le propriétaire du groupe ou un membre.
	- Sur votre Mac : Choisissez le menu Pomme  $\bullet$  > Réglages Système, cliquez sur « Mots de passe »  $\frac{1}{2}$  dans la barre latérale, cliquez sur le bouton d'informations en regard du compte avec le mot de passe ou la clé d'identification que vous voulez supprimer, cliquez sur « Supprimer le mot de passe » ou « Supprimer la clé d'identification », puis cliquez à nouveau sur « Supprimer le mot de passe » ou « Supprimer la clé d'identification ».

## Fonctionnalités de confidentialité des apps dans les produits Apple

Apple fournit des réglages, fonctionnalités et contrôles pour vous aider à vérifier et gérer les données que vous partagez avec les apps.

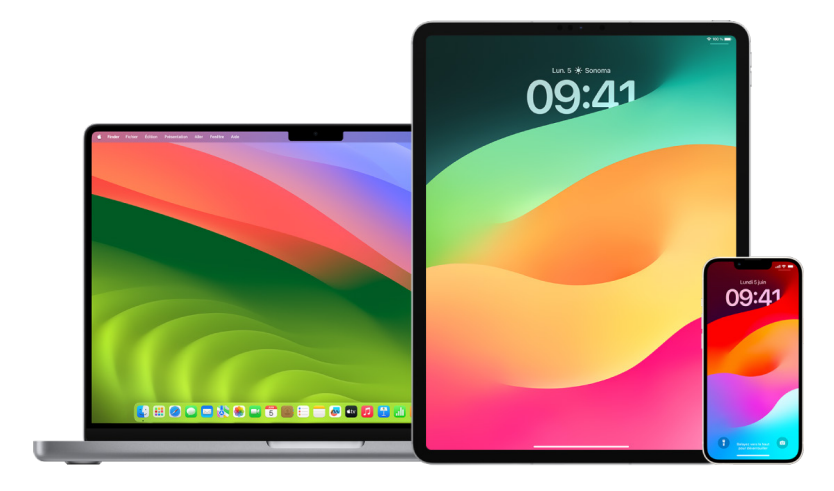

## **Vérifier et mettre à jour les réglages de confidentialité des apps sur les appareils Apple**

Les réglages de confidentialité de votre appareil ont été soigneusement conçus pour vous donner le contrôle de vos données. Par exemple, vous pouvez autoriser une app de réseau social à utiliser votre appareil photo afin de pouvoir prendre et télécharger des photos dans cette app. Vous devez vérifier ces réglages si une autre personne a configuré votre appareil, ou y a eu accès et connaît votre code. Vous vous assurez ainsi que cette personne n'a pas modifié vos réglages.

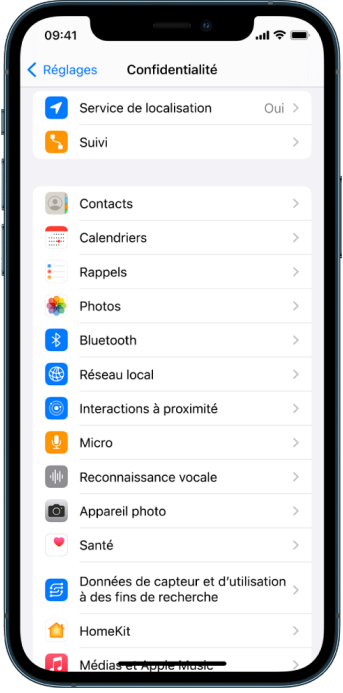

- 1. Effectuez l'une des opérations suivantes :
	- Sur votre *iPhone ou iPad* : Accédez à Réglages . Confidentialité et sécurité .
	- Sur votre Mac exécutant macOS 13 ou ultérieur : Choisissez le menu Pomme  $\bullet$  > Réglages Système, sélectionnez « Confidentialité et sécurité » dans la barre latérale, puis cliquez sur Confidentialité.
	- Sur votre Mac exécutant macOS 12 ou antérieur : Choisissez le menu Pomme  $\bullet$  > Préférences Système, sélectionnez « Mot de passe et sécurité », puis cliquez sur Confidentialité.
- 2. Examinez la liste des types de données (par exemple, Calendriers, Contacts, Photos, Rappels, etc.).
- 3. Sélectionnez un type de données dans la liste pour voir quelles apps de votre appareil y ont accès.

Une app n'apparaît pas dans la liste tant qu'elle n'a pas demandé d'autorisation, et vous pouvez accorder ou retirer une autorisation à toute app qui a demandé un accès. Pour les photos, vous pouvez également modifier l'accès accordé aux apps. Une app ne peut utiliser le type de données indiqué dans le réglage que si vous lui en avez donné l'autorisation.

*Remarque :* la modification des réglages de confidentialité de votre appareil Apple change uniquement la manière dont ces apps peuvent accéder à vos données. Si vous souhaitez modifier les réglages « Confidentialité et sécurité » d'une app tierce (apps créées par des sociétés autres qu'Apple), vous devez vous connecter au compte de l'app tierce (au moyen de son app ou d'un navigateur) et mettre à jour les réglages à partir de là.

## **Utiliser la transparence dans le suivi des apps**

La transparence dans le suivi des apps vous permet de décider si une app peut suivre votre activité dans les apps et sur les sites web d'autres sociétés. Vous pouvez retirer les autorisations de suivi de votre activité à tout moment. Si vous désactivez « Autoriser les demandes de suivi des apps », vous ne recevrez pas de demandes des apps qui souhaitent suivre votre activité. Chaque app qui demande une autorisation de suivi alors que ce réglage est désactivé est traitée comme si vous sélectionniez « Demander à l'app de ne pas me suivre ».

- Effectuez l'une des opérations suivantes :
	- *Sur votre iPhone ou iPad :* Accédez à Réglages > Confidentialité et sécurité > Suivi, puis désactivez « Autoriser les demandes de suivi des apps ».
	- Sur votre Apple TV : Accédez à Réglages > Général > Confidentialité et sécurité > Suivi, puis désactivez « Autoriser les demandes de suivi des apps ».

## **Savoir comment les apps accèdent aux données avec « Rapport de confidentialité des apps »**

Si vous craignez qu'un de vos proches ait installé des apps sur votre iPhone ou iPad sans votre autorisation, ou qu'il ait modifié les réglages des apps que vous avez installées, vous pouvez activer « Rapport de confidentialité des apps ».

Vous y trouverez des détails sur la fréquence à laquelle chaque app accède à vos données (par exemple, votre localisation, votre caméra et votre microphone).

- 1. Accédez à Réglages > Confidentialité.
- 2. Faites défiler l'écran vers le bas et touchez « Rapport de confidentialité des apps ».
- 3. Activez « Rapport de confidentialité des apps ».

Vous pouvez désactiver « Rapport de confidentialité des apps » à tout moment en accédant à Réglages > Confidentialité et sécurité > Rapport de confidentialité des apps. Cela efface les données du rapport de votre appareil.

*Remarque :* « Rapport de confidentialité des apps » commence à recueillir des informations uniquement après son activation. Il peut donc s'écouler un certain temps avant que les détails n'apparaissent. Vous verrez plus d'informations à mesure que vous continuerez à utiliser les apps sur votre appareil. Les données de votre rapport de confidentialité des apps sont chiffrées et stockées uniquement sur votre appareil. Le rapport indique combien de fois et à quel moment une app a accédé à des données sensibles en matière de confidentialité ou aux capteurs de l'appareil au cours des sept derniers jours. Vous pouvez toucher chaque app et chaque type de données pour en savoir plus.

## Renforcer les défenses des appareils contre des attaques de logiciels espions mercenaires grâce au mode Isolement

Le mode Isolement est une protection facultative extrême pour iPhone, iPad et Mac (exécutant iOS 16, iPadOS 16.1, macOS 13 ou versions ultérieures) qui ne doit être utilisée que si vous pensez être la cible d'une cyberattaque extrêmement sophistiquée, par exemple par une entreprise privée développant des logiciels espions mercenaires sponsorisés par un État.

*Remarque :* la plupart des utilisateurs ne sont jamais ciblés par ce type d'attaque.

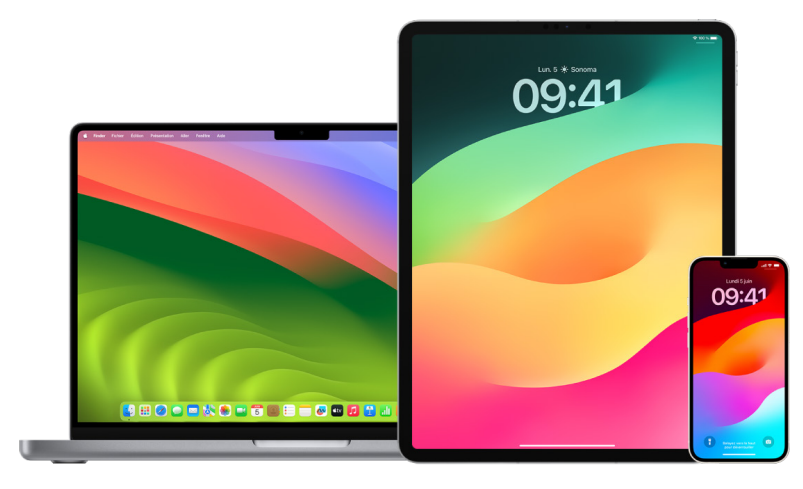

Lorsqu'un appareil est en mode Isolement, il ne fonctionne plus comme il le fait habituellement. Les apps, sites web et fonctionnalités sont strictement limités pour des raisons de sécurité et certaines expériences d'utilisation ne sont pas disponibles. Le mode Isolement comprend les protections suivantes :

- *Messages :* La plupart des types de pièces jointes mis à part les images dans les messages sont bloqués. Certaines fonctionnalités, comme les aperçus des liens, sont désactivées.
- *Navigation sur le Web :* Certaines technologies web complexes, comme la compilation JavaScript juste à temps (JIT), sont désactivées sauf si l'utilisateur exclut un site de confiance du mode Isolement.
- *Services Apple :* Les invitations entrantes et les demandes de service, notamment les appels FaceTime, sont bloquées si l'utilisateur n'a pas préalablement appelé ou envoyé une demande à la personne à l'origine de l'invitation ou de la demande de service.
- *Connexions partagées :* Les connexions avec un ordinateur ou un accessoire sont bloquées lorsque l'appareil est bloqué.
- *Profils de configuration :* Les profils de configuration ne peuvent pas être installés et l'appareil n'est pas en mesure d'être inscrit auprès d'une solution de gestion des appareils mobiles (MDM) lorsque le mode Isolement est activé. Cependant, tous les profils MDM qui ont été activés avant l'activation du mode Isolement demeurent sur l'appareil.

## **Activer ou désactiver le mode Isolement**

Le mode Isolement doit être activé séparément pour l'iPhone, l'iPad et le Mac. Lorsque vous activez le mode Isolement sur l'iPhone, ce dernier active automatiquement le mode Isolement sur toute Apple Watch jumelée exécutant watchOS 10 ou ultérieur. Vous ne pouvez pas activer ni désactiver le mode Isolement directement sur une Apple Watch.

- Effectuez l'une des opérations suivantes :
	- Sur votre *iPhone ou iPad* : Accédez à Réglages  $\circledast$  > Confidentialité et sécurité > Mode Isolement, touchez « Activer le mode Isolement », touchez « Activer et redémarrer », puis saisissez le code de votre appareil.
	- *Sur votre Mac : Choisissez le menu Pomme*  $\bullet$  *> Réglages Système, Confidentialité et* sécurité  $\bigtriangledown$  > Mode Isolement, touchez Activer, puis saisissez le mot de passe si cela vous est demandé et touchez « Activer et redémarrer ».

## Gérer les réglages de sécurité dans Messages

Dans l'app Messages  $\Box$ , vous pouvez envoyer des messages texte de deux différentes façons :

- Via Wi-Fi ou service cellulaire, par le biais d'iMessage avec d'autres personnes qui utilisent également iMessage sur un iPhone, iPad ou Mac. Vos messages iMessage apparaissent sous forme de bulles bleues.
- Via SMS/MMS transférés depuis votre iPhone vers d'autres appareils. Vos SMS/MMS apparaissent sous forme de bulles vertes.

Vous pouvez utiliser iMessage pour envoyer des messages, photos ou vidéos à un autre iPhone, iPad ou Mac via des réseaux Wi-Fi ou cellulaires. Ces messages sont toujours chiffrés et apparaissent dans des bulles de texte bleues sur votre iPhone, iPad et Mac.

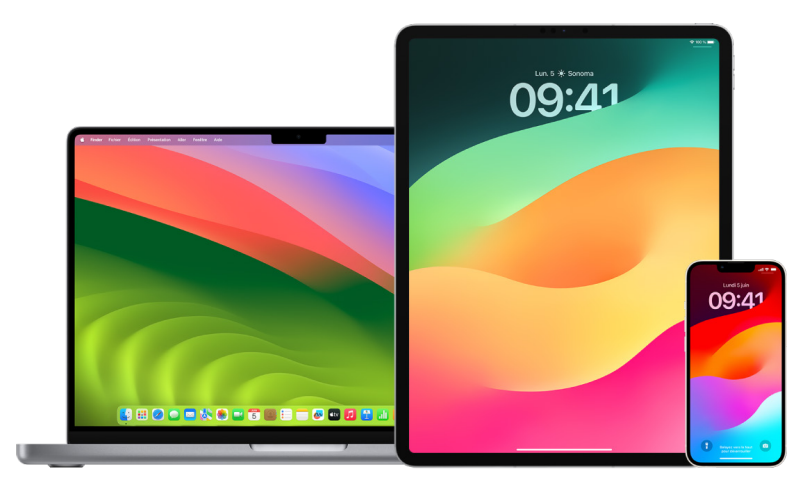

## **Limiter l'utilisation de Messages à un appareil**

Si vous voulez limiter l'utilisation de Messages à un appareil, vous devez déconnecter le compte de Messages sur les appareils sur lesquels vous ne voulez plus recevoir de messages, et désactiver Messages sur iCloud.

- 1. Effectuez l'une des opérations suivantes :
	- *Sur votre iPhone ou iPad* : Accédez à Réglages  $\bullet$  > Messages, puis activez ou désactivez iMessage.
	- *Sur votre Mac : Dans l'app Messages D, choisissez Messages > Réglages, cliquez* sur iMessage, puis cliquez sur « Fermer la session ». Confirmez que vous voulez fermer la session, puis cliquez de nouveau sur « Fermer la session ».

#### **Désactiver Messages sur iCloud depuis l'iPhone ou l'iPad**

Lorsque vous utilisez Messages sur iCloud, tous les messages que vous envoyez, recevez et supprimés sont automatiquement mis à jour sur l'ensemble de vos appareils Apple.

- 1. *Sur votre iPhone ou iPad :* Accédez à Réglages > [*votre nom*], puis touchez iCloud.
- 2. Sous « Apps utilisant iCloud », touchez « Tout afficher ».
- 3. Touchez Messages, puis désactivez « Synchroniser cet [*iPhone*][*iPad*] ».
- 4. Répétez cette tâche sur chaque appareil afin de supprimer les messages d'iCloud.
## **Désactiver Messages sur iCloud depuis un Mac**

Lorsque vous utilisez Messages sur iCloud, tous les messages que vous envoyez, recevez et supprimés sont automatiquement mis à jour sur l'ensemble de vos appareils Apple.

- 1. Dans l'app Messages  $\bigcirc$  sur votre Mac, choisissez Messages > Réglages, puis cliquez sur iMessage.
- 2. Cliquez sur Réglages, puis désélectionnez l'option « Activer Messages sur iCloud ».
- 3. Choisissez l'une des opérations suivantes :
	- *Tout désactiver :* Désactive Messages sur iCloud sur l'ensemble de vos appareils. Les messages ne sont plus stockés sur iCloud. À la place, ils sont stockés sur chaque appareil.
	- *Désactiver cet appareil :* Désactive Messages sur iCloud sur votre Mac uniquement. Les messages sur votre Mac ne sont plus stockés sur iCloud. Sur tous les autres appareils sur lesquels Messages sur iCloud est activé, les messages continuent d'être stockés sur iCloud.

## **Activer et désactiver iMessage**

iMessage utilise le chiffrement de bout en bout pour protéger vos messages sur l'ensemble de vos appareils afin que personne ne puisse y accéder sans votre code, y compris Apple. Étant donné que les conversations iMessage transitent par des réseaux Wi-Fi et cellulaires, les informations relatives aux destinataires de vos messages n'apparaissent pas sur votre facture téléphonique. Les iMessages peuvent être sauvegardés de sorte que si votre appareil se trouve perdu ou volé, vous pouvez toujours reproduire les fils de discussion importants.

**Important :** pour que vos messages soient enregistrés sur iCloud, vous devez avoir activé la sauvegarde. Si vous ne l'avez pas fait, vos messages ne seront pas restaurés. Consultez la rubrique « [Configurer iCloud pour Messages sur tous vos appareils](https://support.apple.com/guide/icloud/mm0de0d4528d) » du guide d'utilisation d'iCloud (https://support.apple.com/guide/icloud/mm0de0d4528d).

## **Quand iMessage est activé**

Vous pouvez envoyer un iMessage à l'aide d'une connexion Wi-Fi lorsque vous n'avez pas accès à un service cellulaire. La fonctionnalité « Suppressions récentes » conserve les messages supprimés jusqu'à 30 jours, donc si vous craignez qu'une personne ait supprimé des messages de votre appareil, ces messages se trouvent peut-être encore dans cet onglet.

### **Quand iMessage est désactivé**

Quand iMessage est désactivé, les fonctionnalités comme la modification des messages, l'annulation de l'envoi des message et les confirmations de lecture ne sont pas disponibles. Au lieu de cela, les messages sont envoyés via SMS/MMS.

**Important :** lorsque vous utilisez des SMS/MMS, des enregistrements de ces messages peuvent apparaître sur votre facture téléphonique et ces enregistrements peuvent être délivrés par l'opérateur cellulaire au titulaire du compte correspondant au numéro de téléphone.

- *Sur votre iPhone ou iPad : Accédez à Réglages ()* > Messages, puis activez ou désactivez iMessage.
- Sur votre Mac exécutant macOS 13 ou ultérieur : Ouvrez Messages  $\bigcirc$ , choisissez Messages > Réglages, cliquez sur iMessage, puis cliquez sur « Fermer la session ». Confirmez que vous voulez fermer la session, puis cliquez de nouveau sur « Fermer la session ».
- Sur votre Mac exécutant macOS 12 ou antérieur : Ouvrez Messages  $\bigcirc$ , choisissez Messages > Réglages, cliquez sur iMessage, puis cliquez sur « Fermer la session ». Confirmez que vous voulez fermer la session, puis cliquez de nouveau sur « Fermer la session ».

## **Activer ou désactiver les confirmations de lecture**

Les confirmations de lecture iMessage permettent aux utilisateurs d'iMessage de savoir quand leurs messages ont été lus. Lorsque les confirmations de lecture sont activées, la personne qui vous a envoyé l'iMessage reçoit une indication Lu sous le message une fois que vous l'avez lu. Lorsque les confirmations de lecture sont désactivées, la personne voit seulement que le message a été remis.

Vous avez l'option d'envoyer des confirmations de lecture pour toutes les conversations ou seulement pour certaines. Si vous avez activé les confirmations de lecture pour toutes les conversations, vous pouvez tout de même les désactiver pour certaines conversations, et vice versa.

*Remarque :* les confirmations de lecture ne sont pas prises en charge dans les SMS et les SMS de groupe.

- *Sur votre iPhone ou iPad : Accédez à Réglages*  $\otimes$  > Messages, puis activez ou désactivez « Confirmations de lecture ».
- Sur votre Mac exécutant macOS 13 ou ultérieur : Ouvrez Messages O, accédez à Messages > Réglages, cliquez sur l'onglet iMessage, puis sélectionnez ou désélectionnez « Confirmations de lecture ».
- Sur votre Mac exécutant macOS 12 ou antérieur : Ouvrez Messages  $\Box$ , accédez à Messages > Préférences, cliquez sur l'onglet iMessage, puis sélectionnez ou désélectionnez « Confirmations de lecture ».

### **Modifier un message envoyé**

Sous iOS 16, iPadOS 16.1 et macOS 13 ou les versions ultérieures, vous pouvez modifier un message jusqu'à cinq fois dans un délai de 15 minutes après l'avoir envoyé. Ainsi, vous pouvez corriger d'éventuelles fautes d'orthographe. Les destinataires voient qu'un message a été modifié et peuvent consulter l'historique des modifications.

*Remarque :* les SMS ne peuvent pas être modifiés.

Si vos destinataires possèdent des appareils Apple avec des versions d'iOS, iPadOS ou macOS antérieures, ils reçoivent des messages complémentaires indiquant « Modification vers », suivi de votre nouveau message entre guillemets.

- *Sur votre iPhone ou iPad* : Touchez Messages **Q**, touchez la bulle de message et maintenez le doigt dessus, touchez Modifier, puis modifiez le message et renvoyez-le.
- Sur votre Mac exécutant macOS 13 : Ouvrez Messages  $\bigcirc$ , cliquez sur la bulle de message tout en maintenant la touche Contrôle enfoncée, touchez Modifier, puis modifiez le message et renvoyez-le.

## **Annuler l'envoi d'un message**

Sous iOS 16, iPadOS 16.1 et macOS 13 ou les versions ultérieures, vous pouvez annuler l'envoi d'un message dans un délai de 2 minutes après l'avoir envoyé. Ainsi, vous avez la possibilité d'annuler l'envoi d'un message envoyé accidentellement à la mauvaise personne. Les destinataires voient qu'un message a été envoyé, puis l'envoi annulé.

*Remarque :* l'envoi des SMS ne peut pas être annulé.

• *Sur votre iPhone ou iPad* : Touchez Messages **Q**, touchez la bulle de message et maintenez le doigt dessus, puis touchez « Annuler l'envoi ».

Une note confirmant que vous avez envoyé un message, puis annulé l'envoi, apparaît dans la transcription de la conversation de votre côté et du côté du destinataire.

• Sur votre Mac exécutant macOS 13 ou ultérieur : Ouvrez Messages  $\bigcirc$ , cliquez sur la bulle de message tout en maintenant la touche Contrôle enfoncée, puis sélectionnez « Annuler l'envoi ».

Une note confirmant que vous avez envoyé un message, puis annulé l'envoi, apparaît dans la transcription de la conversation de votre côté et du côté du destinataire.

## Utiliser Accompagnement pour Messages

Vous pouvez utiliser Accompagnement sur l'iPhone pour avertir automatiquement un ami que votre iPhone arrivé à destination et choisir les informations à partager avec lui si vous ne mettez pas fin à votre accompagnement.

De même, si un ami vous envoie un Accompagnement, mais que son iPhone n'arrive pas comme prévu, vous pouvez voir sa position, le pourcentage de sa batterie, son signal cellulaire et d'autres informations.

*Remarque :* Accompagnement requiert iOS 17 ou ultérieur pour l'expéditeur et le destinataire. Le partage de la position n'est pas pris en charge en Corée du Sud et sa disponibilité peut varier dans l'une ou l'autre région du monde, en fonction de la législation locale.

Lorsque vous commencez un accompagnement de *type voyage*, votre contact reçoit les informations suivantes :

- Votre destination et l'heure d'arrivée approximative
- Ce à quoi il peut s'attendre si vous ne répondez pas aux invites, si vous émettez un appel d'urgence pendant l'accompagnement ou si votre téléphone n'arrive pas à destination comme prévu

Lorsque vous commencez un accompagnement de *type minuteur*, votre contact reçoit les informations suivantes :

- À quelle heure vous avez démarré le minuteur
- À quelle heure le minuteur s'arrêtera
- Ce à quoi il peut s'attendre si vous ne répondez pas aux invites relatives au minuteur ou si vous émettez un appel d'urgence pendant l'accompagnement

## Quelles informations sont partagées et quand ?

Pendant la configuration de l'accompagnement, vous pouvez choisir la quantité d'informations que vous souhaitez partager avec votre contact lorsque l'accompagnement ne se termine pas comme prévu. Une fois que vous avez configuré l'accompagnement, vous pouvez modifier le type de données que vous envoyez dans Réglages > Messages > Accompagnement > Données.

Vos choix concernant le niveau d'informations sont les suivants :

- *Données limitées :* Inclut votre position actuelle et les détails concernant le niveau de batterie et l'état du réseau pour l'iPhone et l'Apple Watch.
- *Données intégrales :* Inclut toutes les données comprises dans Limitées ainsi que le trajet parcouru, la position du dernier déverrouillage de l'iPhone et la position de retrait de l'Apple Watch.

Votre contact reçoit automatiquement un lien pour consulter les informations que vous avez choisi de partager avec lui dans les circonstances suivantes :

- Votre téléphone n'arrive pas à votre destination.
- Vous êtes largement retardé pendant votre voyage et vous ne répondez pas à l'invite pour ajouter un délai.
- Vous émettez un appel d'urgence et vous ne répondez pas à l'invite d'accompagnement qui s'ensuit.
- Vous ne répondez pas à l'invite au terme de votre accompagnement de type minuteur.

**Important :** si votre téléphone est égaré tandis qu'un accompagnement est en cours, votre contact reçoit des notifications comme si vous ne répondiez pas.

## Pendant que l'accompagnement est en cours

Pendant qu'un accompagnement de type voyage est en cours, les messages suivants apparaissent sur votre écran verrouillé : « Accompagnement : Impossible de consulter les détails » Si vous touchez ce message et que vous déverrouillez l'appareil, vous voyez la destination que vous avez définie, votre heure d'arrivée estimée actuelle qui est mise à jour automatiquement en fonction de la circulation et des conditions de conduite, et le type de données partagées avec votre contact dans le cas où votre accompagnement ne se termine pas avec succès (limitées ou intégrales). Vous avez également la possibilité d'annuler l'accompagnement.

#### **Commencer un accompagnement de type minuteur**

Si vous ne vous sentez pas en sécurité là où vous êtes actuellement et que vous voulez solliciter le soutien d'un contact de confiance par le biais de la fonctionnalité Accompagnement, vous pouvez commencer un accompagnement de type minuteur. L'accompagnement de type minuteur envoie une notification à votre contact de confiance si vous ne répondez pas à l'invite une fois le minuteur écoulé.

Pendant que l'accompagnement de type voyage est en cours, les messages suivants apparaissent sur votre écran verrouillé : « Accompagnement : Impossible de consulter les détails. » Si vous touchez ce message et que vous déverrouillez l'appareil, vous pouvez voir les éléments suivants :

- La durée d'accompagnement restante
- Le contact que vous avez choisi pour participer à l'accompagnement
- Le type de données partagées avec votre contact :
	- Limitées ou Intégrales

Pour commencer un accompagnement de type minuteur :

- 1. Ouvrez Messages, puis sélectionnez la personne que vous voulez prévenir.
- 2. Touchez « Nouveau message » en haut de l'écran et ajoutez un destinataire, ou sélectionnez une conversation existante.
- 3. Touchez  $+$ , touchez Accompagnement, puis touchez Modifier.

Il se peut que vous deviez toucher Plus pour trouver Accompagnement.

- 4. Sélectionnez « Après un minuteur ».
- 5. Sélectionnez une durée pour le minuteur.

À la fin de l'accompagnement de type minuteur, il vous est demandé de toucher « Terminer l'accompagnement » ou « Ajouter du temps ». Lorsque vous mettez fin à l'accompagnement, votre contact reçoit une notification indiquant qu'il s'est terminé avec succès. Vous pouvez également choisir d'ajouter du temps, ce qui vous permet d'ajouter 15, 30 ou 60 minutes supplémentaires à votre accompagnement. Votre contact reçoit l'heure de fin mise à jour.

#### **Commencer un accompagnement de type voyage**

Si vous voyagez en voiture, en transports en commun ou à pied, vous pouvez commencer un accompagnement pour informer automatiquement un ami une fois que vous êtes arrivé à la destination prévue.

Pendant qu'un accompagnement de type voyage est en cours, les messages suivants apparaissent sur votre écran verrouillé : « Accompagnement : Impossible de consulter les détails » Si vous touchez ce message et que vous déverrouillez l'appareil, vous voyez la destination que vous avez définie, votre heure d'arrivée estimée actuelle qui est mise à jour automatiquement en fonction de la circulation et des conditions de conduite, et le type de données partagées avec votre contact dans le cas où votre accompagnement ne se termine pas avec succès. Vous avez également la possibilité d'annuler l'accompagnement.

- 1. Ouvrez Messages, puis sélectionnez la personne que vous voulez prévenir.
- 2. Touchez « Nouveau message » en haut de l'écran et ajoutez un destinataire, ou sélectionnez une conversation existante.
- 3. Touchez  $+$ , touchez Accompagnement, puis touchez Modifier.

Il se peut que vous deviez toucher Plus pour trouver Accompagnement.

- 4. Sélectionnez « Quand j'arrive ».
- 5. Touchez Modifier, puis saisissez le lieu prévu dans la barre de recherche.
- 6. Pour définir le périmètre d'arrivée, touchez Petit, Moyen ou Grand en bas de l'écran. Votre ami recevra une notification d'arrivée lorsque vous arriverez dans ce périmètre.
- 7. Touchez OK.
- 8. Touchez « En voiture », « En transports » ou « À pied », puis touchez Prolonger si besoin.

Si votre appareil n'avance pas vers la destination prévue, vous recevez une invite et vous avez 15 minutes pour répondre. Si vous ne répondez pas, votre proche reçoit automatiquement une notification.

Lorsque votre iPhone arrive à la destination définie pour un accompagnement de type voyage, celui-ci prend fin et votre contact reçoit une alerte indiquant que vous êtes arrivé.

## Bloquer les appels et les messages de certaines personnes

Si vous recevez des appels, des appels FaceTime, des messages ou des e-mails d'une personne dont vous ne voulez pas entendre parler, vous pouvez l'empêcher de vous contacter à l'avenir. Si vous bloquez une personne sur un appareil, elle est bloquée sur tous les appareils Apple connectés avec le même identifiant Apple.

**Important :** la personne que vous bloquez ne reçoit pas de notification lui indiquant qu'elle a été bloquée, et vous pouvez toujours passer un appel ou envoyer un message ou un e-mail à un contact bloqué, sans avoir besoin de le débloquer. Cependant, si vous partagiez votre position avec cette personne, elle *reçoit une notification* indiquant que vous avez cessé de partager votre position après l'avoir bloquée.

Si vous bloquez un contact dans Téléphone, FaceTime, Messages ou Mail, il est bloqué dans ces quatre apps.

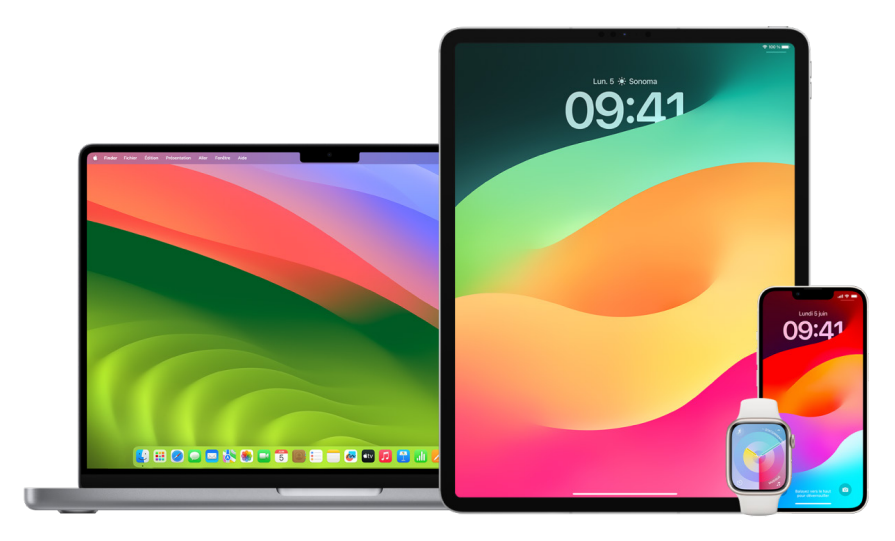

## **Bloquer les appels vocaux, les appels FaceTime, les messages et les e-mails de certaines personnes**

- *App Téléphone sur l'iPhone :* Dans l'app Téléphone, touchez Favoris, Récents ou Messagerie, touchez le bouton d'information  $(i)$  en regard du nom, du numéro de téléphone ou de l'adresse e-mail d'un contact que vous souhaitez bloquer, faites défiler l'écran vers le bas, touchez « Bloquer ce correspondant », puis « Bloquer le contact ».
- *App FaceTime sur l'iPhone ou l'iPad :* Dans votre historique d'appels FaceTime, touchez le bouton d'information  $(i)$  en regard du nom, du numéro de téléphone ou de l'adresse e-mail d'un contact que vous souhaitez bloquer, faites défiler l'écran vers le bas, touchez « Bloquer ce correspondant », puis « Bloquer le contact ».
- *App FaceTime sur un Mac :* Dans votre historique d'appels FaceTime, cliquez sur le nom, le numéro de téléphone ou l'adresse e-mail d'un contact que vous souhaitez bloquer tout en maintenant la touche Contrôle enfoncée, puis sélectionnez « Bloquer ce correspondant ».
- *App Messages sur l'iPhone ou l'iPad :* Dans Messages, touchez une conversation, touchez le nom ou le numéro situé en haut de la conversation, touchez le bouton d'information  $(i)$ , faites défiler l'écran vers le bas, puis touchez « Bloquer ce correspondant ».
- *App Messages sur un Mac :* Dans votre historique Messages, sélectionnez le nom, le numéro de téléphone ou l'adresse e-mail de la personne que vous souhaitez bloquer. Dans le menu Conversations, sélectionnez « Bloquer la personne », puis cliquez sur Bloquer.
- *App Mail sur l'iPhone ou l'iPad :* Touchez Mail , sélectionnez un e-mail provenant de l'expéditeur, touchez son nom en haut de l'e-mail, sélectionnez « Bloquer ce contact », puis touchez « Bloquer ce contact ».
- *App Mail sur un Mac :* Ouvrez Mail, sélectionnez un e-mail provenant de l'expéditeur, cliquez sur son nom en haut de l'e-mail, puis sélectionnez « Bloquer ce contact » dans le menu local.

L'icône Bloqué  $\bigcirc$  apparaît à côté du nom de l'expéditeur dans la liste des messages et une bannière est ajoutée à ses messages pour indiquer qu'il est bloqué. La bannière fournit également un lien vers la sous-fenêtre Bloqués des réglages Mail, où vous pouvez gérer les expéditeurs bloqués.

*Remarque :* si l'expéditeur a auparavant été marqué en tant que VIP dans Mail, vous devez d'abord toucher « Supprimer des VIP » avant de pouvoir le bloquer.

## **Gérer les contacts bloqués**

Vous pouvez gérer vos contacts bloqués au moyen de l'une des quatre apps qui permettent le blocage : Téléphone, FaceTime, Messages et Mail. Si vous débloquez un contact dans une app, il est débloqué dans ces quatre apps. Effectuez l'une des opérations suivantes pour voir la liste des numéros que vous avez bloqués :

- *iPhone*: Accédez à Réglages (a) > Téléphone, puis touchez « Contacts bloqués ».
- *FaceTime sur l'iPhone ou l'iPad :* Accédez à Réglages > FaceTime, puis touchez « Contacts bloqués » sous Appels.
- *FaceTime sur un Mac :* Ouvrez FaceTime, accédez à FaceTime > Réglages (ou FaceTime > Préférences), puis cliquez sur Bloquées.
- *App Messages sur l'iPhone ou l'iPad :* Accédez à Réglages > Messages, puis touchez « Contacts bloqués » sous « SMS/MMS ».
- *App Messages sur un Mac :* Ouvrez Messages, accédez à Messages > Réglages (ou Messages > Préférences), cliquez sur iMessage, puis cliquez sur Bloquée(s).
- *App Mail sur l'iPhone ou l'iPad :* Accédez à Réglages > Mail, puis touchez Bloqués sous « Fils de discussion ».
- *App Mail sur un Mac :* Ouvrez Mail, accédez à Mail > Réglages (ou Mail > Préférences), cliquez sur « Courrier indésirable », puis cliquez sur Bloqués.

## Recevoir des avertissements relatifs aux images et vidéos sensibles sur l'iPhone, l'iPad et le Mac

Les avertissements relatifs au contenu sensible aident les utilisateurs adultes à éviter de voir des images et vidéos de nudité indésirables lorsqu'ils les reçoivent dans Messages, par AirDrop, dans un message vidéo FaceTime et dans l'app Téléphone lors de la réception d'une affiche de contact, tout cela en utilisant la même technologie de protection de la confidentialité qui est au cœur de la sécurité des communications. Cette fonctionnalité est facultative et peut être activée par l'utilisateur dans les réglages « Confidentialité et sécurité ».

Vous (ou un membre de votre famille) recevez un avertissement avant la réception ou l'envoi de photos à caractère sexuel. Dans « Temps d'écran », vous pouvez également bloquer les contenus inappropriés et définir des restrictions d'achat. Consultez la rubrique [Autoriser ou bloquer des communications sur l'appareil d'un membre de la famille](https://support.apple.com/guide/iphone/iph7f15d92dd#iph8b19cb4ea/17.0) du guide d'utilisation de l'iPhone.

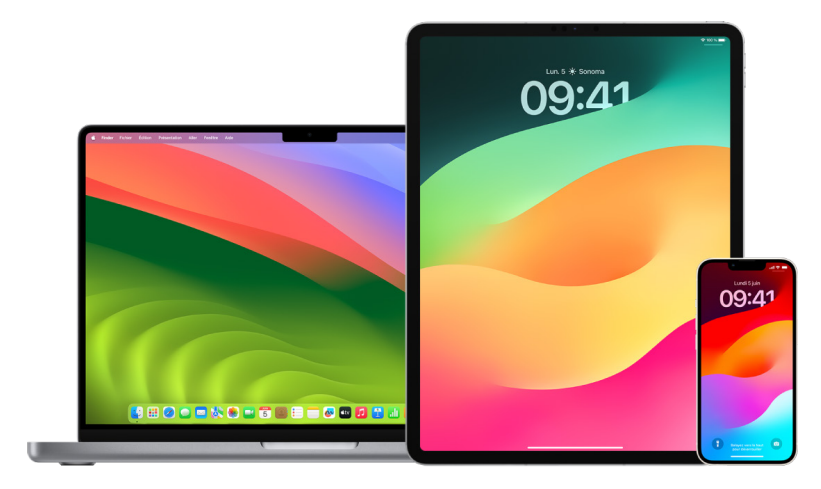

## **Configurer les avertissements relatifs au contenu sensible sur iPhone, iPad ou Mac**

- 1. Effectuez l'une des opérations suivantes :
	- Sur votre *iPhone ou iPad* : Accédez à Réglages <sup>@</sup> > Confidentialité et sécurité <sub>,</sub> puis touchez « Avertissements relatifs au contenu sensible ».
	- Sur votre Mac exécutant macOS 13 ou ultérieur : Choisissez le menu Pomme  $\bullet$ , cliquez sur Réglages Système, cliquez sur « Confidentialité et sécurité » [b], puis cliquez sur « Avertissement de contenu sensible ».
	- Sur votre Mac exécutant macOS 12 ou antérieur : Choisissez le menu Pomme  $\bullet$  > Préférences Système > Sécurité et confidentialité  $\circledcirc$ , puis cliquez sur « Avertissement de contenu sensible ».

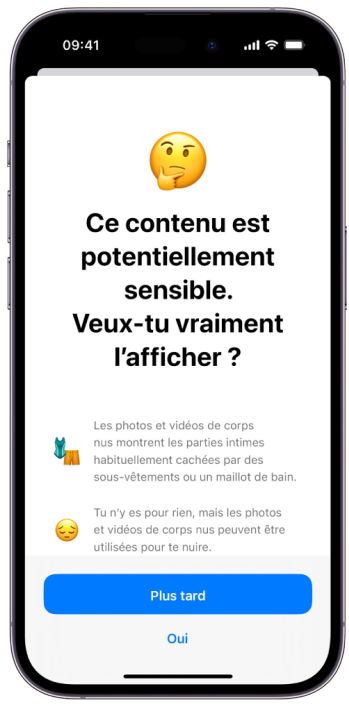

- 2. Faites défiler l'écran vers le bas et touchez « Avertissements relatifs au contenu sensible », puis activez « Avertissements relatifs au contenu sensible ».
- 3. Sélectionnez pour désactiver ou activer l'autorisation de détecter les contenus sensibles avant qu'ils puissent être consultés et de recevoir des instructions pour orienter votre décision d'ouvrir ou non ces contenus.

## Assurer la confidentialité de l'historique de navigation dans Safari et Plans

Consulter et effacer l'historique de recherche et les caches des navigateurs et d'autres apps peut être une bonne pratique si vous craignez que quelqu'un d'autre puisse accéder à votre appareil. De nombreuses apps stockent des informations concernant vos recherches et les éléments que vous consultez afin que vous puissiez y revenir facilement plus tard. Par exemple, lorsque vous utilisez l'app Plans, l'historique des lieux que vous avez recherchés et de vos destinations peut vous permettre de revenir facilement à un endroit où vous êtes allé récemment.

Si vous vous trouvez dans une situation personnelle dangereuse et que vous devez rechercher des stratégies de sécurité en ligne, mais que vous ne souhaitez pas que Safari conserve un enregistrement de ce que vous avez consulté, vous pouvez ouvrir une fenêtre de navigation privée sur [iPhone,](#page-119-0) [iPad](#page-120-0) et [Mac.](#page-120-1) Lorsque vous utilisez la navigation privée, les détails de votre navigation ne sont pas enregistrés et ne sont pas partagés avec vos autres appareils. De plus, si vous avez mis à jour vos appareils avec iOS 17, iPadOS 17 ou macOS Sonoma 14, Safari verrouille les onglets de navigation privée après une période d'inactivité de sorte qu'ils ne peuvent être ouverts qu'avec votre mot de passe, code, Face ID ou Touch ID, afin de protéger votre confidentialité lorsque vous vous éloignez de votre appareil. Vous pouvez effacer votre historique de navigation et ouvrir une fenêtre de navigation privée sur un iPhone, iPad ou Mac.

Découvrez comment ouvrir une fenêtre privée sur un iPhone, iPad ou Mac plus loin dans ce document.

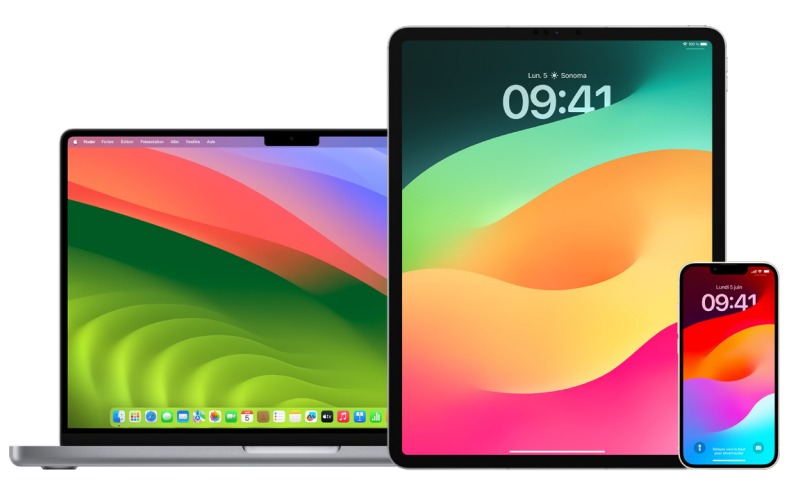

## **Effacer l'historique de navigation dans Safari**

Si vous avez recherché des informations sur les stratégies de sécurité en ligne et que vous craignez que quelqu'un puisse voir votre historique de navigation, vous pouvez supprimer tous les enregistrements que Safari conserve concernant les sites sur lesquelles vous avez navigué.

- *Sur votre iPhone ou iPad : Accédez à Réglages ()* > Safari > Effacer historique, données de site.
- *Sur un Mac* : Ouvrez l'app Safari **e**, choisissez Historique > Effacer l'historique, cliquez sur le menu local, puis choisissez jusqu'à quand vous voulez que votre historique de navigation soit effacé.

Lorsque vous effacez votre historique, l'app Safari supprime les données qu'elle enregistre suite à votre navigation, notamment :

- L'historique des pages web que vous avez consultées
- La liste des pages précédentes et suivantes ouvertes
- La liste des sites fréquemment consultés
- Les recherches récentes
- Les icônes des pages web
- Les instantanés enregistrés pour les pages web ouvertes
- La liste des éléments téléchargés (les fichiers téléchargés ne sont pas supprimés)
- Les sites web ajoutés pour la recherche rapide de site web
- Les sites web qui ont demandé à utiliser votre position
- Les sites web qui ont demandé à vous envoyer des notifications

#### **Effacer les itinéraires récents et les favoris dans Plans sur iPhone et iPad**

- 1. Ouvrez l'app Plans & puis faites défiler vers le bas dans le champ de recherche jusqu'à Récents.
- 2. Effectuez l'une des opérations suivantes :
	- Balayez un itinéraire récent vers la gauche.
	- Touchez Plus au-dessus de la liste, puis balayez un itinéraire récent vers la gauche. Pour supprimer un groupe d'itinéraires, vous pouvez également toucher Effacer audessus du groupe.
- 3. Si vous voulez supprimer un lieu favori, faites défiler jusqu'à Favoris, puis touchez Plus. Balayez l'écran de la droite vers la gauche sur le lieu favori que vous voulez supprimer ou touchez Modifier et touchez le bouton Supprimer  $\bigcirc$  pour supprimer plusieurs favoris.

#### **Effacer les itinéraires récents et les favoris dans Plans sur Mac**

- 1. Ouvrez l'app Plans & puis faites défiler jusqu'à Récents dans la barre latérale.
- 2. Sous Récents, cliquez sur « Effacer les éléments récents ».
- 3. Si vous voulez supprimer un lieu favori, cliquez sur un lieu (dans la barre latérale sous Favoris) tout en maintenant la touche Contrôle enfoncée, puis choisissez « Supprimer des favoris ».

### <span id="page-119-0"></span>**Ouvrir une fenêtre de navigation privée sur l'iPhone**

- 1. Ouvrez l'app Safari.
- 2. Touchez le bouton Onglets  $\Box$ .
- 3. Touchez le bouton « Groupes d'onglets »  $\vee$  au centre de la barre d'onglets au bas de l'écran, puis touchez Privée.

L'onglet est automatiquement ajouté à un groupe d'onglets appelé Privée. Vous pouvez ouvrir plusieurs onglets privés dans ce groupe.

Vous pouvez facilement vous assurer que vous utilisez le mode de navigation privée en vérifiant que la barre du champ de recherche est grise ou affiche le mot Privée.

Pour masquer les sites et quitter le mode de navigation privée, touchez le bouton Onglets  $\Box$ , puis touchez le bouton « Groupes d'onglets »  $\lor$  pour ouvrir un autre groupe d'onglets à partir du menu situé en bas de votre écran. Les sites privés réapparaîtront la prochaine fois que vous utiliserez le mode de navigation privée.

Pour fermer les onglets privés, touchez le bouton Onglets  $\Box$ , puis balayez vers la gauche chacun des onglets que vous souhaitez fermer.

#### <span id="page-120-0"></span>**Ouvrir une fenêtre de navigation privée sur un iPad**

• Dans l'app Safari, touchez le bouton « Afficher la barre latérale »  $\Box$ , puis touchez Privée.

Lorsque le mode de navigation privée est activé, le fond du champ de recherche est noir au lieu de blanc et les sites que vous consultez n'apparaissent pas dans Historique sur l'iPad ou dans la liste des onglets sur vos autres appareils. Vous pouvez ouvrir plusieurs onglets privés dans le groupe d'onglets privés.

Pour masquer les sites et quitter le mode de navigation privée, touchez le bouton « Afficher la barre latérale »  $\lceil \cdot \rceil$ , puis passez à un autre groupe d'onglets. Les onglets réapparaîtront la prochaine fois que vous utiliserez le mode de navigation privée.

#### <span id="page-120-1"></span>**Ouvrir une fenêtre de navigation privée sur un Mac**

1. Dans l'app Safari  $\odot$ , choisissez Fichier > Nouvelle fenêtre privée, ou passez à une fenêtre Safari qui utilise déjà la navigation privée.

Une fenêtre qui utilise la navigation privée présente un champ de recherche intelligente sombre avec le texte en blanc.

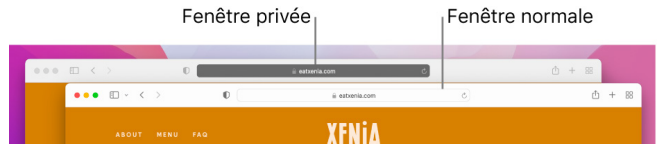

2. Naviguez comme à votre habitude.

#### **Si vous souhaitez toujours ouvrir des fenêtres de navigation privée sur un Mac**

- 1. Dans l'app Safari (e), choisissez Safari > Préférences, puis cliquez sur Général.
- 2. Cliquez sur le menu local « Au démarrage, Safari ouvre », puis choisissez « une nouvelle fenêtre privée ».

Si vous ne voyez pas cette option, effectuez l'une des opérations suivantes :

- Sur votre Mac exécutant macOS 13 ou ultérieur : Choisissez le menu Pomme  $\bullet$  > Réglages Système, cliquez sur « Bureau et Dock » a, puis vérifiez que l'option « Fermer les fenêtres à la fermeture d'une application » est sélectionnée.
- Sur votre Mac exécutant macOS 12 ou antérieur : Choisissez le menu Pomme  $\bullet$  > Préférences Système, cliquez sur Général ; puis vérifiez que l'option « Fermer les fenêtres à la fermeture d'une application » est sélectionnée.

## **Améliorer davantage la confidentialité de Safari**

- Dans votre dossier Téléchargements, supprimez tout élément qui a été téléchargé pendant que vous utilisiez des fenêtres de navigation privée.
- Fermez toutes les autres fenêtres de navigation privée qui sont toujours ouvertes, pour éviter que d'autres personnes puissent utiliser les boutons Précédent et Suivant pour voir les pages que vous avez consultées.

# Émettre un appel ou message d'urgence sur l'iPhone ou l'Apple Watch

En cas d'urgence, vous pouvez utiliser l'iPhone ou l'Apple Watch pour appeler rapidement les secours ou leur envoyer un message.

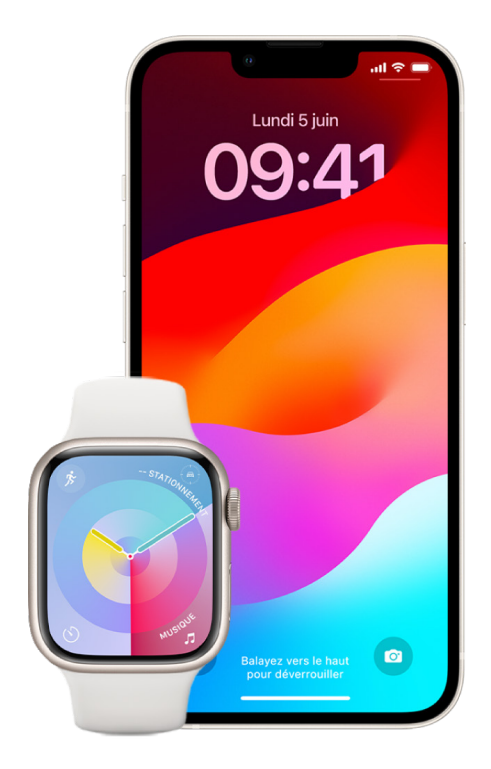

Si vous choisissez de partager votre fiche médicale, l'iPhone peut envoyer vos données médicales aux services d'urgence lorsque vous appelez les secours ou leur envoyez un texto, ou lorsque vous utilisez « Appels d'urgence » (États-Unis uniquement). Pour en savoir plus sur la fonctionnalité « Fiche médicale », consultez la rubrique « [Créer une fiche](https://support.apple.com/guide/iphone/iph08022b194/#iphbcea12902)  [médicale](https://support.apple.com/guide/iphone/iph08022b194/#iphbcea12902) » du guide d'utilisation de l'iPhone (https://support.apple.com/guide/iphone/ iph08022b194/#iphbcea12902).

*Remarque :* pour obtenir une aide d'urgence dans certaines régions, vous pouvez également envoyer un SMS aux secours. Dans les régions qui ne proposent pas cette option, vous pouvez recevoir un message en retour indiquant que le message n'a pas été transmis. Consultez l'article « [Envoyer un SMS au 911 sur votre iPhone ou Apple Watch](https://support.apple.com/101996) » (https://support.apple.com/101996) de l'assistance Apple.

Avec « Appel d'urgence », vous pouvez rapidement et facilement appeler à l'aide et alerter vos contacts d'urgence. Pour cette raison, il est important de vous assurer que la ou les personnes désignées comme contacts d'urgence sont des personnes en qui vous avez confiance.

### **Modifier les réglages d'appel d'urgence sur l'iPhone**

- 1. Accédez à Réglages @ > Appel d'urgence.
- 2. Effectuez l'une des opérations suivantes :
	- *Activer ou désactiver « Appel par maintien » :* Maintenez le bouton latéral et les boutons de volume enfoncés afin de lancer un compte à rebours pour appeler les secours.
	- *Activer ou désactiver « Appel avec 5 appuis » :* Appuyez cinq fois rapidement sur le bouton latéral afin de lancer un compte à rebours pour appeler les secours.
	- *Gérer vos contacts d'urgence :* Dans l'app Santé, touchez « Configurer les contacts d'urgence » ou « Modifier les contacts ». Consultez la rubrique « [Configurer et](https://support.apple.com/guide/iphone/iph08022b192)  [consulter une fiche médicale](https://support.apple.com/guide/iphone/iph08022b192) » du guide d'utilisation de l'iPhone (https://support.apple.com/guide/iphone/iph08022b192).

### **Configurer ou modifier les contacts d'urgence sur l'iPhone**

Les contacts d'urgence peuvent être configurés de sorte que si vous appelez un numéro d'urgence, l'iPhone envoie à ces contacts une notification indiquant que vous avez appelé à l'aide, partage votre position avec ces contacts et les informe si votre position change. Vous pouvez supprimer un contact d'urgence si vous l'avez précédemment ajouté et souhaitez le supprimer.

Pour ajouter ou supprimer des contacts d'urgence :

- 1. Ouvrez l'app Santé  $\bullet$ , puis touchez votre photo de profil.
- 2. Touchez « Fiche médicale ».
- 3. Touchez Modifier, puis faites défiler l'écran jusqu'à « Contacts d'urgence ».
- 4. Ajoutez ou supprimez un contact.
	- *Ajouter un contact* : Touchez le bouton Ajouter **o** pour ajouter un contact d'urgence (vous ne pouvez pas définir les services d'urgence comme contact d'urgence).
	- *Supprimer un contact* : Touchez le bouton Supprimer  $\bigcirc$  en regard du contact que vous souhaitez supprimer, puis touchez Supprimer.
- 5. Touchez OK pour enregistrer vos modifications.

## **Passer un appel d'urgence lorsque l'iPhone est verrouillé**

- 1. Sur l'écran Code, touchez Urgence.
- 2. Composez le numéro d'urgence (911 aux États-Unis, par exemple), puis touchez le bouton Appeler **.**

## **Utiliser « Appel d'urgence » avec l'iPhone (tous les pays et toutes les régions à l'exception de l'Inde)**

En cas d'urgence, utilisez votre iPhone pour appeler les secours et avertir vos contacts d'urgence rapidement et facilement (à condition que les services cellulaires soient disponibles). Une fois un appel d'urgence terminé, votre iPhone prévient vos contacts d'urgence en leur envoyant un SMS, sauf si vous choisissez d'annuler. Votre iPhone envoie votre position actuelle (si disponible) et, pendant un certain temps après avoir lancé le mode Urgence, vos contacts d'urgence reçoivent des indications lorsque votre position change.

*Remarque :* si vous disposez d'un iPhone 14 ou ultérieur (n'importe quel modèle), il est possible que vous puissiez contacter les secours par satellite si les services cellulaires ne sont pas disponibles. Consultez la rubrique « [Utiliser SOS d'urgence par satellite sur un](#page-126-0)  [iPhone](#page-126-0) » plus loin dans ce document.

• Maintenez simultanément enfoncés le bouton latéral et l'un des boutons de volume jusqu'à ce que les curseurs s'affichent et que le compte à rebours « Appel d'urgence » prenne fin, puis relâchez les boutons.

Vous pouvez également configurer l'iPhone pour qu'il lance « Appel d'urgence » lorsque vous appuyez rapidement cinq fois sur le bouton latéral. Accédez à Réglages  $\circledast$  > Appel d'urgence, puis activez « Appel avec 5 appuis ».

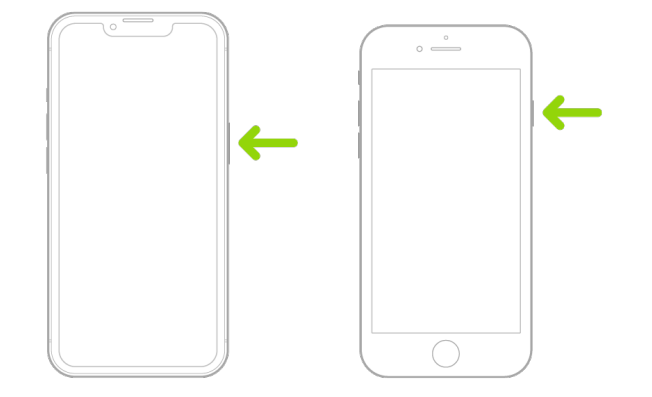

## **Utiliser « Appel d'urgence » avec l'iPhone (Inde)**

- Appuyez trois fois rapidement sur le bouton latéral jusqu'à ce que les curseurs s'affichent et que le compte à rebours « Appel d'urgence » prenne fin.
- Si vous avez activé « Raccourci Accessibilité », maintenez simultanément enfoncés le bouton latéral et l'un des boutons de volume jusqu'à ce que les curseurs s'affichent et que le compte à rebours « Appel d'urgence » prenne fin, puis relâchez les boutons.

Par défaut, l'iPhone émet un son d'avertissement, commence un compte à rebours, puis appelle les services d'urgence.

Une fois un appel d'urgence terminé, votre iPhone prévient vos contacts d'urgence en leur envoyant un SMS, sauf si vous choisissez d'annuler. Votre iPhone envoie votre position actuelle (si disponible) et, pendant un certain temps après avoir lancé le mode Urgence, vos contacts d'urgence reçoivent des indications lorsque votre position change.

### **Contacter les secours avec l'Apple Watch**

- Effectuez l'une des opérations suivantes :
	- Maintenez le bouton latéral enfoncé jusqu'à ce que les curseurs s'affichent, puis faites glisser le curseur « Appel d'urgence » vers la droite.

Votre Apple Watch appelle les secours de votre région, par exemple le 112. Dans certaines régions, il est possible que vous deviez appuyer sur un chiffre du pavé numérique pour effectuer l'appel.

• Appuyez sur le bouton latéral et maintenez-le enfoncé jusqu'à ce que votre Apple Watch émette un son d'avertissement et commence un compte à rebours. Lorsque le décompte se termine, votre Apple Watch appelle les secours. L'Apple Watch émet le son d'avertissement même si elle est en mode Silence. Aussi, si vous êtes dans une situation d'urgence dans laquelle vous ne voulez pas faire de bruit, utilisez le curseur « Appel d'urgence » pour appeler les secours sans compte à rebours.

Si vous ne voulez pas que votre Apple Watch commence automatiquement le compte à rebours lorsque vous maintenez le bouton latéral enfoncé, désactivez « Composition automatique ». Ouvrez l'app Réglages sur votre Apple Watch, touchez « Appel d'urgence », touchez « Maintenir le bouton latéral enfoncé », puis désactivez « Maintenir le bouton latéral enfoncé ». Vous pouvez également ouvrir l'app Apple Watch sur votre iPhone, toucher « Ma montre », toucher « Appel d'urgence », puis désactiver « Maintenir le bouton latéral enfoncé pour appeler ». Vous pouvez toujours passer un appel d'urgence avec le curseur « Appel d'urgence ».

• Dites "Dis Siri, appelle le 112".

## **Envoyer un message aux secours depuis l'iPhone (disponible uniquement dans certains pays et certaines régions)**

- 1. Ouvrez l'app Messages  $\Box$ , puis saisissez 911 ou le numéro des secours de votre région dans le champ À.
- 2. Dans le champ Message, saisissez votre urgence.
- 3. Touchez le bouton Envoyer  $\bigcirc$ .

**Important :** lorsque vous avez envoyé un message aux secours, votre iPhone passe en mode d'urgence pendant 30 minutes. Pour quitter le mode d'urgence, redémarrez votre iPhone.

### **Envoyer un message aux secours depuis l'Apple Watch (disponible uniquement dans certains pays et certaines régions)**

- 1. Ouvrez l'app Messages  $\bigcirc$ , puis touchez « Nouveau message ».
- 2. Touchez « Ajouter un contact ».
- 3. Touchez le bouton du pavé numérique **et** saisissez 911, puis touchez OK.
- 4. Touchez « Créer un message », puis SMS.
- 5. Rédigez un message avec votre doigt, touchez le bouton Micro upour dicter un message ou saisissez un message avec le clavier.
- 6. Touchez OK, puis Envoyer.

**Important :** lorsque vous avez envoyé un message aux secours, votre Apple Watch passe en mode d'urgence pendant 30 minutes. Pour quitter le mode d'urgence, redémarrez votre Apple Watch.

#### <span id="page-126-0"></span>**Utiliser SOS d'urgence par satellite sur un iPhone**

Sur l'iPhone 14 et ultérieur (tous les modèles) exécutant iOS 16.1 ou ultérieur, vous pouvez utiliser « SOS d'urgence par satellite » pour envoyer des messages aux secours lorsque vous êtes en dehors d'une zone de couverture cellulaire ou Wi-Fi. Pour en savoir plus, consultez l'article « [Utilisation de la fonctionnalité SOS d'urgence par satellite sur votre](https://support.apple.com/HT213426)  [iPhone 14](https://support.apple.com/HT213426) » de l'assistance Apple (https://support.apple.com/HT213426).

Vous pouvez également utiliser l'app Localiser pour partager votre position avec des personnes via satellite. Consultez la rubrique « [Envoyer sa position via satellite dans](https://support.apple.com/guide/iphone/iph2aac8ae20)  [Localiser sur l'iPhone](https://support.apple.com/guide/iphone/iph2aac8ae20) » du guide d'utilisation de l'iPhone (https://support.apple.com/guide/ iphone/iph2aac8ae20).

#### **Informations importantes concernant les appels d'urgence sur l'iPhone**

- Certains réseaux cellulaires peuvent ne pas accepter un appel d'urgence provenant de l'iPhone si l'iPhone n'est pas activé, si l'iPhone n'est pas compatible avec un réseau cellulaire particulier ou n'est pas configuré pour fonctionner sur celui-ci, ou (le cas échéant) si l'iPhone ne dispose pas d'une carte SIM ou si celle-ci est verrouillée par un code PIN.
- Dans certains pays ou certaines régions, vos informations de localisation (le cas échéant) peuvent être transmises aux fournisseurs des services d'urgence si vous passez un appel d'urgence.
- Consultez les informations de votre opérateur relatives aux appels d'urgence pour comprendre les limites associées aux appels en Wi-Fi.
- Avec le CDMA, à la fin d'un appel d'urgence, l'iPhone passe en *mode d'appel d'urgence* pendant quelques minutes pour permettre aux services d'urgence de vous rappeler. Pendant ce temps, les transmissions de données et les messages texte sont bloqués.
- Après un appel d'urgence, certaines fonctionnalités d'appel qui bloquent les appels entrants ou coupent leur son peuvent être désactivées pendant une courte période, pour permettre aux services d'urgence de vous rappeler. Il s'agit des fonctionnalités « Ne pas déranger », « Appels d'inconnus silencieux » et « Temps d'écran ».

• Sur un iPhone doté d'une double SIM (iPhone SE 2e génération ou ultérieur et modèles d'iPhone X ou ultérieurs), si vous n'activez pas les appels Wi-Fi pour une ligne, les appels téléphoniques sur cette ligne (y compris ceux émis par les services d'urgence) sont directement dirigés sur la messagerie vocale (si ce service est proposé par votre opérateur) lorsque l'autre ligne est occupée ; vous ne recevrez aucune notification d'appel manqué.

Si vous configurez un renvoi d'appel conditionnel (si votre opérateur le propose) d'une ligne vers l'autre lorsqu'une ligne est occupée ou hors service, les appels ne sont pas redirigés vers la messagerie vocale ; contactez votre opérateur pour obtenir des instructions de configuration.

## Découvrir comment obtenir des preuves liées au compte d'une autre personne

Apple s'engage à protéger la sécurité et la confidentialité de ses utilisateurs. Si vous êtes victime d'abus, de traque ou de harcèlement liés à la technologie et que vous voulez réclamer des preuves liées au compte d'une autre personne, vous devez contacter les forces de l'ordre ou les tribunaux de votre pays afin de leur soumettre votre demande. En réponse au besoin constant de preuves numériques des organismes chargés de l'application de la loi, nous avons réservé une équipe d'experts au sein de notre service juridique à la gestion et au traitement des demandes juridiques provenant des organismes chargés de l'application de la loi dans le monde entier.

Toutes les autres demandes d'informations concernant les clients d'Apple, y compris les questions de clients concernant la divulgation de renseignements, doivent être effectuées à cette adresse : <https://www.apple.com/fr/privacy/contact/>

## Directives Apple concernant les demandes émanant des autorités

Consultez les directives suivantes relatives aux demandes émanant des autorités aux États-Unis et en dehors des États-Unis :

- *Aux États-Unis :* [Legal Process Guidelines \(en anglais\)](https://www.apple.com/legal/privacy/law-enforcement-guidelines-us.pdf) (https://www.apple.com/legal/privacy/law-enforcement-guidelines-us.pdf)
- *En dehors des États-Unis :* [Legal Process Guidelines \(en anglais\)](https://www.apple.com/legal/privacy/law-enforcement-guidelines-outside-us.pdf) (https://www.apple.com/legal/privacy/law-enforcement-guidelines-outside-us.pdf)

# Listes de pointage de sécurité personnelle

## Voir qui a accès à l'iPhone ou l'iPad

Si vous exécutez iOS 15 ou antérieur, utilisez cette liste de pointage pour voir qui a accès à votre appareil ou à vos comptes. Si vous exécutez iOS 16 ou ultérieur, consultez la rubrique « [Comment Contrôle de sécurité sur iPhone assure votre sécurité](#page-13-0) » plus haut dans ce document.

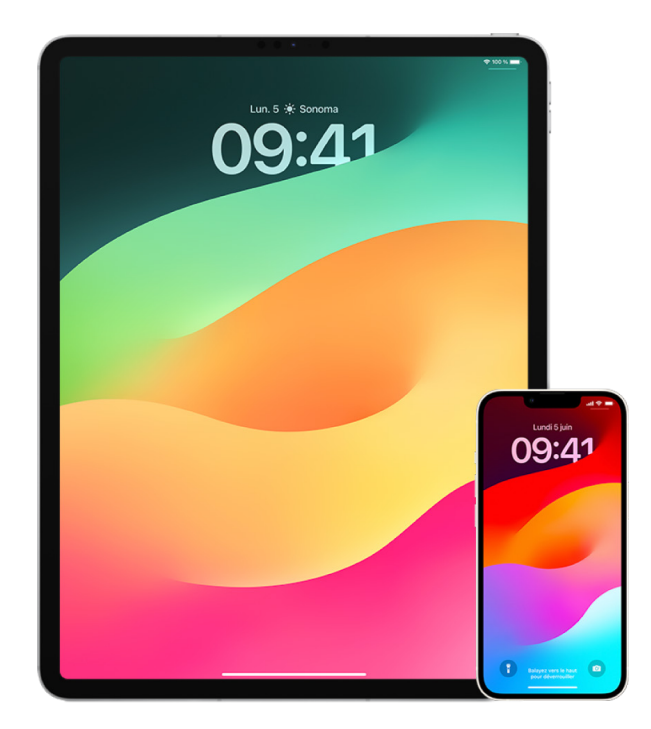

- 1. Vérifiez quels appareils sont connectés à votre compte en accédant à Réglages  $\circledast$  > [*votre nom*]. Si vous voyez un appareil que vous ne reconnaissez pas, touchez son nom et sélectionnez « Supprimer du compte ».
- 2. Suivez ces instructions pour voir si une autre apparence Face ID inattendue ou une autre empreinte Touch ID inattendue est configurée sur votre appareil : [Configurer Face](#page-83-0)  [ID](#page-83-0) et [Configurer Touch ID sur l'iPhone ou l'iPad.](#page-85-0)
- 3. Connectez-vous sur le [site web Identifiant Apple](https://appleid.apple.com) (https://appleid.apple.com) et passez en revue les informations personnelles et de sécurité de votre compte pour détecter s'il contient des informations ajoutées par quelqu'un d'autre.
- 4. Si vous avez activé l'identification à deux facteurs, passez en revue les appareils de confiance pour repérer tout appareil que vous ne reconnaissez pas. Si vous ne l'avez pas activée, vous pouvez le faire en suivant ces instructions : [Configurer l'identification](#page-93-0)  [à deux facteurs sur l'iPhone ou l'iPad.](#page-93-0)
- 5. Passez en revue les apps installées sur votre appareil et recherchez toute app que vous ne reconnaissez pas ou ne vous rappelez pas avoir installé. Vous pouvez rechercher dans l'App Store toute app que vous trouvez pour savoir à quoi elle sert.
- 6. Les profils de configuration de gestion des appareils mobiles (MDM), généralement installés par les employeurs, établissements scolaires ou autres organisations officielles, donnent des privilèges supplémentaires et l'accès aux appareils d'un utilisateur. Pour rechercher un profil de configuration MDM inconnu sur vos appareils, consultez la rubrique [Supprimer des profils de configuration inconnus sur l'iPhone](#page-62-0)  [ou l'iPad.](#page-62-0)
- 7. Pour voir si quelque chose a été modifié ou ajouté dans vos autorisations de partage, consultez la liste de pointage [Comment arrêter de partager le contenu d'un iPhone ou](#page-131-0)  [d'un iPad.](#page-131-0)

## <span id="page-131-0"></span>Comment arrêter de partager le contenu d'un iPhone ou d'un iPad

Si vous exécutez iOS 15 ou antérieur, utilisez cette liste de pointage pour découvrir comment arrêter le partage avec une personne avec laquelle vous faisiez auparavant un partage. Si vous exécutez iOS 16 ou ultérieur, consultez la rubrique « [Comment Contrôle](#page-13-0)  [de sécurité sur iPhone assure votre sécurité](#page-13-0) » plus haut dans ce document.

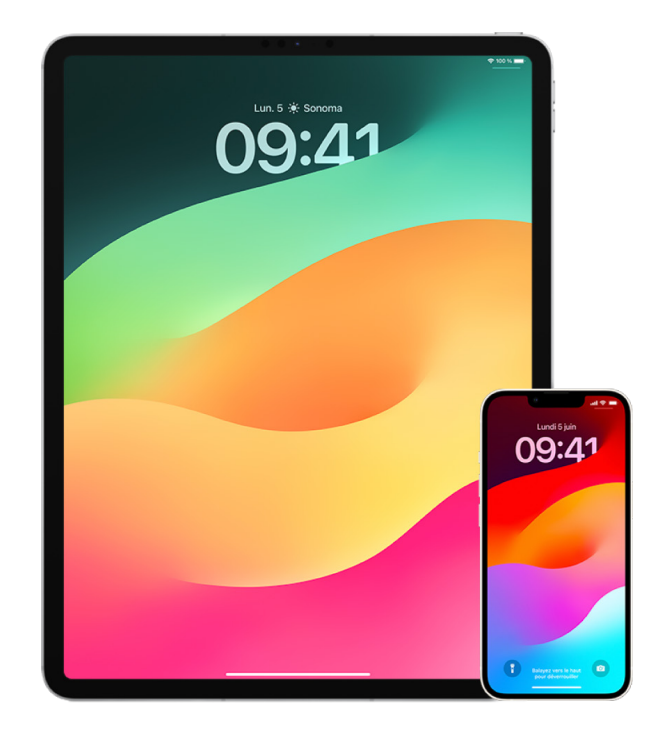

- 1. Pour vérifier si vous faites partie d'un groupe de partage familial, accédez à Réglages > [*votre nom*] et recherchez l'onglet « Partage familial ». Si vous faites partie d'un groupe de partage familial, les noms de ses membres sont visibles.
- 2. Si vous faites partie d'un groupe familial et ne souhaitez plus partager vos informations, vous pouvez vous retirer vous-même (à condition d'être âgé d'au moins 13 ans). Si vous avez configuré le groupe familial (le mot *Organisateur* s'affiche sous votre nom), vous pouvez supprimer toute personne âgée de plus de 13 ans.
- 3. Dans l'app Localiser  $\odot$ , touchez l'onglet Personnes pour voir avec qui vous partagez votre position. Si vous souhaitez arrêter le partage avec une personne, sélectionnez-la, puis touchez « Ne plus partager ». Pour arrêter le partage avec tout le monde, touchez Moi, puis désactivez « Partager ma position ».
- 4. Dans l'app Photos , touchez Albums, puis accédez à « Albums partagés ». Sélectionnez un album partagé, et touchez Personnes pour voir le propriétaire de l'album partagé et avec qui il est partagé.
	- Si vous êtes le propriétaire de l'album et souhaitez arrêter de le partager, touchez le nom de l'abonné avec lequel vous voulez arrêter le partage, puis sélectionnez cette option.
	- Si vous êtes abonné, vous pouvez toucher « Se désabonner » en bas de l'écran. Vous pouvez également supprimer toute photo que vous avez partagée.
- 5. Dans l'app Calendrier  $\overline{v}$ , touchez Calendriers. Sélectionnez un calendrier partagé et touchez le bouton d'information  $(i)$  pour voir avec qui le calendrier est partagé.
	- Si vous êtes le propriétaire du calendrier et souhaitez arrêter de le partager, touchez le nom de l'abonné avec lequel vous voulez arrêter le partage, puis sélectionnez cette option.
	- Si vous êtes abonné, vous pouvez toucher « Supprimer le calendrier » en bas de l'écran.
- 6. Si vous disposez d'une Apple Watch et avez partagé vos anneaux Activité avec quelqu'un, vous pouvez choisir d'arrêter le partage. Sur l'iPhone, accédez à l'app Activité **(**, puis touchez Partage. Touchez une personne avec laquelle vous partagez votre activité, touchez son nom, puis touchez soit « Supprimer cet ami », soit « Masquer mon activité ».
- 7. Vous pouvez également choisir de partager des informations avec d'autres personnes à l'aide d'apps tierces. Passez en revue les apps que vous avez installées sur votre appareil pour voir si certaines partagent des informations. Consultez la rubrique [Contrôler en toute sécurité avec qui partager du contenu depuis un iPhone, un iPad et](#page-24-0)  [une Apple](#page-24-0) Watch.

## Comment arrêter de partager la position d'un iPhone ou d'un iPad

Si vous exécutez iOS 15 ou antérieur, utilisez cette liste de pointage pour limiter les personnes qui peuvent voir votre position ou pour arrêter totalement de partager votre position. Si vous exécutez iOS 16 ou ultérieur, consultez la rubrique « [Comment Contrôle](#page-13-0)  [de sécurité sur iPhone assure votre sécurité](#page-13-0) » plus haut dans ce document.

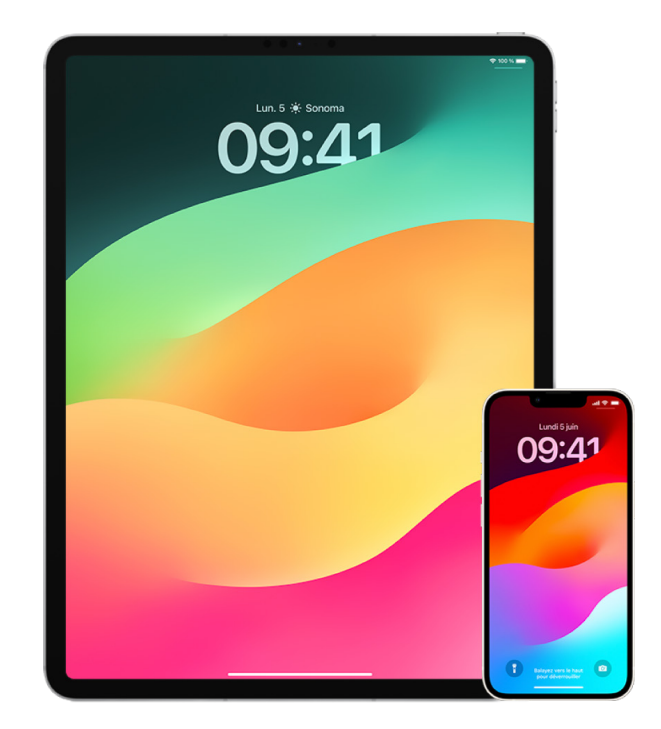

- 1. Si vous n'exécutez pas la dernière version d'iOS, iPadOS ou macOS et que vous craignez que quelqu'un ait eu accès physiquement à votre appareil, vous pouvez rétablir ses réglages d'origine. Le rétablissement des réglages d'origine efface *la totalité* des informations et des réglages de votre appareil. Il inclut la suppression de toutes les apps qui ont été installées à votre insu et la réinitialisation de vos réglages de confidentialité afin que vous ne partagiez pas votre position avec des personnes ou des apps. Il installe également la dernière version du système d'exploitation. Pour rétablir les réglages d'origine, consultez la rubrique [Effacer tous les contenus et réglages.](#page-70-0)
- 2. Pour arrêter le partage de votre position avec toutes les apps et tous les services, même pendant une courte période, accédez à Réglages  $\circledast$  > Confidentialité > Service de localisation, et désactivez le partage de position. Cela empêche toutes les apps de votre appareil, telles que Plans, d'utiliser votre position. Personne n'est averti lorsque vous désactivez le service de localisation, mais certaines fonctionnalités peuvent ne pas fonctionner comme prévu sans l'accès à votre position.

*Remarque :* vous pouvez également désactiver temporairement « Localiser mon iPhone » dans le même onglet si vous craignez que quelqu'un ait accès à votre compte iCloud. Dans la liste des apps qui utilisent le service de localisation, touchez Localiser, puis sélectionnez Jamais.

3. Vous pouvez partager votre position avec certaines apps seulement. Accédez à Réglages > Confidentialité > Service de localisation, puis choisissez les apps que vous souhaitez voir utiliser le service de localisation, dans la liste située en bas de l'écran.

4. Arrêtez de partager votre position avec une personne en particulier. Dans l'app Localiser  $\odot$ , touchez Personnes, sélectionnez une personne, puis touchez « Ne plus partager ma position » en bas de l'écran.

Si vous avez commencé, puis avez arrêté, de partager votre position dans Localiser, la personne ne reçoit pas de notification et ne peut pas vous voir dans sa liste d'amis. Si vous réactivez le partage, elle reçoit une notification indiquant que vous avez commencé à partager votre position avec elle.

- 5. Arrêtez de partager votre heure d'arrivée estimée dans l'app Plans. Dans Plans, sélectionnez Favoris pour ouvrir une fenêtre contenant l'ensemble des lieux que vous avez définis comme favoris. Touchez le bouton d'information (i), puis faites défiler vers le bas jusqu'à la section « Partager l'heure d'arrivée » et supprimez la personne avec laquelle vous partagez cette information.
- 6. Découvrez si des apps tierces partagent votre position avec d'autres personnes. Lorsque le service de localisation est activé, passez en revue la liste des apps que vous avez installées sur votre appareil pour voir si certaines partagent votre position. Ensuite, sélectionnez-en une et suivez les instructions correspondantes pour arrêter le partage.
- 7. Vous pouvez suivre la position de vos accessoires pour vous assurer que seuls les appareils que vous avez configurés pour votre utilisation personnelle sont jumelés avec votre appareil.
	- *Effectuer un suivi à l'aide d'AirTags :* Utilisez des AirTags pour connecter des accessoires au réseau Localiser et suivre leur position. Consultez l'article [Retrouver](https://support.apple.com/104978)  [un appareil Apple perdu ou un AirTag grâce à la fonctionnalité Localiser](https://support.apple.com/104978) de l'assistance Apple (https://support.apple.com/104978).
	- *Savoir si un appareil non jumelé se déplace avec vous :* Dans Localiser, touchez Appareils en bas de l'écran. Si vous utilisez un appareil Android, téléchargez l['app](https://play.google.com/store/apps/details?id=com.apple.trackerdetect)  [Détecteur de traqueurs](https://play.google.com/store/apps/details?id=com.apple.trackerdetect) (https://play.google.com/store/apps/details?id=com.apple. trackerdetect) dans le Google Play Store pour vous aider à identifier des AirTags ou d'autres accessoires cachés sur le réseau Localiser.

# Copyright

© 2024 Apple Inc. Tous droits réservés.

L'utilisation du logo Apple « clavier » (Option + &) à des fins commerciales sans le consentement écrit préalable d'Apple peut constituer une contrefaçon de marque de commerce et un acte de concurrence déloyale en violation des lois fédérales et étatiques.

Apple, le logo Apple, AirDrop, AirPods, AirTag, Apple Books, Apple Music, Apple Pay, Apple TV, Apple Watch, Digital Crown, Face ID, FaceTime, FileVault, Finder, Find My, HomeKit, HomePod, iMac, iMessage, iPad, iPadOS, iPad Pro, iPhone, iPod touch, iTunes, Launchpad, Lightning, Mac, MacBook Air, MacBook Pro, macOS, Magic Keyboard, OS X, Safari, Siri, Time Machine et Touch ID sont des marques d'Apple Inc., déposées aux États-Unis et dans d'autres pays.

App Store, iCloud et iTunes Store sont des marques de service d'Apple Inc., déposées aux États-Unis et dans d'autres pays.

Apple One Apple Park Way Cupertino, CA 95014 [apple.com](https://www.apple.com)

IOS est une marque ou une marque déposée de Cisco aux États-Unis et dans d'autres pays, utilisée ici sous licence.

La marque et les logos Bluetooth® sont des marques déposées de Bluetooth SIG, Inc. et toute utilisation de ces marques par Apple est soumise à un accord de licence.

Les autres noms de sociétés et de produits mentionnés ici peuvent être des marques de leurs détenteurs respectifs.

Tous les efforts nécessaires ont été mis en œuvre pour que les informations contenues dans ce manuel soient les plus exactes possibles. Apple ne peut être tenu responsable des erreurs d'impression et d'écriture.

Certaines apps ne sont pas disponibles partout. La disponibilité des apps peut varier.

FU028-00784